# Islamic Securitization User Guide **Oracle FLEXCUBE Universal Banking**

Release 14.4.0.1.0

**Part No. F33267-01**

August 2020

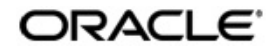

Islamic Securitization User Guide Oracle Financial Services Software Limited Oracle Park

Off Western Express Highway Goregaon (East) Mumbai, Maharashtra 400 063 India Worldwide Inquiries: Phone: +91 22 6718 3000 Fax: +91 22 6718 3001 https://www.oracle.com/industries/financial-services/index.html

Copyright © 2007, 2020, Oracle and/or its affiliates. All rights reserved.

Oracle and Java are registered trademarks of Oracle and/or its affiliates. Other names may be trademarks of their respective owners.

U.S. GOVERNMENT END USERS: Oracle programs, including any operating system, integrated software, any programs installed on the hardware, and/or documentation, delivered to U.S. Government end users are "commercial computer software" pursuant to the applicable Federal Acquisition Regulation and agency-specific supplemental regulations. As such, use, duplication, disclosure, modification, and adaptation of the programs, including any operating system, integrated software, any programs installed on the hardware, and/or documentation, shall be subject to license terms and license restrictions applicable to the programs. No other rights are granted to the U.S. Government.

This software or hardware is developed for general use in a variety of information management applications. It is not developed or intended for use in any inherently dangerous applications, including applications that may create a risk of personal injury. If you use this software or hardware in dangerous applications, then you shall be responsible to take all appropriate failsafe, backup, redundancy, and other measures to ensure its safe use. Oracle Corporation and its affiliates disclaim any liability for any damages caused by use of this software or hardware in dangerous applications.

This software and related documentation are provided under a license agreement containing restrictions on use and disclosure and are protected by intellectual property laws. Except as expressly permitted in your license agreement or allowed by law, you may not use, copy, reproduce, translate, broadcast, modify, license, transmit, distribute, exhibit, perform, publish or display any part, in any form, or by any means. Reverse engineering, disassembly, or decompilation of this software, unless required by law for interoperability, is prohibited.

The information contained herein is subject to change without notice and is not warranted to be error-free. If you find any errors, please report them to us in writing.

This software or hardware and documentation may provide access to or information on content, products and services from third parties. Oracle Corporation and its affiliates are not responsible for and expressly disclaim all warranties of any kind with respect to third-party content, products, and services. Oracle Corporation and its affiliates will not be responsible for any loss, costs, or damages incurred due to your access to or use of third-party content, products, or services.

# **Contents**

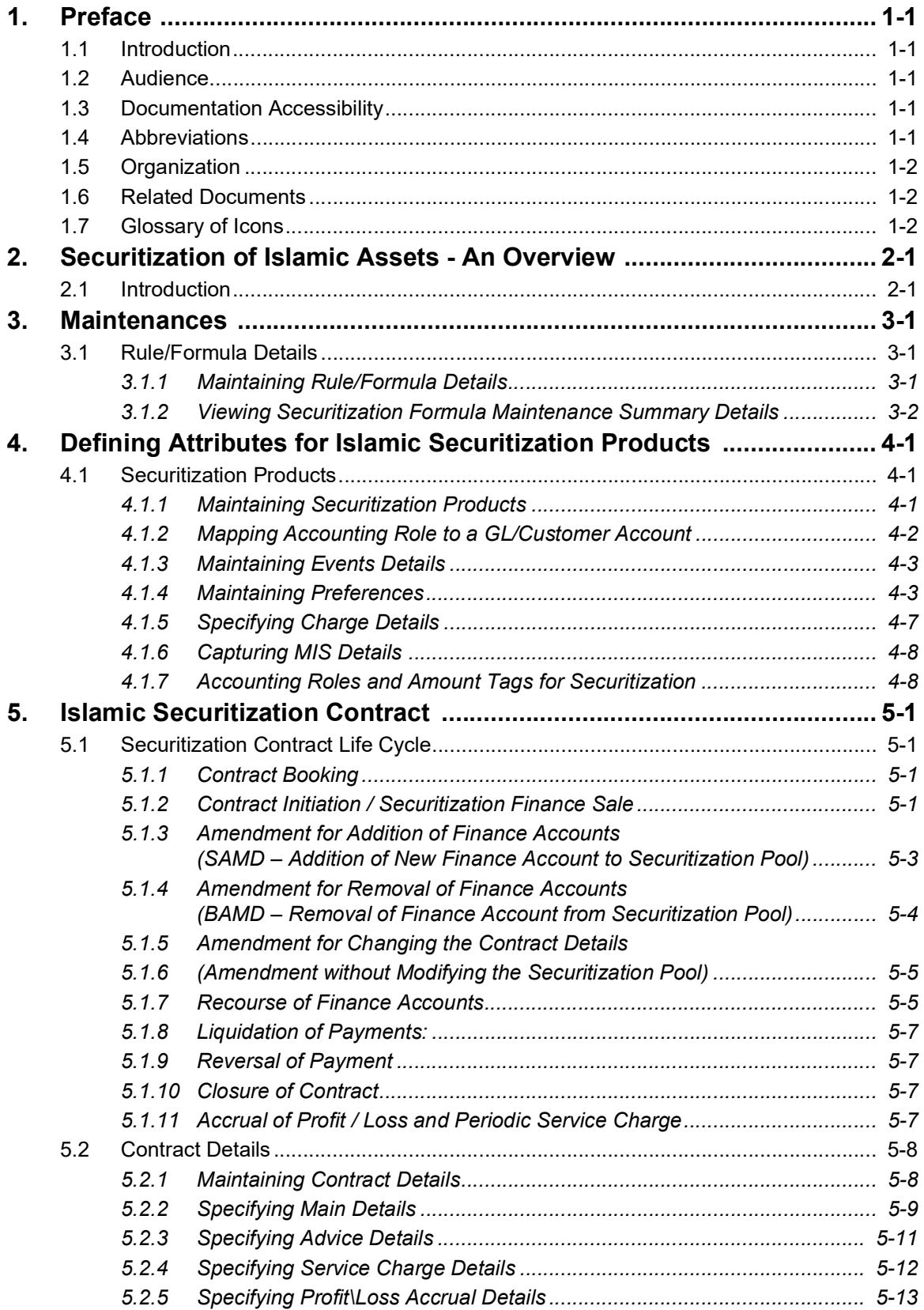

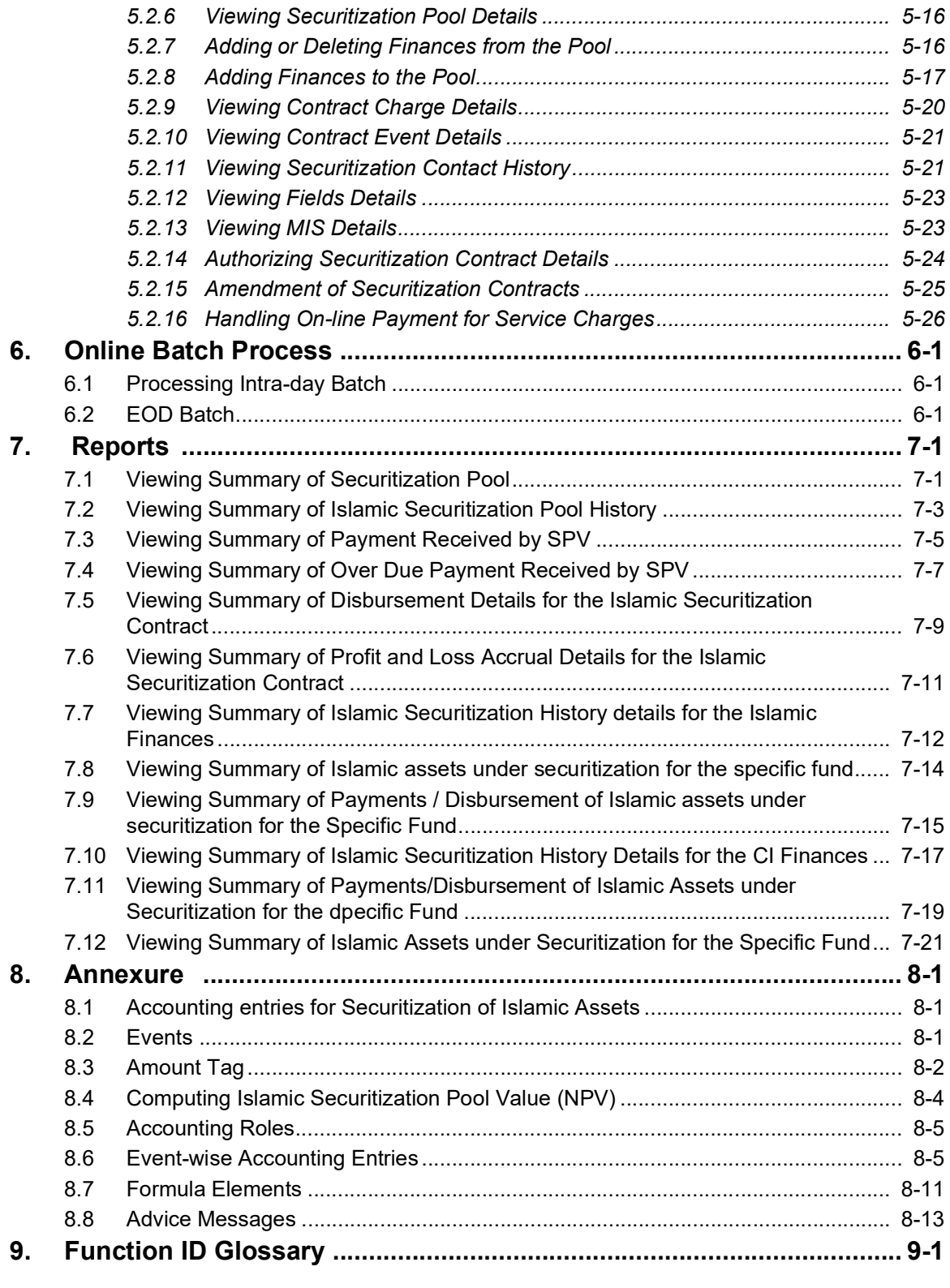

# **1. Preface**

# <span id="page-4-1"></span><span id="page-4-0"></span>**1.1 Introduction**

This manual is designed to help you to quickly get familiar with the Islamic Securitization of Loans module of Oracle FLEXCUBE.

It provides an overview of the module and guides you, through the various steps involved in Islamic securitization of loans.

You can further obtain information about to a particular field by placing the cursor on the relevant field and striking the <F1> key on the keyboard.

# <span id="page-4-2"></span>**1.2 Audience**

This manual is intended for the following User/User Roles:

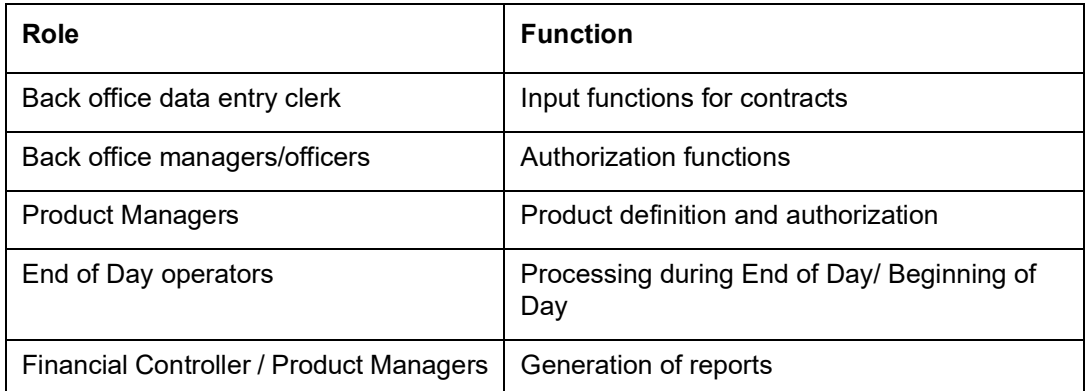

# <span id="page-4-3"></span>**1.3 Documentation Accessibility**

For information about Oracle's commitment to accessibility, visit the Oracle Accessibility Program website at <http://www.oracle.com/pls/topic/lookup?ctx=acc&id=docacc>.

# <span id="page-4-4"></span>**1.4 Abbreviations**

The following are the abbreviations used in this user manual:

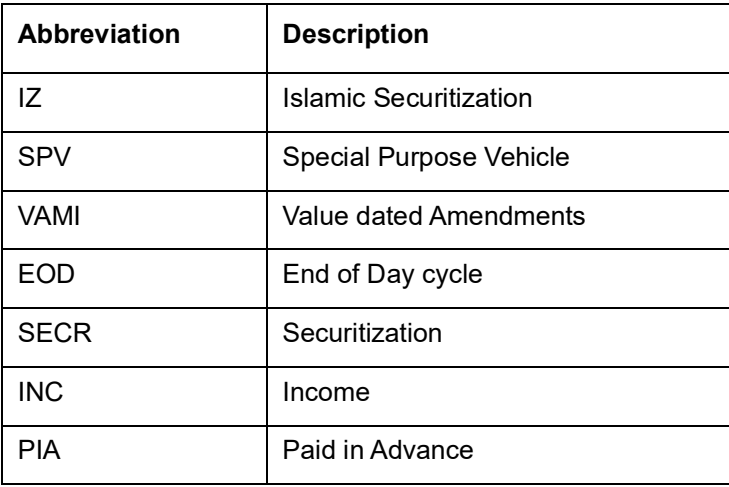

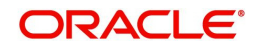

RIA Received in Advance

# <span id="page-5-0"></span>**1.5 Organization**

This manual is organized into the following chapters:

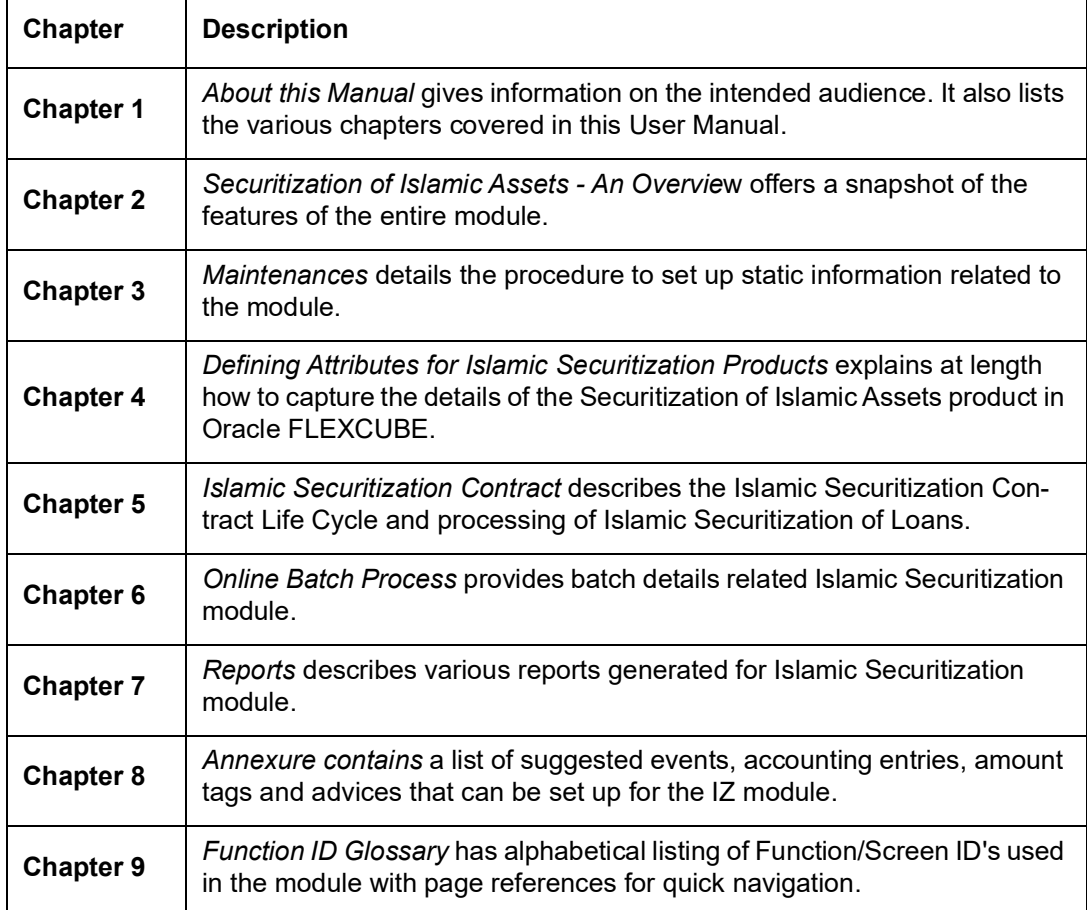

# <span id="page-5-1"></span>**1.6 Related Documents**

- Procedures
- Settlements
- User Defined Fields
- $\bullet$  MIS

# <span id="page-5-2"></span>**1.7 Glossary of Icons**

This User Manual may refer to all or some of the following icons.

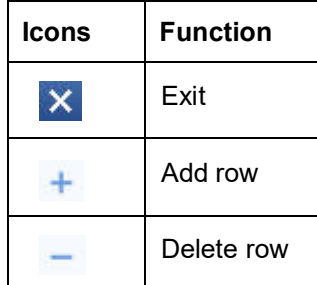

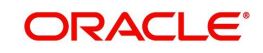

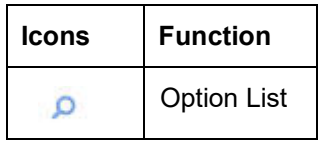

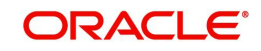

# **2. Securitization of Islamic Assets - An Overview**

# <span id="page-7-1"></span><span id="page-7-0"></span>**2.1 Introduction**

Securitization is the process of transformation of non-tradable assets into tradable securities. It is a structured finance process that distributes risk by aggregating debt instruments in a pool and issues new securities backed by the pool.

When a bank or financial institution is in need of additional capital to finance a new facility, to raise the fund, instead of selling the assets, the financial institution decides to sell the portion of the finance to a Trustee named as Special Purpose Vehicle (SPV) and collect the fund up front and remove the finance asset from the balance sheet of the institution. SPV holds the asset as collateral in balance sheet and issues bonds to the investors. It uses the proceeds from those bond sales to pay the originator for the assets.

The detailed securitization process with typical components has explained with typical components in the diagram below:

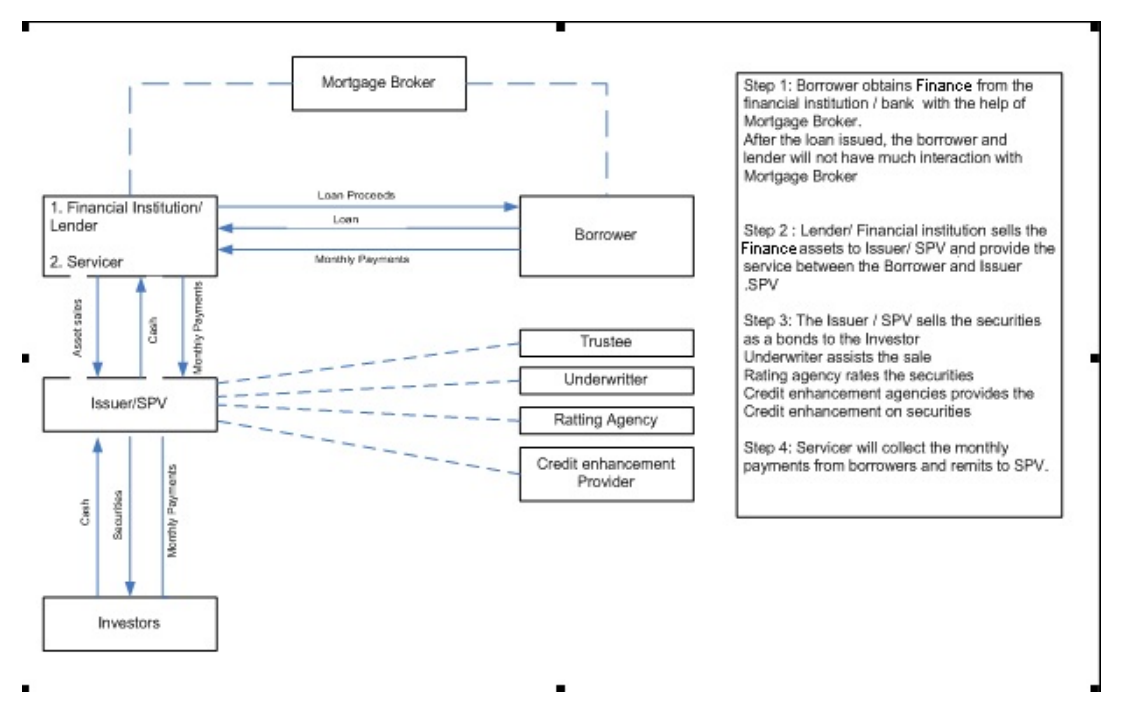

The roles and responsibilities of various components involved in the securitization structure are explained below:

- Borrower An Individual or organization which obtains finance from financial institution / bank and pays the monthly payments.
- Islamic asset Broker Acts as a facilitator between a borrower and the lender. The Islamic asset broker receives fee income upon the finance's closing.
- Issuer A bankruptcy-remote Special Purpose Entity (SPE) formed to facilitate a securitization and to issue securities to investors.
- Lender An entity that underwrites and funds finances that are eventually sold to the SPE for inclusion in the securitization. Lenders are compensated by cash for the purchase of the finance and by fees. In some cases, the lender might contract with Islamic asset brokers. Lenders can be banks or non-banks.
- Servicer The entity responsible for collecting finance payments from borrowers and for remitting these payments to the issuer for distribution to the investors. The servicer is

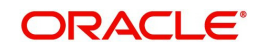

typically compensated with fees based on the volume of finances serviced. The servicer is generally obligated to maximize the payments from the borrowers to the issuer, and is responsible for handling delinquent finances and foreclosures

- Trustee A third party appointed to represent the investors' profits in a securitization. The trustee ensures that the securitization operates as set forth in the securitization documents, which may include determinations about the servicer's compliance with established servicing criteria.
- Securitization Documents The documents create the securitization and specify how it operates. One of the securitization documents is the Pooling and Servicing Agreement (PSA), which is a contract that defines how finances are combined in a securitization, the administration and servicing of the finances, representations and warranties, and permissible loss mitigation strategies that the servicer can perform in event of finance default.
- Underwriter Administers the issuance of the securities to investors.
- Credit Enhancement Provider Securitization transactions may include credit enhancement (designed to decrease the credit risk of the structure) provided by an independent third party in the form of letters of credit or guarantees.

#### **Note**

Not all securitizations are identical. For example, the lender and the servicer are sometimes the same entity, or in other arrangements brokers may not play a role.

Securitization takes the role of the lender and breaks it into separate components. Unlike the more traditional relationship between a borrower and a lender, securitization involves the sale of the finance by the lender to a new owner--the issuer--who then sells securities to investors. The investors are buying 'bonds' that entitle them to a share of the cash paid by the borrowers on their Islamic assets. Once the lender has sold the Islamic asset to the issuer, the lender no longer has the power to restructure the finance or make other accommodations for its borrower. That becomes the responsibility of a servicer, who collects the Islamic asset payments, distributes them to the issuer for payment to investors, and if the borrower cannot pay, action is taken to recover cash for the investors. The servicer can only do what the securitization documents allow it to do. These contracts may constrain the servicer's flexibility to restructure the finances.

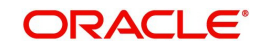

# **3. Maintenances**

<span id="page-9-0"></span>Before you begin using the Securitization of Islamic Assets module, you need to capture Formula Definition which is used to filter or identify the finance contracts that forms part of the securitization pool.

# <span id="page-9-1"></span>**3.1 Rule/Formula Details**

This section contains the following topics:

- [Section 3.1.1, "Maintaining Rule/Formula Details"](#page-9-2)
- [Section 3.1.2, "Viewing Securitization Formula Maintenance Summary Details"](#page-10-0)

# <span id="page-9-2"></span>**3.1.1 Maintaining Rule/Formula Details**

Oracle FLEXCUBE allows you to capture rule condition, which is used to identify the finance contracts to form the securitization pool. You can maintain the formula details in the 'Islamic Securitization Formula Maintenance' screen. You can invoke this screen by typing 'SZDFRMNT' in the field at the top right corner of the Application toolbar and clicking on the adjoining arrow button.

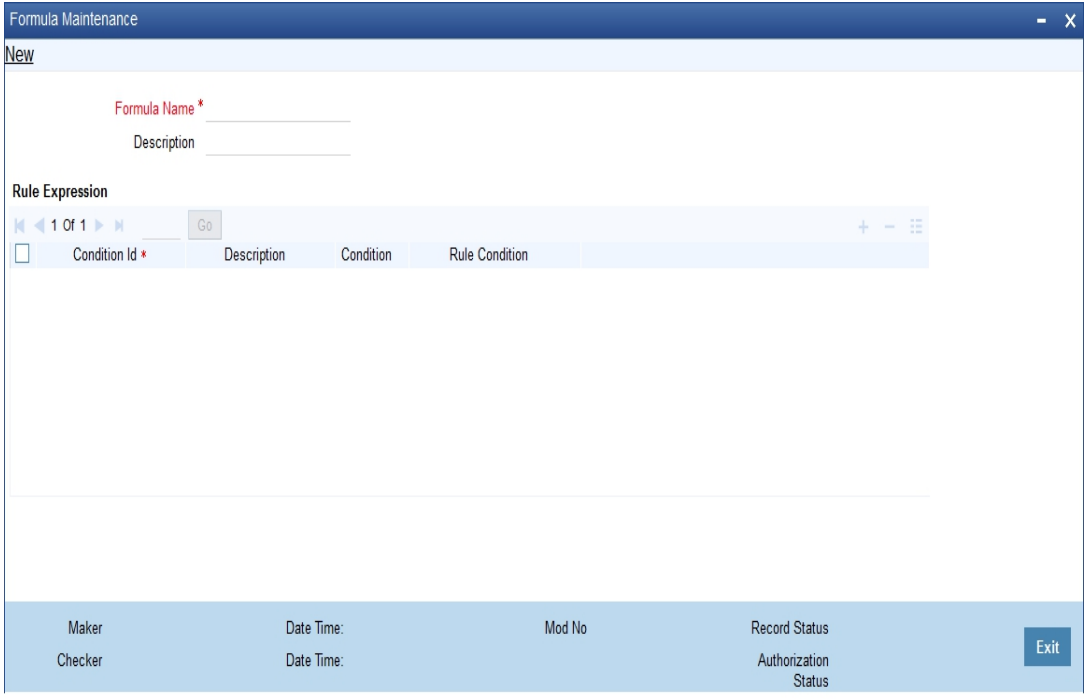

Here you can capture the following details:

### **Formula Name**

Specify the formula name.

### **Description**

Specify the description for the formula.

### **Condition ID**

Specify the condition ID.

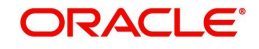

### **Description**

Specify the description for the condition.

### **Rule Condition**

Specify the rule condition.

The system provides the following pre-defined elements to form the rule expression:

- Outstanding Principal
- Disbursed Amount
- Un-Disbursed Principal(future scheduled disbursement amount)
- Finance Type (Discounted/ True Discounted / Amortized/Amortized 78)
- Outstanding Tenor
- Rate of Profit
- Type of Profit (Floating / Fixed)
- Payment Frequency
- Customer Type
- **Customer City Location**
- Collateralized/Non-collateralized
- Collateral Amount
- **•** Credit Rating
- Payment Outstanding
- Currency of Finance
- **Customer Category**
- Product Category
- Account Status
- Relationship Pricing Status
- Module Code

While creating the securitization pool, the system computes the values for the elements dynamically and executes the expression.

You should use the Rule Name and Condition Name in securitization pool addition / deletion screen to execute the specific condition.

### **Note**

The system allows you to modify the formula. This modification will not have any impact on the already selected finance accounts in the securitization pool based on the modified formula.

# <span id="page-10-0"></span>**3.1.2 Viewing Securitization Formula Maintenance Summary Details**

You can view the summary details of the Securitization Formula Maintenance in 'Securitization Formula Maintenance Summary' screen'.

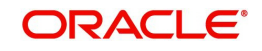

You can invoke this screen by typing 'IZSFRMNT' in the field at the top right corner of the Application tool bar and clicking on the adjoining arrow button.

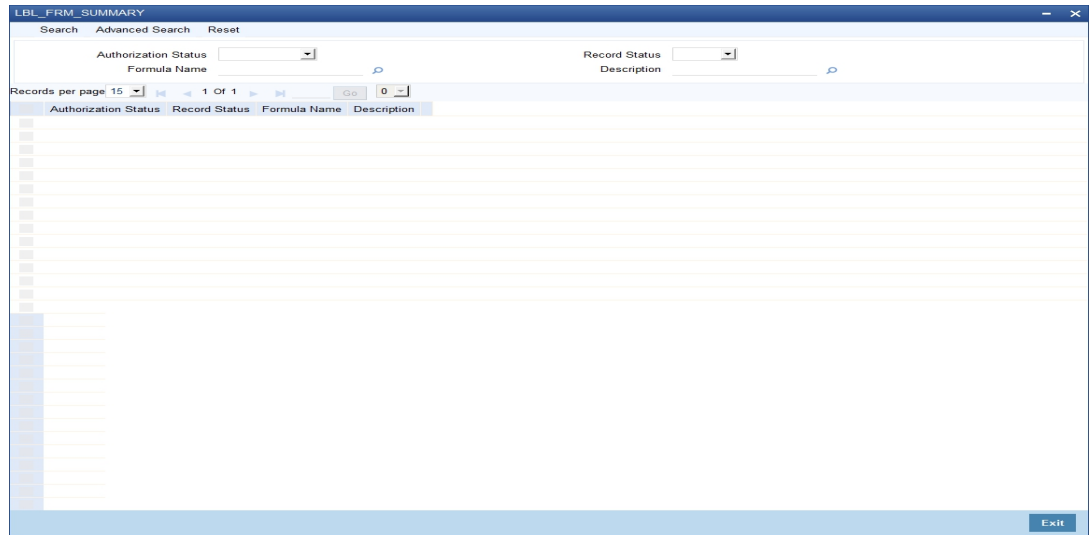

In this screen, you can query based on any combination of the following fields:

- Authorization Status
- Formula Name
- Record Status
- Description

After specifying the parameters for the query, click 'Search' button. The system displays all the records matching the parameters specified.

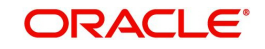

# <span id="page-12-0"></span>**4. Defining Attributes for Islamic Securitization Products**

In this chapter, we shall discuss the attributes for a Securitization Product.

# <span id="page-12-1"></span>**4.1 Securitization Products**

This section contains the following topics:

- [Section 4.1.1, "Maintaining Securitization Products"](#page-12-2)
- [Section 4.1.2, "Mapping Accounting Role to a GL/Customer Account"](#page-13-0)
- [Section 4.1.3, "Maintaining Events Details"](#page-14-0)
- [Section 4.1.4, "Maintaining Preferences"](#page-14-1)
- [Section 4.1.5, "Specifying Charge Details"](#page-18-0)
- [Section 4.1.6, "Capturing MIS Details "](#page-19-0)
- [Section 4.1.7, "Accounting Roles and Amount Tags for Securitization"](#page-19-1)

# <span id="page-12-2"></span>**4.1.1 Maintaining Securitization Products**

You can maintain the securitization product details in the 'Islamic Securitization Product Maintenance' screen. You can invoke this screen by typing 'IZDPRMNT' in the field at the top right corner of the Application tool bar and clicking on the adjoining arrow button.

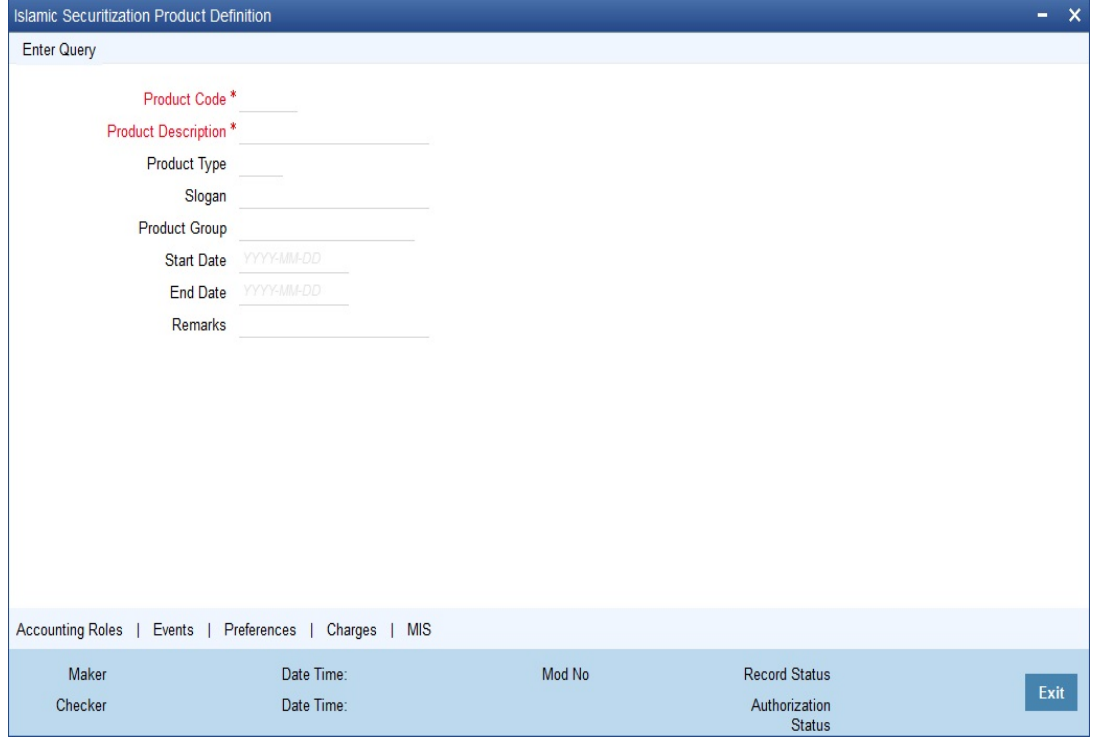

Here you can capture the following details:

### **Product Code**

Specify the product code of the product.

### **Product Description**

Specify a short description about the product,

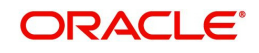

### **Product Type**

Specify the type of the product.

### **Slogan**

Specify the slogan of the product.

### **Product Group**

Specify the product group.

### **Start Date**

Specify the product available start date.

### **End Date**

Specify the product available end date.

### **Remarks**

Specify short note about the product.

# <span id="page-13-0"></span>**4.1.2 Mapping Accounting Role to a GL/Customer Account**

You are allowed to map Accounting Role to a GL or a customer account. The system defaults the GL configured in this screen in the 'Islamic Securitization Contract Online' screen. Click on 'Accounting Roles' button to capture the details to map the accounting role to a GL or a customer account.

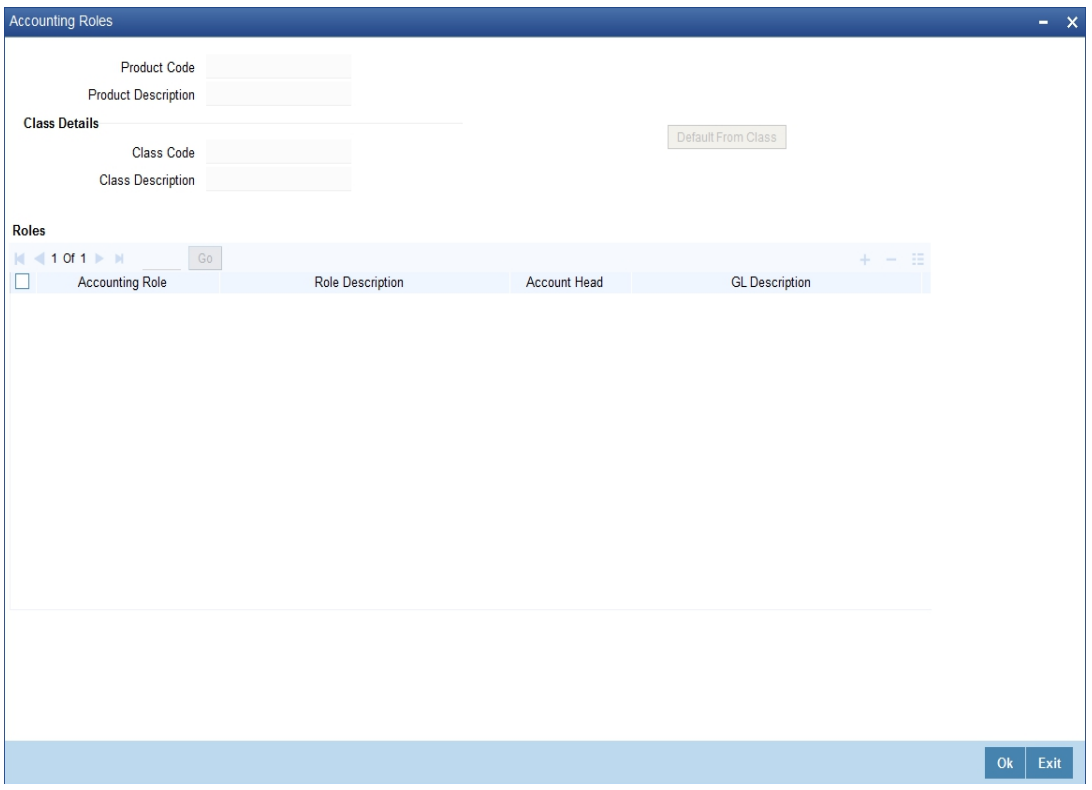

*For further information on this screen refer chapter the 'Product Definition' under 'Modularity' User Manual.*

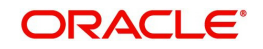

# <span id="page-14-0"></span>**4.1.3 Maintaining Events Details**

You are allowed to define or specify the pre-defined events in securitization product based on the nature of securitization. You should click on the 'Events' button to capture the details of the event. In the 'Events' screen, you can attach the applicable events to the product.

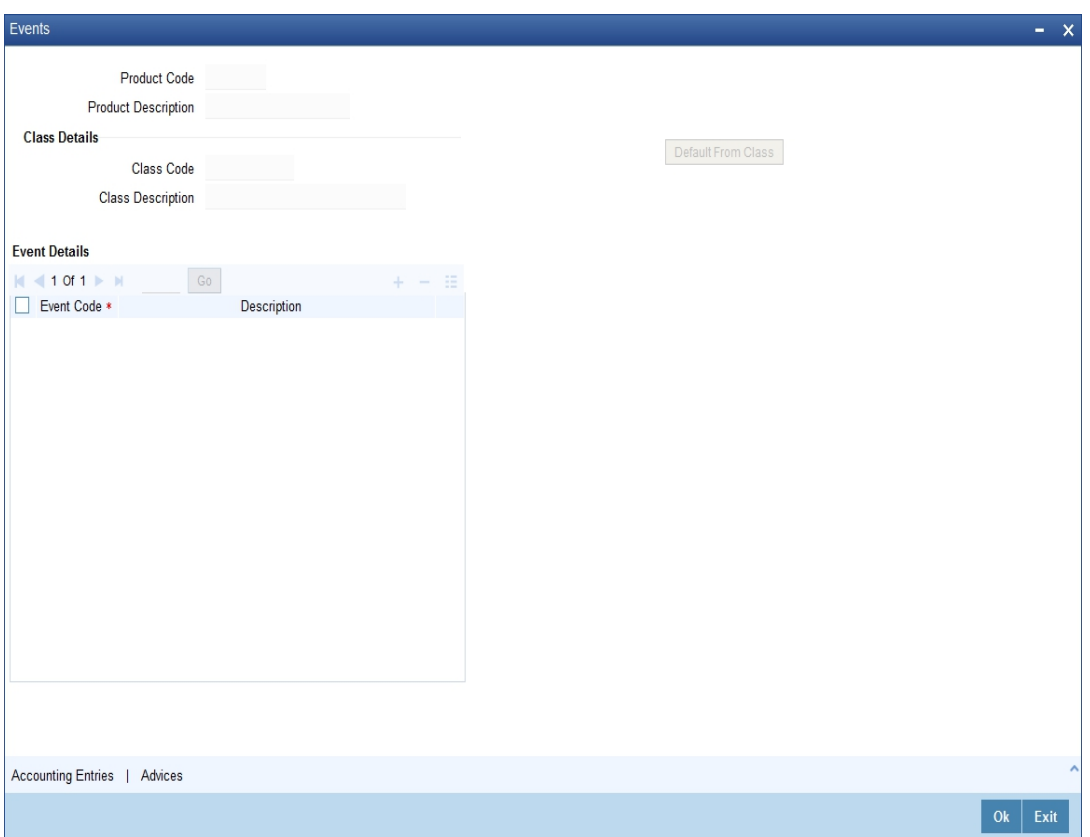

*For further information on Events, Accounting Entries, and Advices, refer 'Product Definition' User Manual under 'Modularity' User Manual.*

# <span id="page-14-1"></span>**4.1.4 Maintaining Preferences**

You need to maintain the common attributes which are used to define the Securitization product in the Preference section.

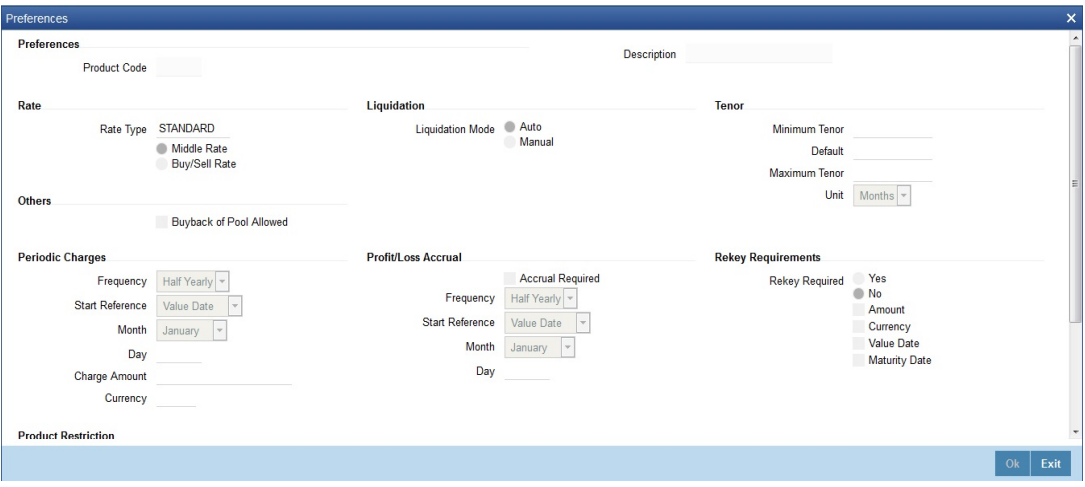

Here you need to capture the following details:

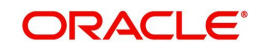

# **Preferences**

You can set the preference details here.

### **Product Code**

The system defaults the product code.

### **Description**

The system defaults the product description.

### **Rate**

You can set the rate details here.

### **Rate Type**

Select the code that should be used for the product from the option list provided. The 'Rate' and 'Rate Type' are used in combination to determine the actual rate applicable for currency conversion.

The default value for Rate Code is 'STANDARD'. This means that, if you choose 'Mid Rate', the mid rate maintained for the STANDARD code is used for the finances created under the product.

### **Rate**

Indicate the exchange rate applicable for the product you are maintaining. The available options are:

- Mid Rate
- Buy/Sell Rate

By default, the Buy/Sell Rate is used.

### **Liquidation**

You can specify the liquidation details here.

### **Liquidation Mode**

Indicate the mode of liquidation. The options available are:

- Auto
- Manual

### **Tenor**

You can set the tenor details here.

### **Minimum Tenor**

Specify the minimum tenor of a product. The tenor of the finance account that involves the product should be greater than or equal to the Minimum tenor that you specify.

### **Maximum Tenor**

Specify the maximum tenor for a product. The tenor of the finance accounts that involve the product should be less than or equal to the Maximum tenor that you specify.

### **Default**

The 'default tenor' is the tenor that is associated with a finance account involving this product. The value captured here should be greater than the minimum tenor and less than the maximum tenor. You can change the default tenor applied on a finance account during

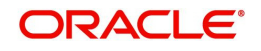

finance processing. However, the new tenor should be within the minimum and maximum tenors maintained for the product.

### **Unit**

Select the tenor details for a product from the drop down list. The options available are:

- Days
- Months
- Year

### **Others**

You can set the buy back of pool details here.

### **Buyback of Pool Allowed**

Check this option to allow the bank to buy back the sold accounts.

### **Periodic Charges**

You can specify the periodic charges here.

### **Frequency**

Select the frequency of the periodic charges to be applied from the drop down list. The options available are:

- Monthly
- Quarterly
- Half yearly
- Yearly

### **Start Reference**

Select the periodic charge starting day from the drop down list. The options available are:

- Value Date
- Calander Date

### **Month**

Select the starting month of the periodic service charge.

#### **Note**

It is applicable only when start reference is calendar date.

#### **Day**

Specify the starting day from which charges should be levied.

#### **Note**

It is applicable only when start reference as calendar date.

### **Charge Amount**

Specify the amount to be charged for the service during the period.

### **Currency**

Specify the service charge currency.

# **Profit/Loss Accrual**

You can set the accrual details here.

### **Here**

### **Accrual Required**

Check this box to indicate that the component has to be accrued and provisioning is applicable.

### **Frequency**

If you have opted for accrual and provisioning for the components, you have to specify the frequency for the same. The frequency can be one of the following:

- Daily
- Monthly
- Quarterly
- Half yearly
- Yearly

### **Start Reference**

Select the starting date for the Profit/Loss accrual. If it is Value Date, system will take the value date as starting date and compute the schedule. Incase if the starting date is Calendar Date, system will compute the start date based on Month and Date specified.

### **Month**

Specify the month in which the *first* accrual has to begin, if you set the accrual/provisioning frequency as quarterly, half yearly or yearly.

### **Day**

Specify the day on which the accrual/provisioning has to be done.

### **Rekey Requirements**

If you wish to ensure re-keying of values in certain fields of the contract during contract authorization, you can indicate it here. You can also select the fields for which you wish rekeying to be done. Specify the following details:

### **Rekey Required**

Indicate whether to avail the re-key facility or not during contact authorization for contracts created using this product. The options available are:

- Yes
- No

### **Amount**

Check this box to re-key the amount during contract authorization.

### **Currency**

Check this box to re-key the currency during contract authorization.

### **Value Date**

Check this box to re-key the start date during contract authorization.

### **Maturity Date**

Check this box to re-key the end date during contract authorization.

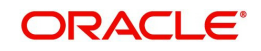

# **Product Restriction**

### **Branch Restriction List**

Indicate whether you want to create a list of allowed branches or disallowed branches by choosing one of the following options:

- Allowed
- Disallowed

### **Currency Restriction List**

Indicate whether you want to create a list of allowed currencies or disallowed currencies by selecting one of the following options:

- Allowed
- Disallowed

### **Category Restriction List**

Indicate whether you want to create a list of allowed customers or disallowed customers by choosing one of the following options:

- Allowed
- Disallowed

# <span id="page-18-0"></span>**4.1.5 Specifying Charge Details**

Click on 'Charges' button to specify the charge details.

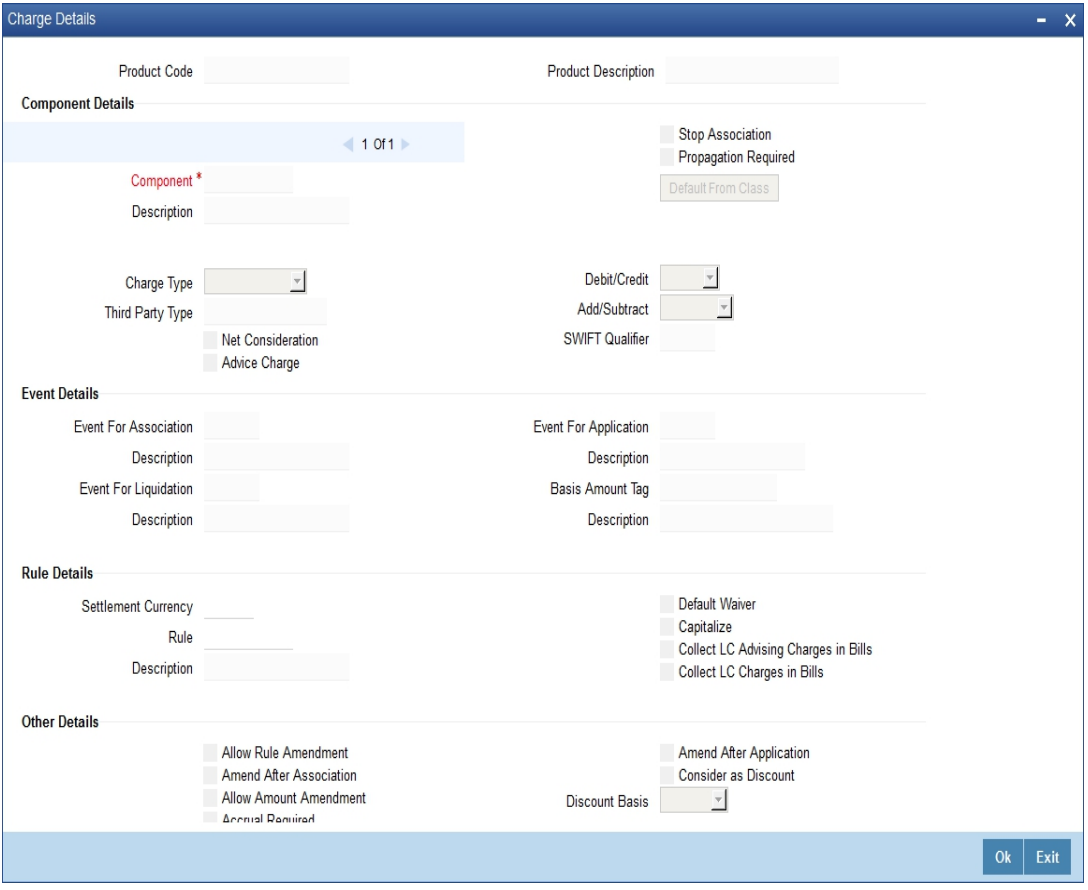

*For further information on this screen refer chapter the 'Product Definition' under 'Modularity' User Manual.*

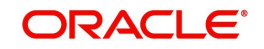

# <span id="page-19-0"></span>**4.1.6 Capturing MIS Details**

You can retrieve MIS related information for a product by linking it to a Warehouse Code. Linking a product to a warehouse code ensures that all contracts processed under the product are automatically tracked under the specified Warehouse Code.

Click 'MIS' button to define the MIS details for the product you are creating.

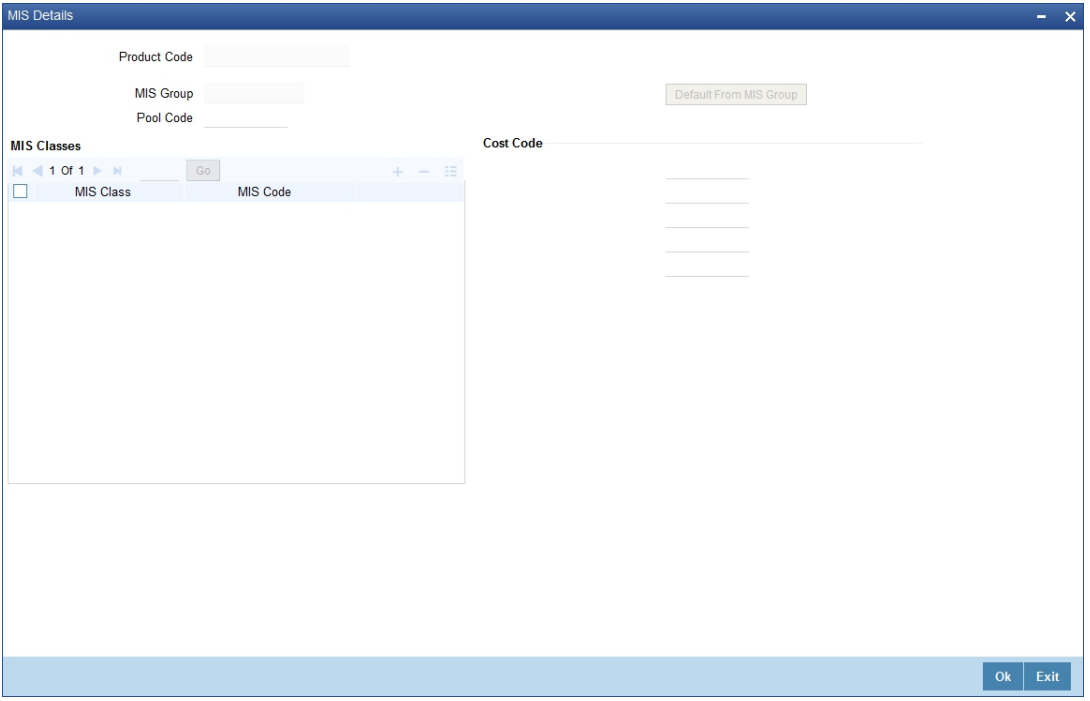

*For further information on this screen refer chapter the 'Product Definition' under 'Modularity' User Manual.*

# <span id="page-19-1"></span>**4.1.7 Accounting Roles and Amount Tags for Securitization**

The following are the Accounting Roles and Amount Tags for Securitization:

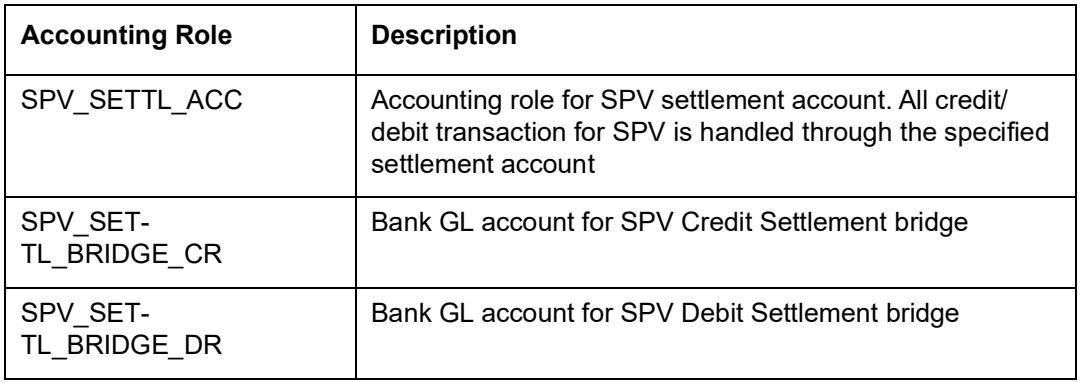

### **Note**

- A finance account can be part of only one securitization pool.
- Post securitization, Profit/penal profit accrual continues.
- Post securitization, the system does not allow readjustment/backdated amendments for finances participating in the securitization pool. It is handled operationally.

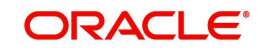

- The system does not transfer schedule payments paid in advance and realized before securitization to SPV during securitization.
- Post sale of securitization, the system disables amendments to securitizations. Also, combining changes into a single amendment is not enabled.
- Post securitization, the system triggers Islamic events and posts the accounting entries according to the product configurations.
- If the status of Islamic asset is 'Marked for securitization', then the system restricts performing account specific operations like amendment, disbursement or payments, on the same day until the securitization process is completed as part of intraday batch and also raises the error message as, "Islamic asset is under batch securitization."

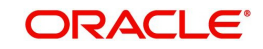

# **5. Islamic Securitization Contract**

<span id="page-21-0"></span>Securitization Contract is a final entity to represent the securitization deal. Each securitization contract is associated with pool of finance contracts (securitization Pool) and a SPV. It allows both Selling/Buyback of previously sold pool.

# <span id="page-21-1"></span>**5.1 Securitization Contract Life Cycle**

The Securitization Contract Life Cycle consists of the following stages, they are:

- 1. Contract Booking
- 2. Contract Initiation / Securitization Finance Sale
- 3. Amendment for addition of finance accounts
- 4. Amendment for removal of finance accounts
- 5. Amendment for change the contract details
- 6. Amendment for exchange of loan account (Recourse of loan accounts)
- 7. Liquidation of Payments
- 8. Reversal of Payment
- 9. Closure of Contract
- 10. Accrual of Profit / Loss and Periodic Service Charge

This section contains the following topics:

- [Section 5.1.1, "Contract Booking"](#page-21-2)
- [Section 5.1.2, "Contract Initiation / Securitization Finance Sale"](#page-21-3)
- [Section 5.1.3, "Amendment for Addition of Finance Accounts \(SAMD Addition of New](#page-23-0)  [Finance Account to Securitization Pool\)"](#page-23-0)
- [Section 5.1.4, "Amendment for Removal of Finance Accounts \(BAMD Removal of](#page-24-0)  [Finance Account from Securitization Pool\)"](#page-24-0)
- [Section 5.1.5, "Amendment for Changing the Contract Details \(Amendment without](#page-25-0)  [Modifying the Securitization Pool\)"](#page-25-0)
- [Section 5.1.6, "Recourse of Finance Accounts"](#page-25-1)
- [Section 5.1.7, "Liquidation of Payments:"](#page-27-0)
- [Section 5.1.8, "Reversal of Payment"](#page-27-1)
- [Section 5.1.9, "Closure of Contract"](#page-27-2)
- [Section 5.1.10, "Accrual of Profit / Loss and Periodic Service Charge"](#page-27-3)

# <span id="page-21-2"></span>**5.1.1 Contract Booking**

You can book a new contract based on the Pool information and SPV details. Accordingly the system generates the Securitization BOOK Advice messages.

# <span id="page-21-3"></span>**5.1.2 Contract Initiation / Securitization Finance Sale**

Sale is a process of legally transferring the ownership of the finance asset from the bank to SPV as per the agreement. The system carries the following tasks:

1. The system initiates the booked securitization contract on the value date of the contract.

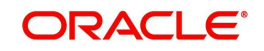

2. It computes the Profit/Loss for the transaction based on the outstanding principal, profit payment as mentioned below:

Profit or Loss of contract =

SALE\_AMOUNT

–

Sum of (Simple and Amortized type Islamic assets)

(Outstanding Principal, + Profit Accrued till sale date + Compensation accrued till sale date + overdue components)

+

Sum of (Discounted type Finances)

(Outstanding Principal -- RIA Balance)

- 3. If securitization product is set to realize the profit/loss immediately, then the system posts the calculated profit/loss directly to the bank's INCOME/EXPENSE GL directly.
- 4. If the securitization product is set to realize the profit/loss over a pre-defined period, then the system computes the profit/loss schedule internally and posts the entries accordingly during the EOD cycle.
- 5. The system generates the Sale Advice Message.

- **Impact on Islamic Assets:** The system triggers the CI status change event and changes the status from NORM. Status which are supporting continue accrual to SECR for all underlying contract and pass the below accounting entries:
	- It transfers all underlying finance contracts' outstanding balance, from the bank's ASSET GL (LOAN\_ACCOUNT) to SPV\_SETTL\_BRIDGE GL.
	- The system changes the Accrual GL for the profit and penal profit to BRIDGE GL.
	- For all underlying finances Accruals, it calculates till sale date and posts to Income GL. In case of underlying finance contracts where accrual frequency is not daily, then the system performs a force accrual till sale date and post the same to Income GL.
	- Post securitization, the system continues the accrual of finance account.

The table below describes the accounting entries for Status change NORM or Status which are supporting continue accrual to SECR:

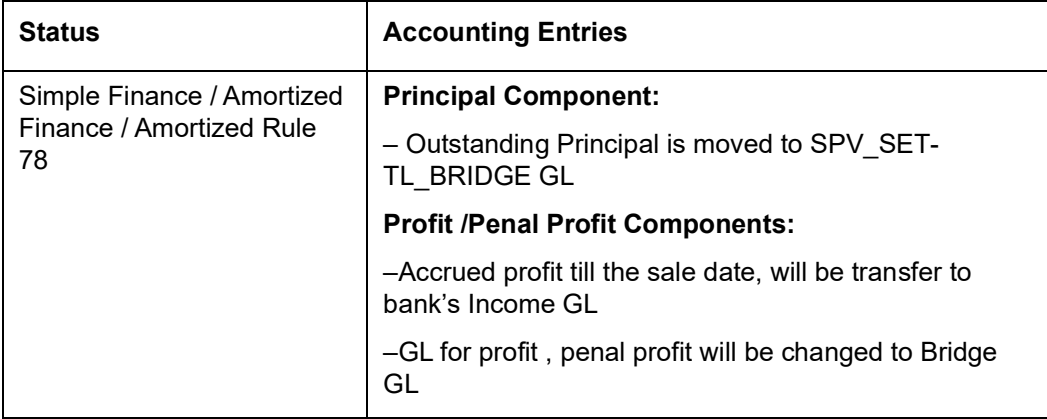

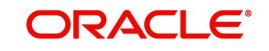

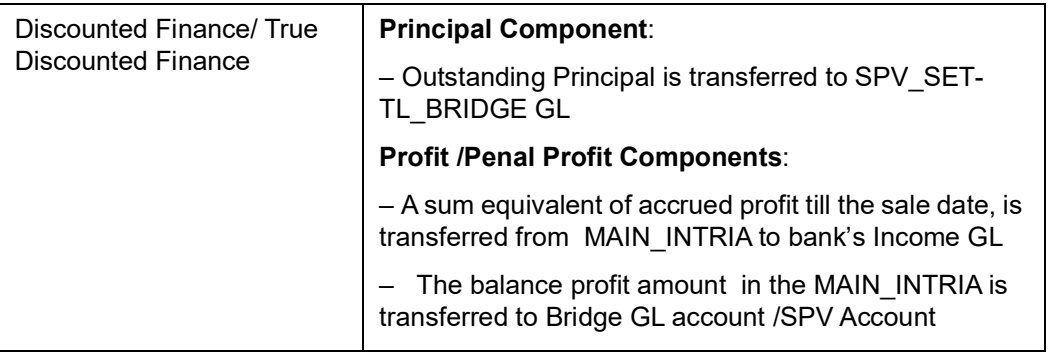

# <span id="page-23-0"></span>**5.1.3 Amendment for Addition of Finance Accounts (SAMD – Addition of New Finance Account to Securitization Pool)**

During the course of SPV contract, SPV can increase the participating Islamic assets in Securitization contract.

- You can amend the contract through 'Securitization Contract Online' screen. The system provides you an option to add new finance contracts to the existing Pool.
- You can compute the Profit/Loss for the transaction based on the outstanding principal, profit payment as mentioned below:

Profit or Loss of contract =

INCREASE\_IN\_SALE

–

[Sum of newly added Islamic assets (Simple and Amortized type Islamic assets)

(Outstanding Principal

+ Profit Accrued till sale date

- + Penalty accrued till sale date
- + Overdue components)

Sum of newly added Islamic assets (Discounted type Islamic assets)

(Outstanding Principal -- RIA Balance)]

- If you set the securitization product to realize the profit / loss immediately, then the system posts the calculated profit/loss directly to the bank's Income / Expense GL.
- $\bullet$  If you set the securitization product to realize the profit/loss over a pre-defined period, system computes a schedule for the profit/loss and posts the accounting entries accordingly, during the EOD cycle.
- You need to maintain the Profit/Loss as a separate slab for each amendment on sale contract and should not merge it with previously calculated profit/loss.
- The system computes separate accrual schedule for profit and loss for that particular amendment based on the schedule defined during the amendment.
- During EOD, the system computes the consolidated profit/loss (Netting is done) on that due date and posts the accounting entries to Banks Income / Expense GL.
- The system generates the Amendment Advice Message.

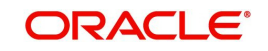

### **Impact on Islamic assets:**

During the amendment (new finance contracts are included in securitization Pool), the system triggers the change status event for the newly added finance contract (changes the status from NORM /Status which are supporting continue accrual status to SECR) and passes the below accounting entries:

- The system transfers the new finance contracts' outstanding balance from the bank's ASSET GL(LOAN\_ACCOUNT) to SPV\_SETTL\_BRIDGE GL
- It changes the new finance account's GL for the profit, penal profit from the bank's Income GL to the Bridge Income GL.
- Accrual is similar like SALE event.

# <span id="page-24-0"></span>**5.1.4 Amendment for Removal of Finance Accounts (BAMD – Removal of Finance Account from Securitization Pool)**

During the course of the SPV contract, SPV can reduce the participating finance contracts in Securitization Contract.

- You can amend the contract through the 'Islamic Securitization Contract Online' screen.
- The system computes the Profit/Loss for the transaction based on the outstanding principal, profit payment as mentioned below:

Profit or Loss of contract =

SALE\_AMOUNT

–

[Sum of excluded loan (Simple and Amortized type Loans)

(Outstanding Principal

- + Interest Accrued till sale date
- + Penalty accrued till sale date
- + Overdue components)

Sum of excluded loan (Discounted type Loans)

 $($  Outstanding Principal + RIA Balance $)$ 

- If securitization product is set to realize the profit/loss immediately, then the system posts the calculated profit/loss directly to the bank's Income/Expense GL directly.
- $\bullet$  If the securitization product is set to realize the profit/loss over a pre-defined period, then the system computes a schedule for the profit/loss and posts the accounting entries accordingly, during the EOD cycle.
- You need to maintain the Profit/Loss as a separate slab for each amendment on sale contract and should not merge it with previously calculated profit/loss.
- The system computes separate accrual schedule for profit and loss for that particular amendment based on the schedule defined during the amendment.
- During EOD, the system computes the consolidated profit/loss (Netting is done) on that due date and posts the accounting entries to Banks Income/Expense GL.
- The system generates the Amendment Advice Message.

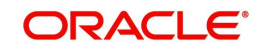

### **Impact on Islamic Assets:**

During the amendment, the system triggers the change status event (from SECR status to NORM) for the removed contract from pool and passes the below accounting entries:

- It transfers the removed finance contracts' outstanding balance from SPV\_SETTL\_BRIDGE GL to bank's ASSET GL(LOAN\_ACCOUNT)
- It changes the removed finance contracts' GL for the profit, penal profit from BRIDGE INCOME GL to Bank's INCOME GL
- Accrual is similar like SALE event.

The table below describes the accounting entries for Status change SECR or Status which are supporting continue accrual to NORM:

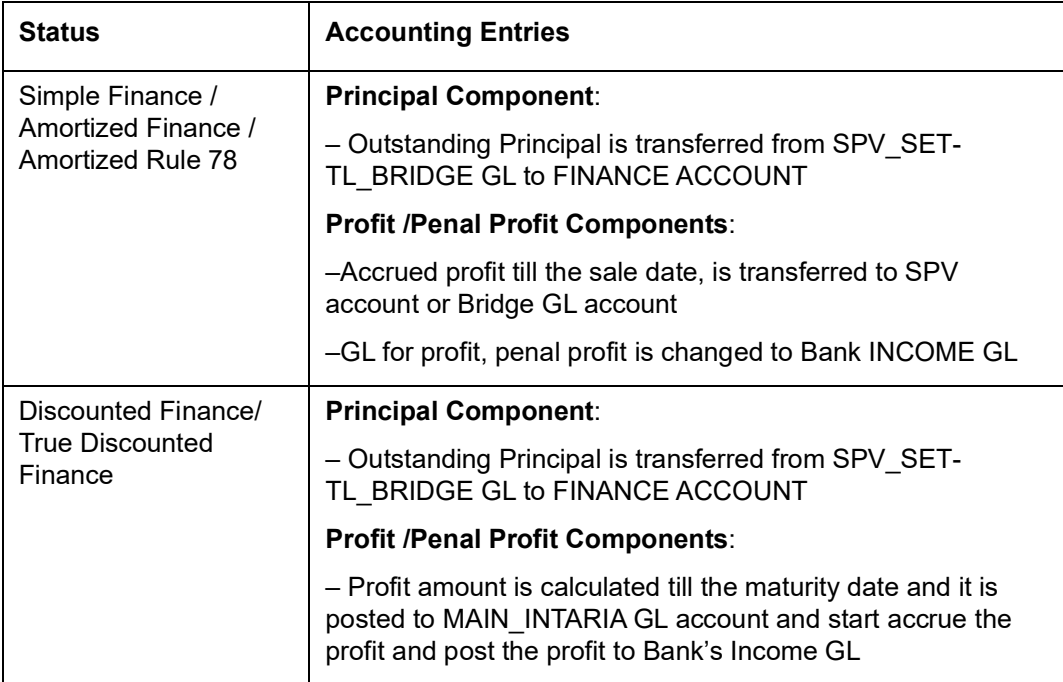

# <span id="page-25-0"></span>**5.1.5 Amendment for Changing the Contract Details (Amendment without Modifying the Securitization Pool)**

The system triggers the AMND event and updates the modified contract details. And it generates the Amendment Advice Message. System supports the following amendments:

- Pool Amount
- Accrual dates
- Service charge
- Service charge dates

### <span id="page-25-1"></span>**5.1.6 Recourse of Finance Accounts**

During the course of the securitization contract, SPV can replace the existing finance contracts in Securitization Contract with new finance accounts which are not part of securitization.

You can amend the contract through the 'Securitization Contract Online' screen with the recourse option.

The below formula explains the calculation related to recourse operation:

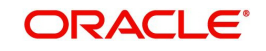

Profit or Loss of contract =

SALE\_AMOUNT –

Sum of (newly added - Simple and amortized finances)

(Outstanding Principal,

- + Profit Accrued till sale date
- + Compensation accrued till sale date
- + Overdue components)

Sum of (newly added - Discounted type finances)

(Outstanding Principal, -- RIA Balance) -

Sum of excluded finance (Simple and amortized finances)

- (Outstanding Principal
- + Profit Accrued till sale date
- + Compensation accrued till sale date
- + Overdue components)

Sum of (Discounted type finances)

(Outstanding Principal + RIA Balance)

Amount tags LOAN\_OUTSTANDING\_CR and LOAN\_OUTSTANDING\_DR are available for returning the credit or debit balance of replaced Finance Accounts. The amount tags provide the netted value of newly added Finance Accounts and removed Finance accounts.

- 1. If securitization product is set to realize the profit/loss immediately, then the system posts the calculated profit/loss directly to the bank's INCOME/EXPENSE GL directly.
- 2. If the securitization product is set to realize the profit/loss over a pre-defined period, then the system computes the profit/loss schedule internally and posts the entries accordingly during the EOD cycle.
- 3. Consolidated balance of newly added/removed finance accounts will be posted to securitization accounts.
- 4. The system generates the Recourse Advice Message.

### **Impact on CI contracts:**

- For all newly added Finance Accounts, the system triggers the CI status change event and changes the status from NORM status which are supporting continue accrual to SECR for all underlying and passes the below accounting entries:
	- It transfers all underlying Finance contracts' outstanding balance, from the bank's ASSET GL (LOAN\_ACCOUNT) to SPV\_SETTL\_BRIDGE GL.
	- The system changes the Accrual GL for the profit and penal profit to BRIDGE GL.
	- For all newly added Finance Accruals, it calculates till sale date and posts to Income GL. In case of underlying finance contracts where accrual frequency is not daily, then the system performs a force accrual till sale date and post the same to Income GL.

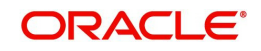

- For removal of Finance Accounts, the system triggers the CI status change event and changes the status from SECR status to NORM and passes the below accounting entries:
	- It transfers the removed finance contracts' outstanding balance from SPV\_SETTL\_BRIDGE GL\_to bank's ASSET GL(LOAN\_ACCOUNT)
	- It changes the removed finance contracts' GL for the profit, penal profit from BRIDGE INCOME GL to Bank's INCOME GL
	- Accrual is similar like BAMD event.
- Post securitization, the system continues the accrual of finance account.

The table below provides details about amount tags maintained for recourse of loan accounts:

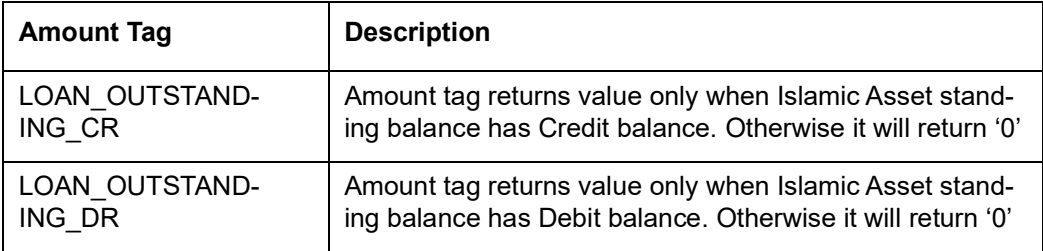

# <span id="page-27-0"></span>**5.1.7 Liquidation of Payments:**

As per the Securitization contract, if any periodic charges are configured, system liquidates the same either automatically or manually based on the configuration. It generates the Debit Advice messages for the liquidation.

# <span id="page-27-1"></span>**5.1.8 Reversal of Payment**

The system reverses the payments received from SPV reversed.

# <span id="page-27-2"></span>**5.1.9 Closure of Contract**

After maturity of all underlying finance contracts, system closes the securitization contract during the EOD cycle. The system generates the Contract Closure Advice Message to SPV to indicate the closure of securitization contract.

If any of the underlying finance contract's maturity has been changed and if the maturity date is beyond the maturity date of securitization contract, system will update the maturity date of securitization contract during the EOD cycle and generates the advice message.

# <span id="page-27-3"></span>**5.1.10 Accrual of Profit / Loss and Periodic Service Charge**

If the securitization contract is configured to realize the Profit/Loss over a period, during EOD cycle, system will trigger the PLAC event based on the frequency set in securitization contract and accrue the Profit and Loss accordingly. And during EOD cycle, based on the frequency set in securitization contract for service charges, system triggers PRCH event and passes the accounting entries.

### **Note**

– During EOD cycle system updates the maturity date of the securitization contract, if the maturity date of any one of the underlying finance contract's maturity date has exceeded the maturity date of securitization contract.

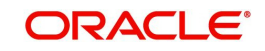

– There would be no effect on the Profit/Loss accrual date, even if the 'Maturity Date' value is increased

# <span id="page-28-0"></span>**5.2 Contract Details**

This section contains the following topics:

- [Section 5.2.1, "Maintaining Contract Details"](#page-28-1)
- [Section 5.2.2, "Specifying Main Details"](#page-29-0)
- [Section 5.2.3, "Specifying Advice Details"](#page-31-0)
- [Section 5.2.4, "Specifying Service Charge Details"](#page-32-0)
- [Section 5.2.5, "Specifying Profit\Loss Accrual Details"](#page-33-0)
- **[Section 5.2.6, "Viewing Securitization Pool Details"](#page-36-0)**
- [Section 5.2.7, "Adding or Deleting Finances from the Pool"](#page-36-1)
- [Section 5.2.8, "Adding Finances to the Pool"](#page-37-0)
- [Section 5.2.9, "Viewing Contract Charge Details"](#page-40-0)
- [Section 5.2.10, "Viewing Contract Event Details"](#page-41-0)
- [Section 5.2.11, "Viewing Securitization Contact History"](#page-41-1)
- **[Section 5.2.12, "Viewing Fields Details"](#page-43-0)**
- [Section 5.2.13, "Viewing MIS Details"](#page-43-1)
- [Section 5.2.14, "Authorizing Securitization Contract Details"](#page-44-0)
- [Section 5.2.15, "Amendment of Securitization Contracts"](#page-45-0)
- [Section 5.2.16, "Handling On-line Payment for Service Charges"](#page-46-0)

# <span id="page-28-1"></span>**5.2.1 Maintaining Contract Details**

You can capture details of the securitization contract details in the 'Islamic Securitization Contract Input Detailed' screen. To invoke this screen, type 'IZDTRONL' in the field at the top right corner of the Application tool bar and clicking on the adjoining arrow button.

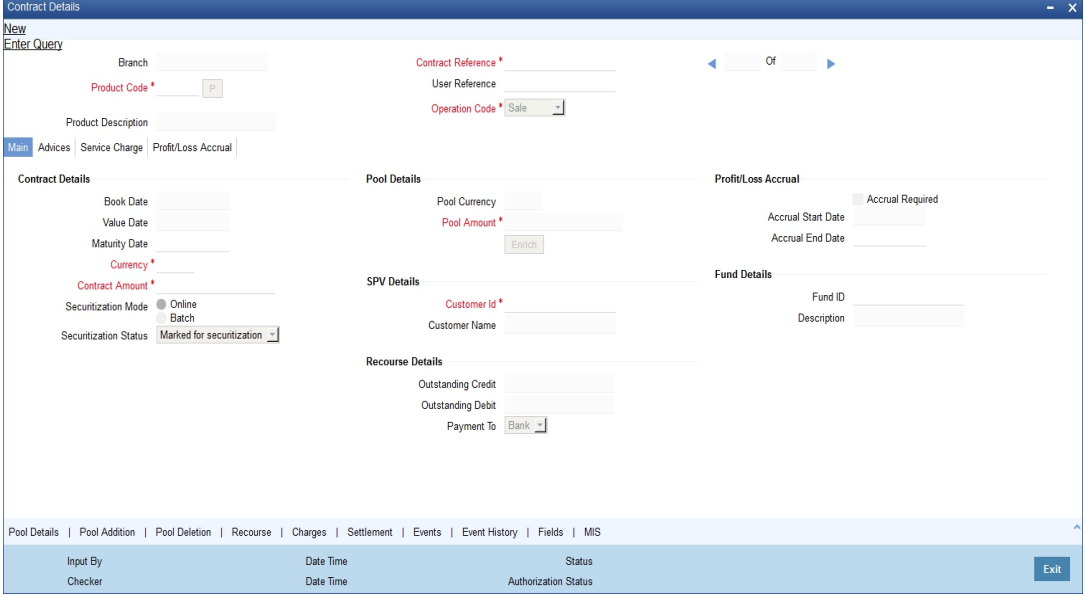

Here you can capture the following details:

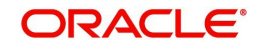

### **Branch**

Specify the branch code.

### **Product Code**

Select the appropriate product code for which securitization contract is booked.

### **Product Description**

Specify the product description for the selected product.

### **Contract Reference**

The system generates a unique number as contract reference number to identify the contract.

### **User Reference Number**

The system generates a unique user reference number to identify the contract.

### **Operation Code**

Select the appropriate operation that you can perform from the drop down list. The options available are:

- Sale
- Buyback
- Amend
- Recourse

### **Note**

The system defaults 'Sale' as the default operation code.

### <span id="page-29-0"></span>**5.2.2 Specifying Main Details**

Here you need to capture the main details of the contract.

### **Contract Details**

You can maintain the following contract details:

### **Book Date**

The system displays the current system date as the 'Book Date' for specified Islamic securitization contract.

### **Value Date**

The system displays the current system date as the 'Value Date' for specified Islamic securitization contract.

### **Maturity Date**

Specify the maturity date or max maturity date of the underling finance contract.

### **Contract Amount**

Specify the sale/buyback amount of the pool.

### **Currency**

Specify the currency of the transaction.

### **Securitization Mode**

Select the securitization mode from the following option:

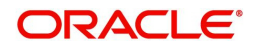

- **Batch**
- Online

#### **Note**

- In case you select online securitization, the system invokes the securitization process (status change from the current status to 'SECR') at the time of authorization of securitization contract.
- In case you select batch securitization, the system saves the securitization contract without initiating the securitization process. The system will also change the internal status of the contract as 'Marked for Securitization'.

### **Securitization Status**

Select securitization status from the adjoining drop-down list.

### **Pool Details**

### **Pool Amount**

Specify the pool amount of the underlying finance contracts which are under the process of Sale or Buyback.

### **Pool Currency**

Specify the currency of the pool.

### **Recourse Details**

You can maintain the following recourse details here:

### **Outstanding Credit**

The system displays the sum of NPV value of loan accounts which are newly included for sale.

### **Outstanding Debit**

The system displays the sum of NPV value of loan assets which are removed from the pool as part of recourse operation.

### **Payment To**

Select net payment direction you need for the recourse operation from the adjoining dropdown list. This list displays the following values:

- Bank SPV will pay the contract amount to the Bank as part of the recourse operation
- SPV Bank will pay the contract amount to SPV as part of the recourse operation

### **SPV Details**

### **Customer Identification**

Specify the customer ID of the SVP.

### **Customer Name**

Specify the name of the SPV customer.

### **Profit/Loss Accrual**

### **Accrual Required**

Check this box to indicate whether accrual required or not.

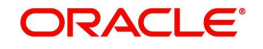

### **Accrual Start Date**

The system displays the current date as the accrual start date for the contract.

### **Accrual End Date**

Specify the end date of the accrual. Based on the accrual end date, the system populates the schedule to accrue the profit and loss during the EOD cycle.

### **Fund Details**

You can maintain the following fund details here:

### **Fund ID**

Specify a valid fund ID you need to maintain for the specified contract. The adjoining option list displays a all valid fund IDs maintained for Islamic securitization. You can select the appropriate one.

### **Description**

The system displays the description maintained for the specified Fund ID.

# <span id="page-31-0"></span>**5.2.3 Specifying Advice Details**

Click on the 'Advice' tab to get a list of the latest 25 contract advices generated.

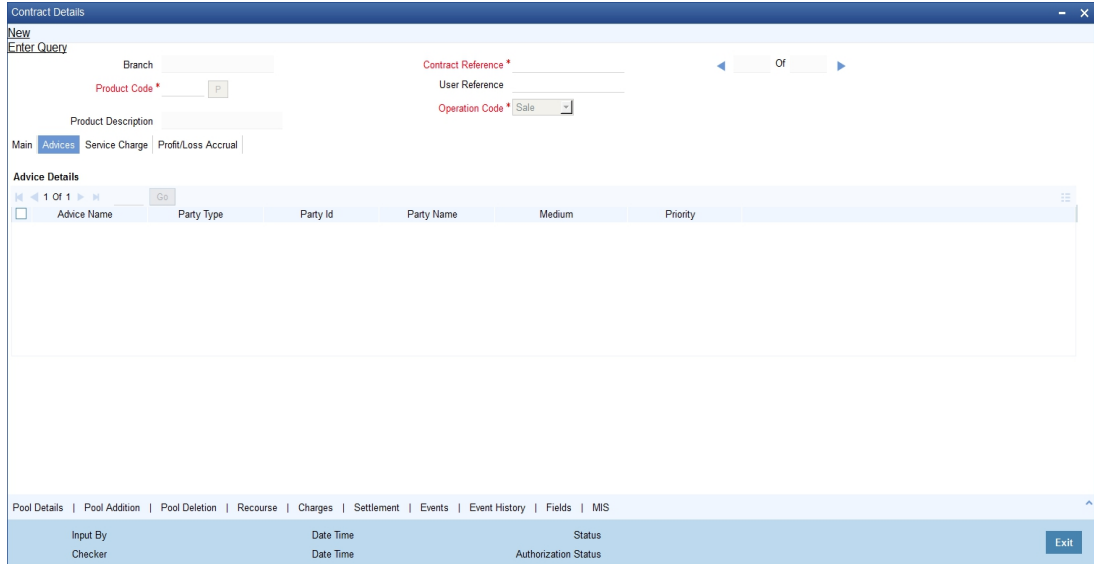

Here you can view the following details:

### **Advice Details**

### **Advice Name**

The system defaults the list of advice reference number which has been generated during the various events of the contract.

### **Party Type**

The system defaults the part type.

### **Party ID**

The system defaults the party ID.

### **Party Name**

The system defaults the party name.

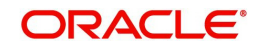

### **Medium**

The system defaults the advice message available medium.

### **Priority**

The system defaults the priority of the advice.

### **Note**

The system displays the latest 25 advices which are generated for the specified contract

# <span id="page-32-0"></span>**5.2.4 Specifying Service Charge Details**

Click on the 'Service Charge' tab to define the service charge details.

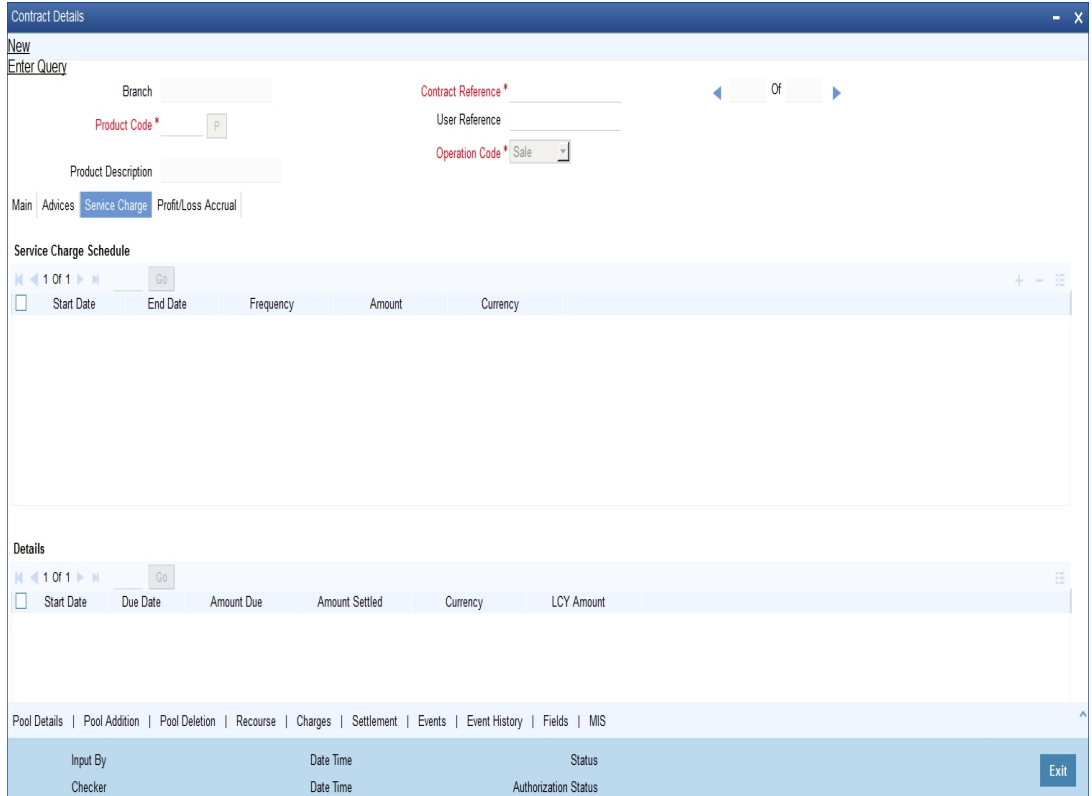

Here you need to capture the following details:

### **Service Charge Schedule**

### **Start Date**

Specify the start date of the service charge schedule.

#### **End Date**

Specify the end date of the service charge schedule.

#### **Frequency**

Frequency of the charge schedule is defaulted based on the values maintained at product level.

### **Amount**

Specify the amount of the service charge.

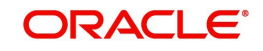

### **Currency**

Currency of the service charge is defaulted based on the values maintained at product level.

### **Details**

### **Start Date**

Specify the start date of the service charge.

### **Due Date**

Specify the due date of the service charge.

### **Amount Due**

Specify the amount due of the service charge.

### **Amount Settled**

Specify the amount settled of the service charge.

### **Currency**

Specify the currency of the service charge.

### **LCY Amount**

Specify the LCY amount of the service charge.

### **Note**

The system computes the service charge schedule during authorization of the contract.

# <span id="page-33-0"></span>**5.2.5 Specifying Profit\Loss Accrual Details**

You can define the profit / loss realization period for transactions such as Sale, Sale Amendments, Buyback and Recourse. Based on the schedule definition, system computes the detailed schedules for profit /loss realization. The system triggers the Profit/Loss accrual event during the EOD cycle and passes the accounting entries accordingly.

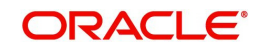

Click on the 'Profit/Loss Accrual' tab to capture the schedule details for the Profit /loss realization.

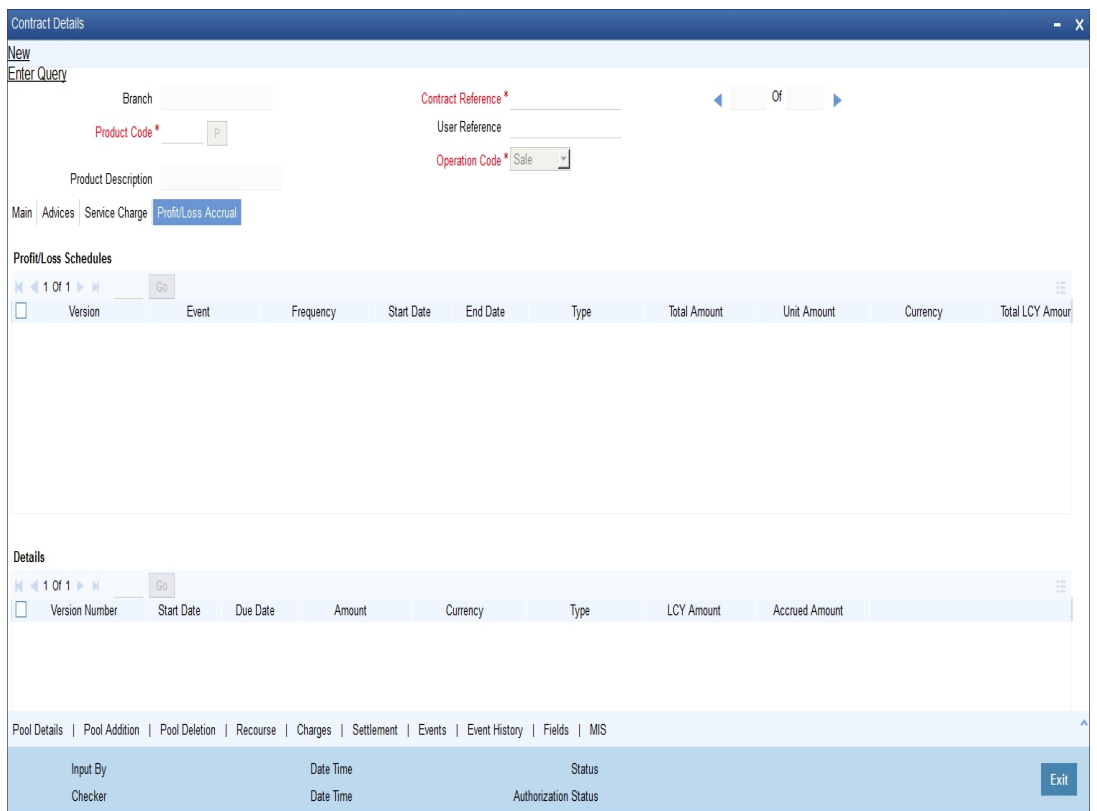

Here you need to capture the following details:

### **Profit and Loss Schedule**

### **Version**

Specify the version of the profit and loss schedule.

### **Event**

Specify the event to be linked to the schedule.

### **Frequency**

Specify the frequency of the profit and loss schedule.

### **Start Date**

Specify the start date of the profit and loss schedule.

### **End Date**

Specify the end date of the profit and loss schedule.

### **Type**

Specify the type of the profit and loss schedule.

### **Total Amount**

Specify the total amount of the profit and loss schedule.

### **Unit Amount**

Specify the unit amount of the profit and loss schedule.

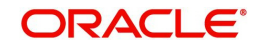

### **Currency**

Specify the currency of the profit and loss schedule.

### **Total LCY Amount**

Specify the total LCY amount of the profit and loss schedule.

### **Unit LCY Amount**

Specify the unit LCY amount of the profit and loss schedule.

### **Details**

### **Version Number**

Specify the version of the profit and loss schedule.

### **Start Date**

Specify the start date of the profit and loss schedule.

### **Due Date**

Specify the due date of the profit and loss schedule.

### **Amount**

Specify the amount of the profit and loss schedule.

### **Currency**

Specify the currency of the profit and loss schedule.

### **Type**

Specify the type profit and loss schedule.

### **LCY Amount**

Specify the LCY amount of the profit and loss schedule.

### **Accrued Amount**

Specify the accrued amount profit and loss schedule.

### **Note**

The system computes the Profit/Loss accrual schedule during authorization of the contract.

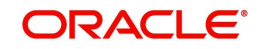
## **5.2.6 Viewing Securitization Pool Details**

Oracle FLEXCUBE provides a facility to view all the underlying finances which have been included as part of the securitization pool. Click on the 'Pool Details' button to view the list of finances bundled in securitization pool.

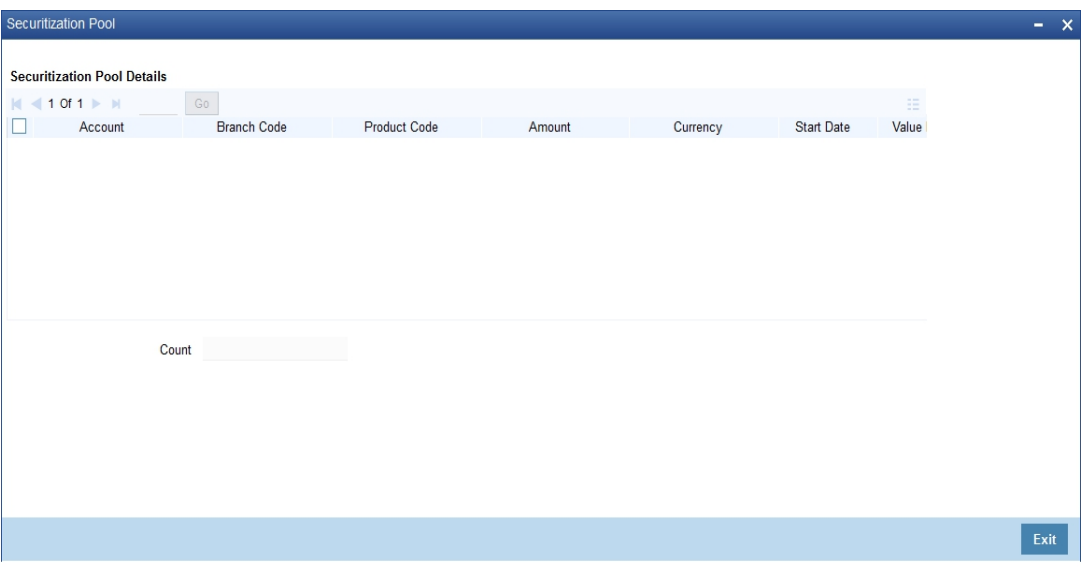

Here you can view the following details:

- Account
- **Branch Code**
- Product Code
- Product Type
- Amount
- Currency
- Start Date
- **•** Maturity Date
- Value Date
- Customer ID
- Customer Name
- Formula
- **•** Condition
- Rule Expression

## **5.2.7 Adding or Deleting Finances from the Pool**

Oracle FLEXCUBE provides a rule based mechanism to add additional finance accounts and remove previously bundled finances from the Pool.

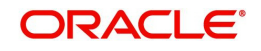

## **5.2.8 Adding Finances to the Pool**

You can add new finances to the previously configured pool through 'Securitization Pool Addition' screen. Click on the 'Pool Addition' button to add new finances to the pool.

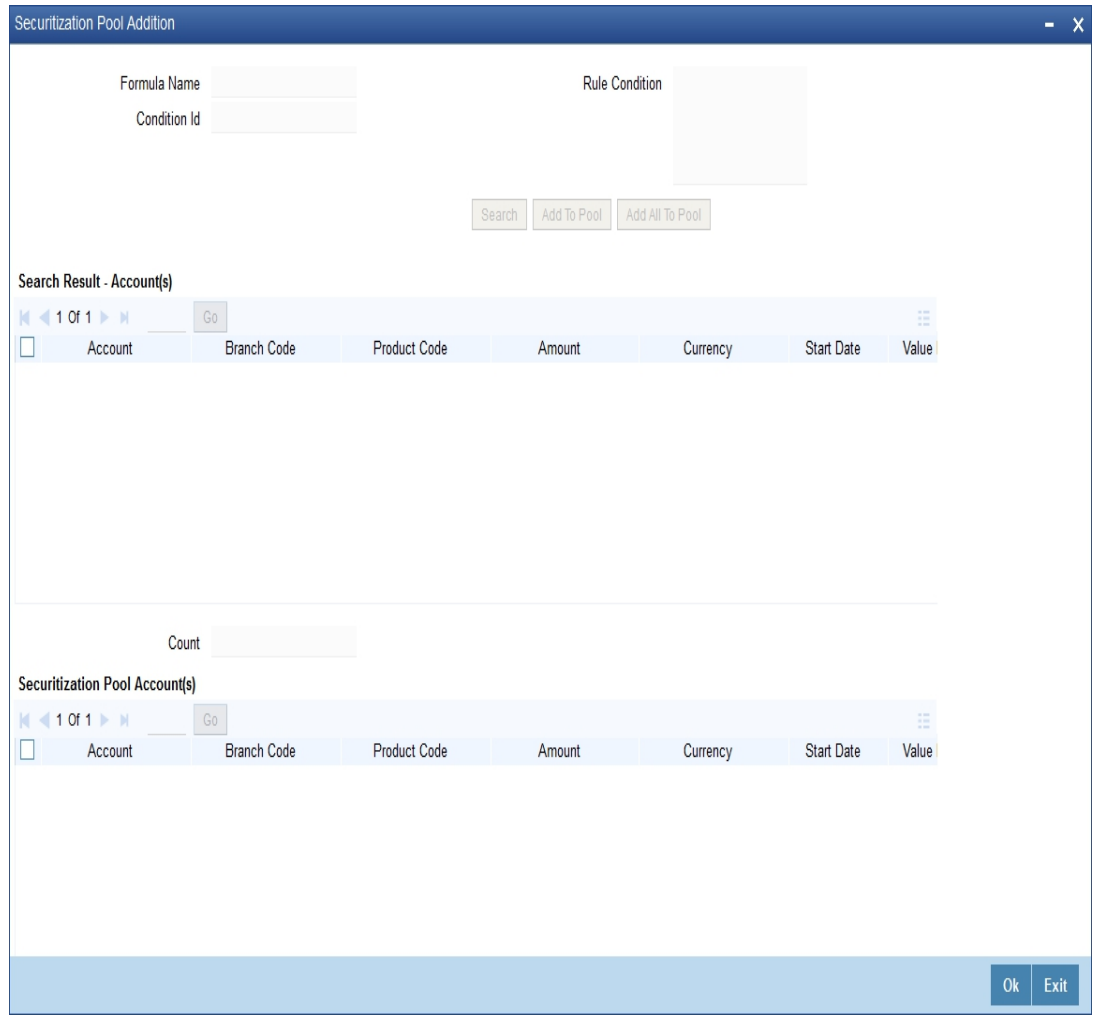

You need to capture the following details here:

#### **Formula Name**

Select the formula for searching the finance contracts from the option list provided.

#### **Condition Id**

Select the condition ID for searching the finance contracts from the option list provided.

#### **Rule Condition**

Specify the rule condition.

Click on 'Search' button to search for additional non-securitized finance contracts. The rule condition would include the standard set of CL attributes. The system displays the finance accounts which are matching with contract currency.

After searching the details, click on 'Add to Pool' button to include the selected finance account for grouping to create the securitization pool. If you want to include all the finance accounts to create the securitization pool, you need to click on 'Add All to Pool' button.

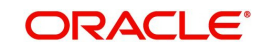

To remove the selected finance accounts from the pool, click on 'Remove from Pool' button. To exclude all the finance accounts from the securitization pool, click on 'Remove all From Pool' button.

#### **Note**

The system allows only finances for which 'Continue accrual' flag is set to 'Y' for the current status to participate in the Securitization pool.

#### **5.2.8.1 Removal of Finances from Pool**

You can remove finances from the pool through 'Securitization Pool Deletion' screen. Click on the 'Pool Deletion' button to remove the finances from the pool.

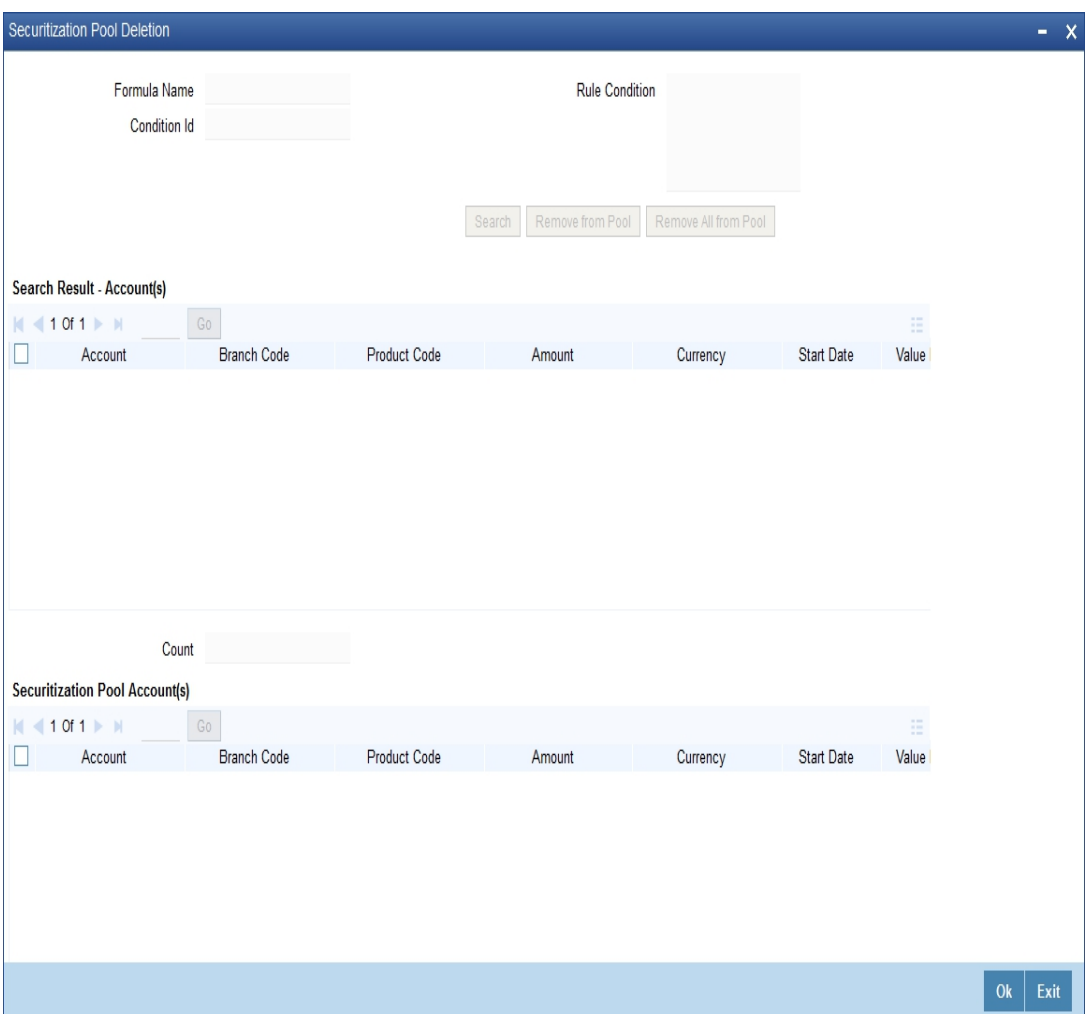

You need to capture the following details here:

#### **Formula Name**

Select the formula for searching the finance contracts from the option list provided.

#### **Condition Id**

Select the condition ID for searching the finance contracts from the option list provided.

#### **Rule Condition**

Specify the rule condition.

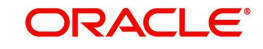

The system allows you to select the rule and condition for searching/identifying the finance contracts for excluding from the securitization pool.

To remove the selected finance accounts from the pool, click on 'Remove from Pool button. To exclude all the finance accounts from the securitization pool click 'Remove all From Pool' button.

To include the removed finance account into the pool, click on 'Add to Pool' button. To include all the removed finance account into the pool, click on 'Add All to Pool' button.

#### **Note**

If any of the underlying finance account has been closed or pre-closed, the system does not remove those finance accounts from the pool. It will remain in the pool for future reference.

### **5.2.8.2 Replacement of Finances in the Pool (Recourse of Financial Accounts)**

You can replace one or more financial accounts which are not securitized with another finance accounts which are part of the securitized contract in the 'Securitization recourse (Swapping of accounts)' screen. To invoke this screen, click on 'Recourse' button.

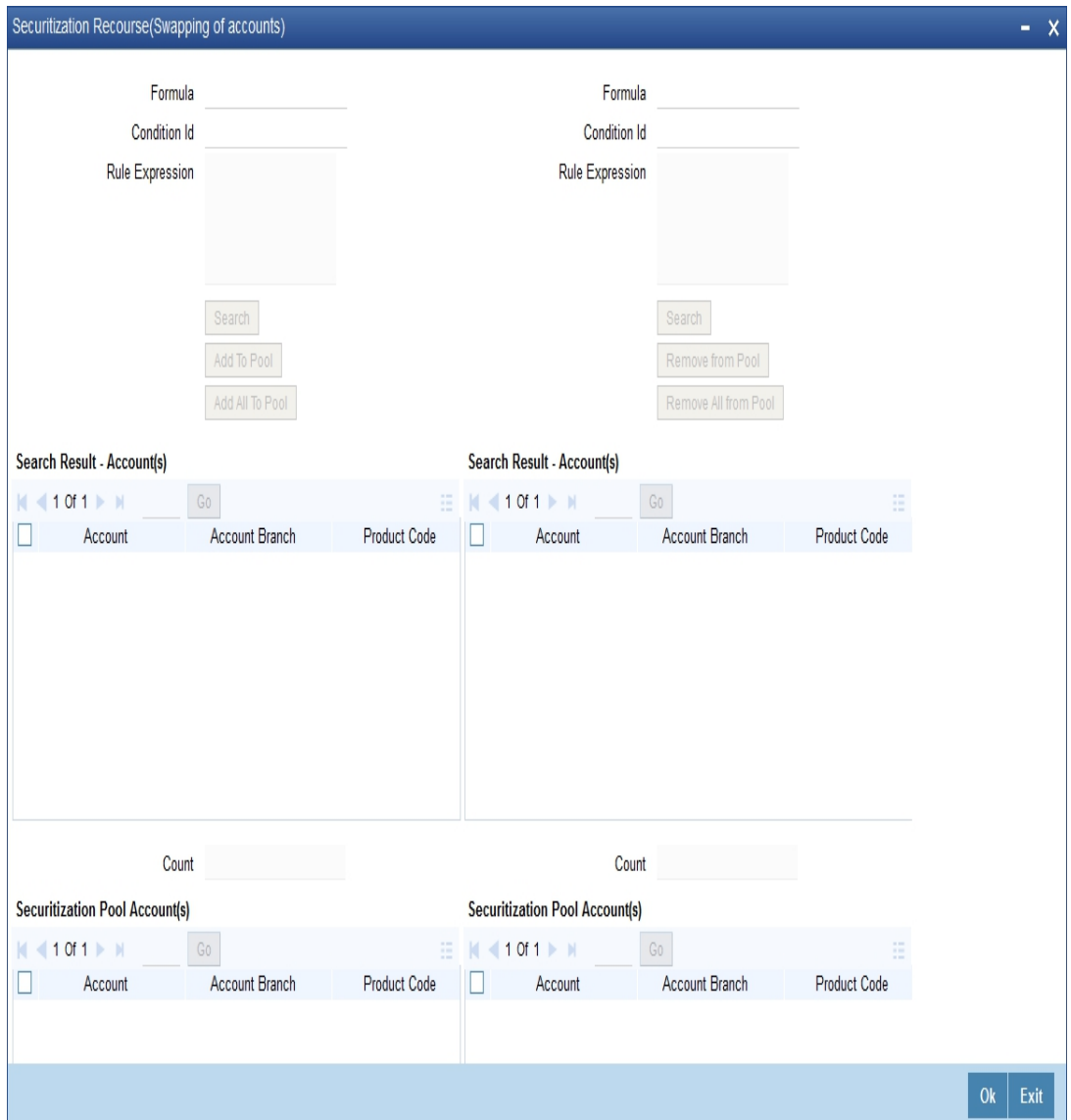

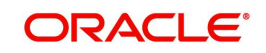

In this screen you can identify the finance accounts from the non-securitized finances to add newly into the securitization pool for swapping the finance accounts. Also you can identify finance accounts which are part of the securitization pool and remove from the securitization pool.

## **5.2.9 Viewing Contract Charge Details**

You can view the charges for the securitization contract through 'Charge Details' screen. To invoke this screen, click on 'Charges' button.

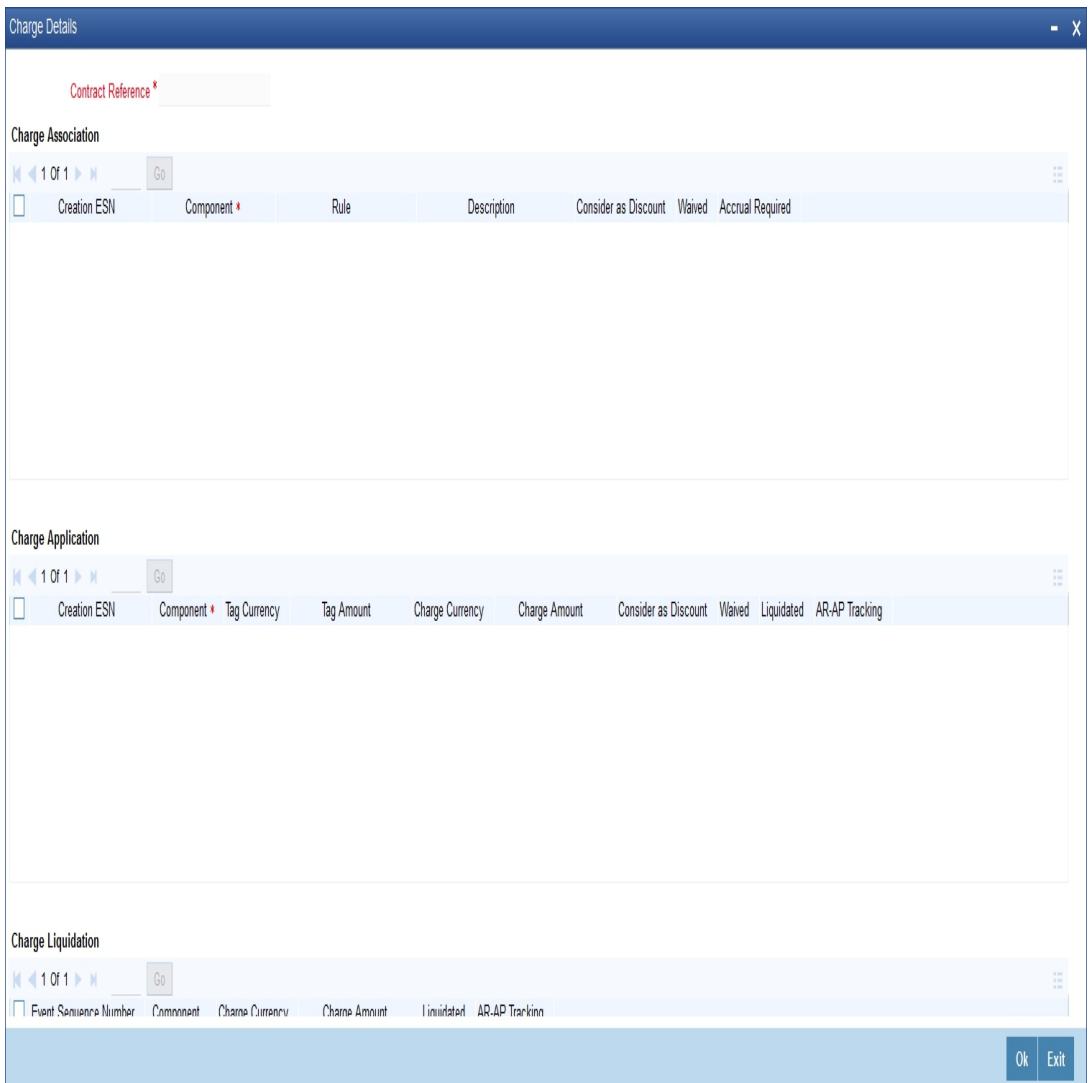

Here you can view the applicable charges for the securitization contract.

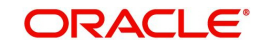

## **5.2.10 Viewing Contract Event Details**

You can view the contract event details for the securitization contract through 'Events' screen. To invoke this screen, click on 'Events' button.

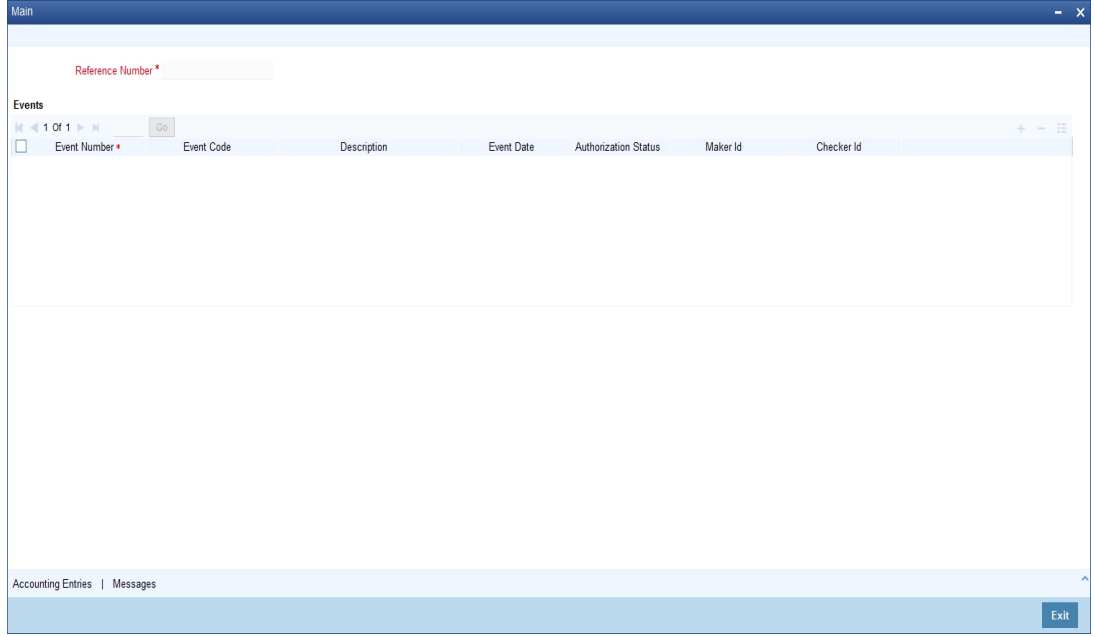

Here you can view the triggered events, corresponding accounting entries and the advice message generated for the securitization contract maintained at the product level.

## **5.2.11 Viewing Securitization Contact History**

You can view the securitization contact history details through 'Securitization History Details' screen. To invoke this screen, click on 'Events History' button.

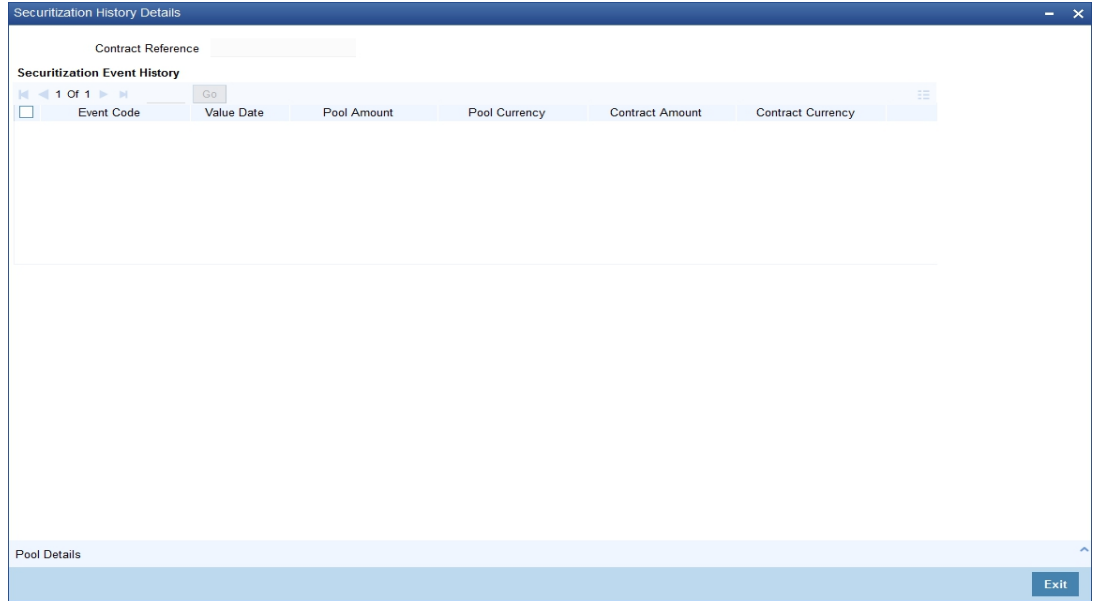

Here the system displays the events triggered, effective date, execution date of the Event, Pool Amount, Contract Amount and Profit/Loss of the transaction.

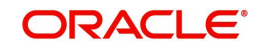

Oracle FLEXCUBE provides an option to view the underlying finance contracts when sale, amendment and buyback transactions are processed (for the amendment event, system displays the newly added/removed finance accounts from the pool).

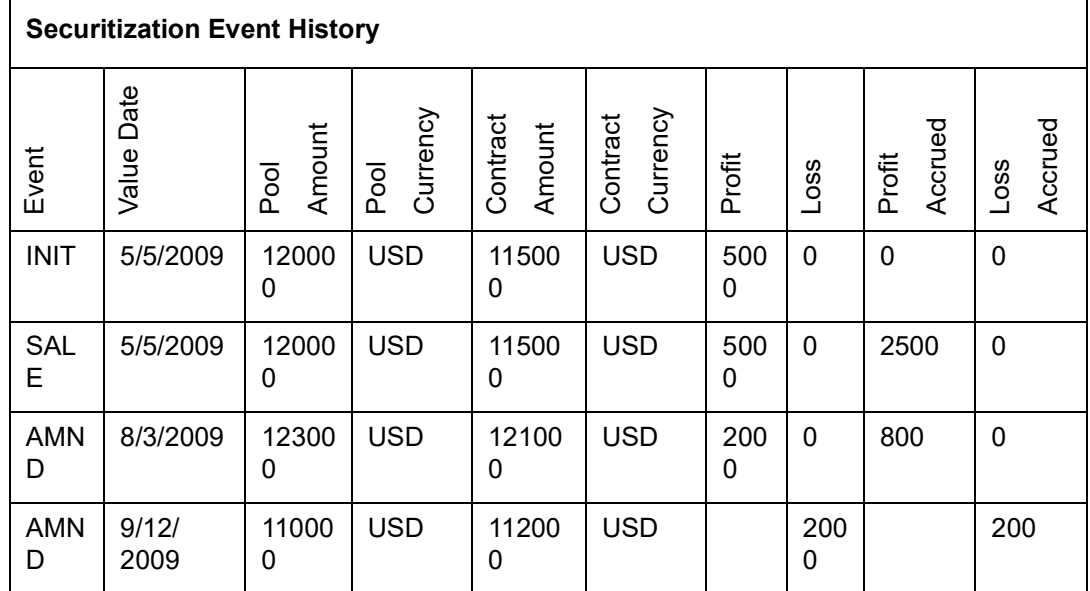

The table below details the list of fields which are supported in the event history screen:

You need to select the event checkbox and press the 'Pool Details' button to view participating finance accounts.

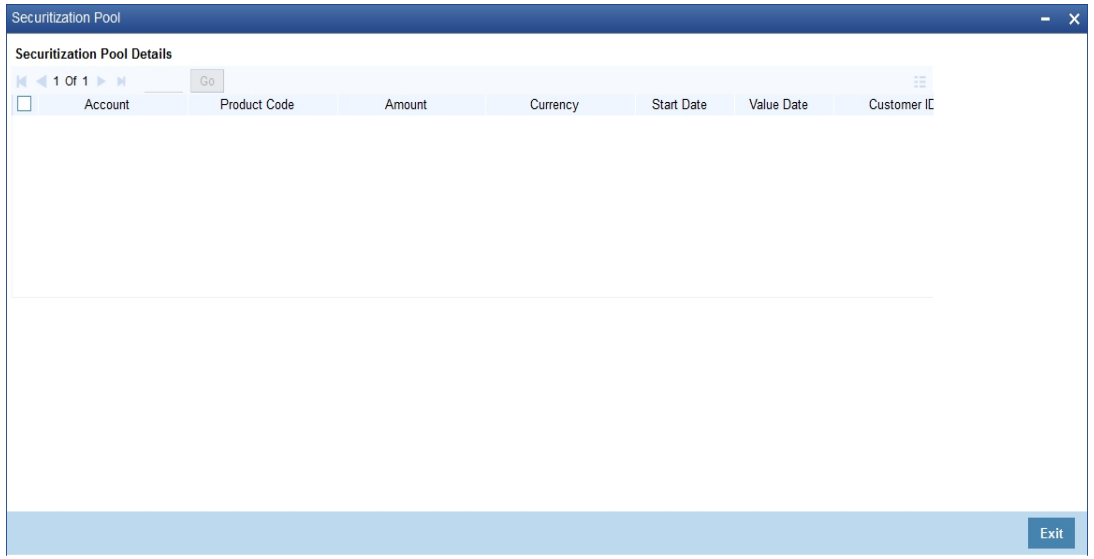

Here the system displays the participating finance accounts for selected event in the securitization contract.

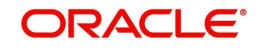

# **5.2.12 Viewing Fields Details**

You can view the Fields details through 'Fields' screen. To invoke this screen, click on 'Fields' button.

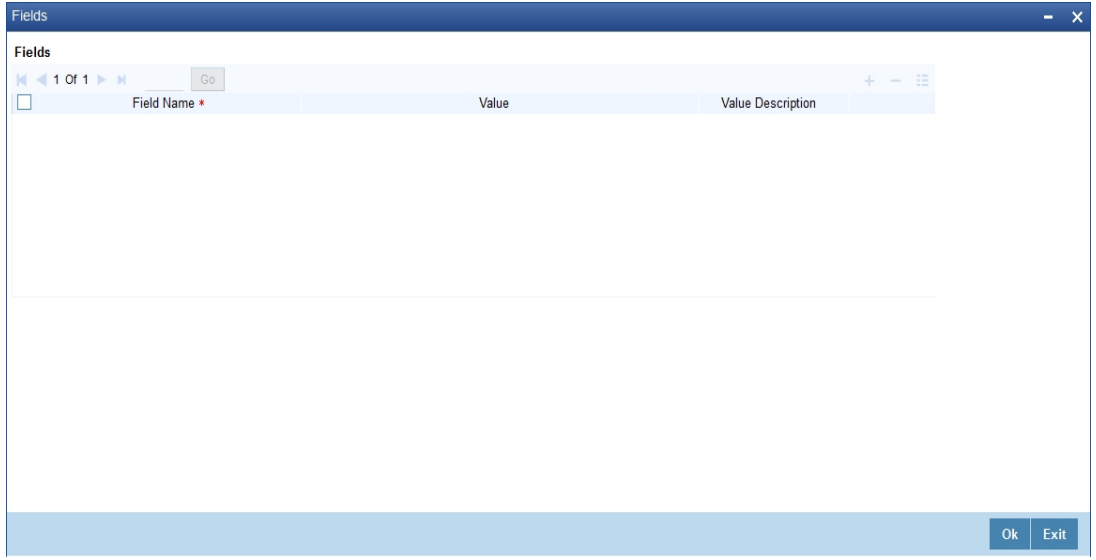

Here you can view the Fields details for the securitization contract maintained at the product level.

# **5.2.13 Viewing MIS Details**

You can view the MIS details through 'MIS' screen. To invoke this screen, click on 'MIS' button.

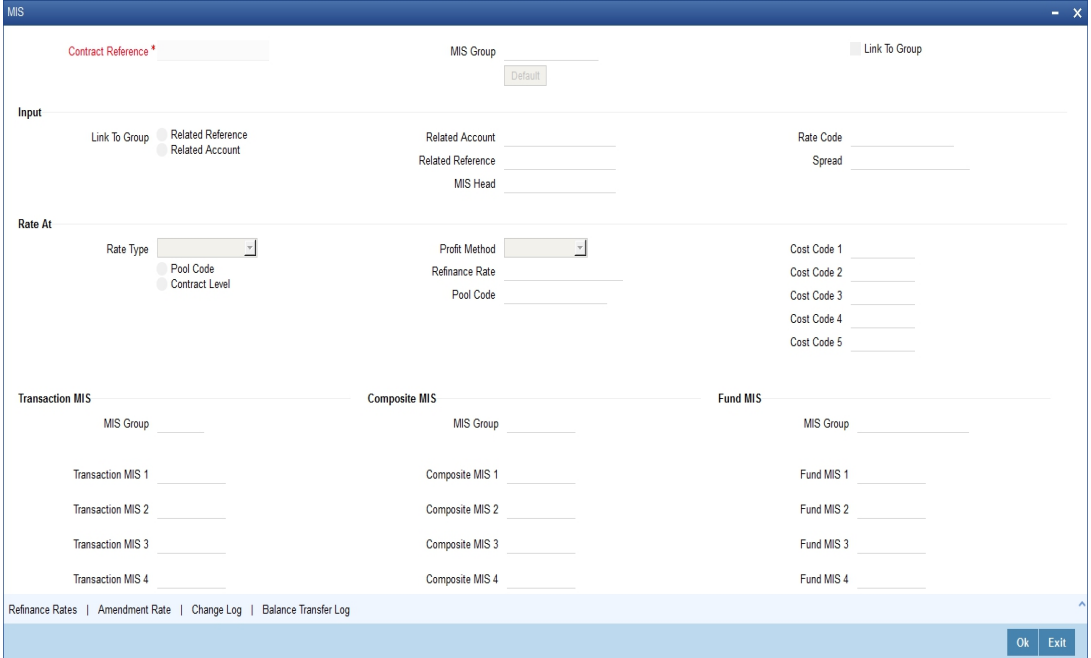

Here you can view the MIS details for the securitization contract maintained at the product level.

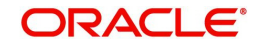

## **5.2.14 Authorizing Securitization Contract Details**

You can authorize contracts in the 'Securitization Authorize Contract' screen. You can invoke this screen by typing 'SZDTRAUT' in the field at the top right corner of the Application Toolbar and clicking the adjoining arrow button.

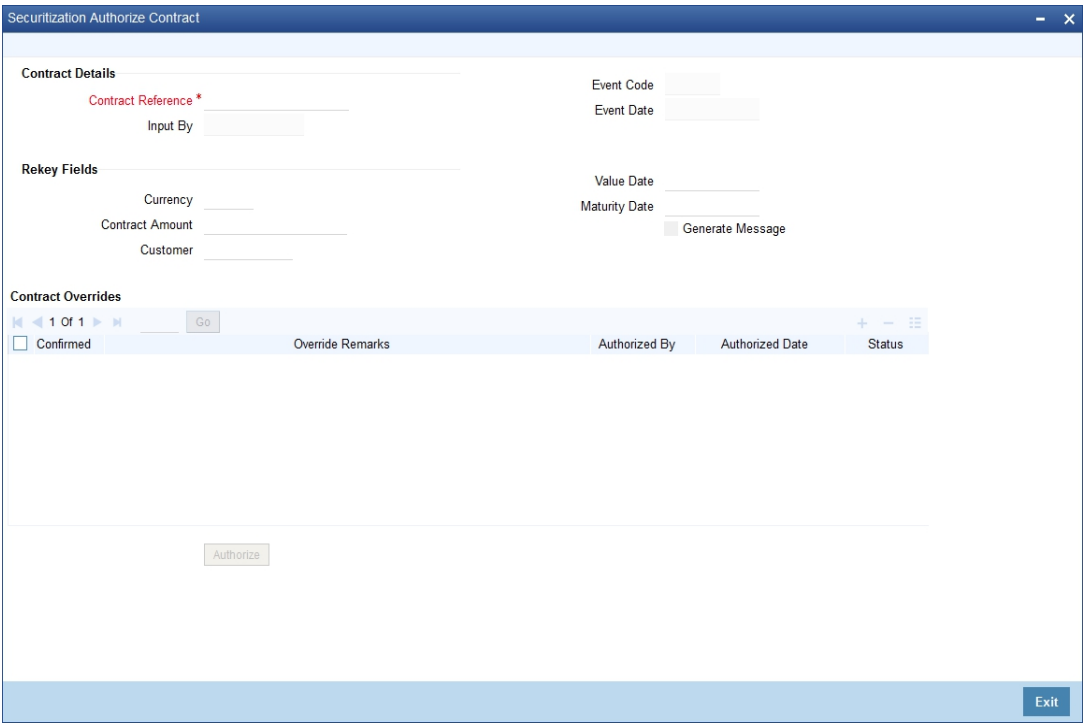

You need to specify the following details here:

#### **Contract Reference**

Specify the contract number which you are authorizing.

#### **Maker**

Specify the maker.

#### **Event Code**

The system displays a code for this authorizing event.

#### **Event Date**

The system displays the current system date.

#### **Rekey Fields**

Rekey the following details for authorizing a contract.

#### **Currency**

Specify the currency as part of the re-key requirements for authorizing a contract.

#### **Contract Amount**

Specify the amount as part of the re-key requirements for authorizing a contract.

#### **Customer**

Specify the customer as part of the re-key requirements for authorizing a contract.

#### **Value Date**

Specify the value date as part of the re-key requirements for authorizing a contract.

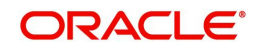

### **Maturity Date**

Specify the maturity date as part of the re-key requirements for authorizing a contract.

#### **Generate Message**

Check this box to generate the messages.

### **Contract Overrides**

Here the system displays the following override details of the contract for all operations:

- Confirmed
- Override Remarks
- Authorized By
- Authorized Date
- **Status**
- **•** Remarks

## **5.2.15 Amendment of Securitization Contracts**

Oracle FLEXCUBE supports amendment of securitization contracts after authorization (including or excluding of finance contracts to/from the securitization pool). SPV (Special Purpose Vehicle) may approach the financial institution to buy addition finances/drop bad dept finances from the securitization pool contract (as per the sale agreement). This may lead to addition/removal of finance contract in the securitization pool. The system also facilitates replacement of one or more financial accounts which are not securitized with another fianancial accounts which are part of the securitized contracts.

You can amend a securitization contract in the securitization contract screen itself. During the amendment system allows you to update the sale amount and pool contracts alone. During amendment, the system triggers the AMND/BAMD/SAMD event based on the amendment type selected.

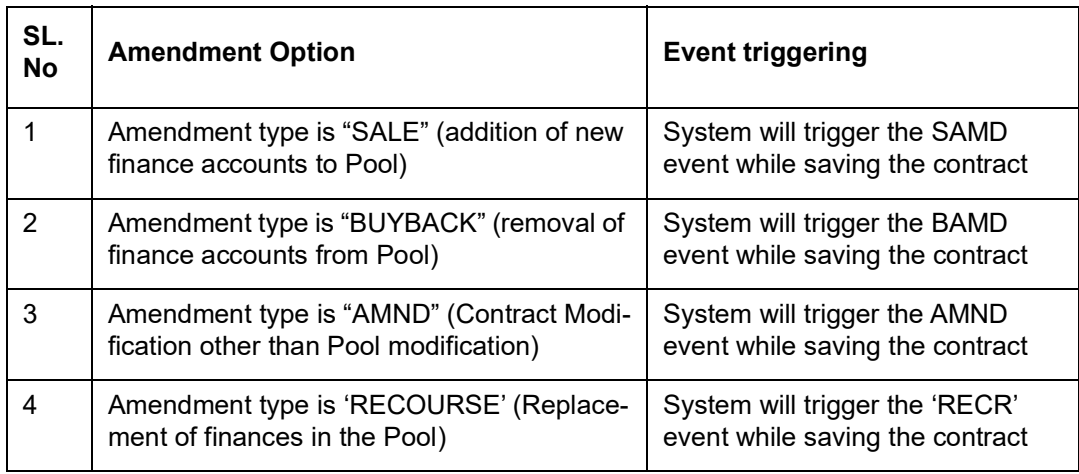

The system allows you to capture the following type of amendments when you press the 'Unlock' button and trigger the events as per the below table:

### **Note**

The system enables the subsystem Pool addition and Pool deletion based on the amendment type.

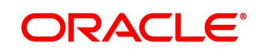

## **5.2.16 Handling On-line Payment for Service Charges**

Oracle FLEXCUBE provides a facility to handle payment of service charges from SPV (Special Purpose Vehicle) through 'Securitization On-line Payment Detailed' screen. You can invoke this screen by typing 'SZDPYMNT' in the field at the top right corner of the Application Toolbar and clicking the adjoining arrow button.

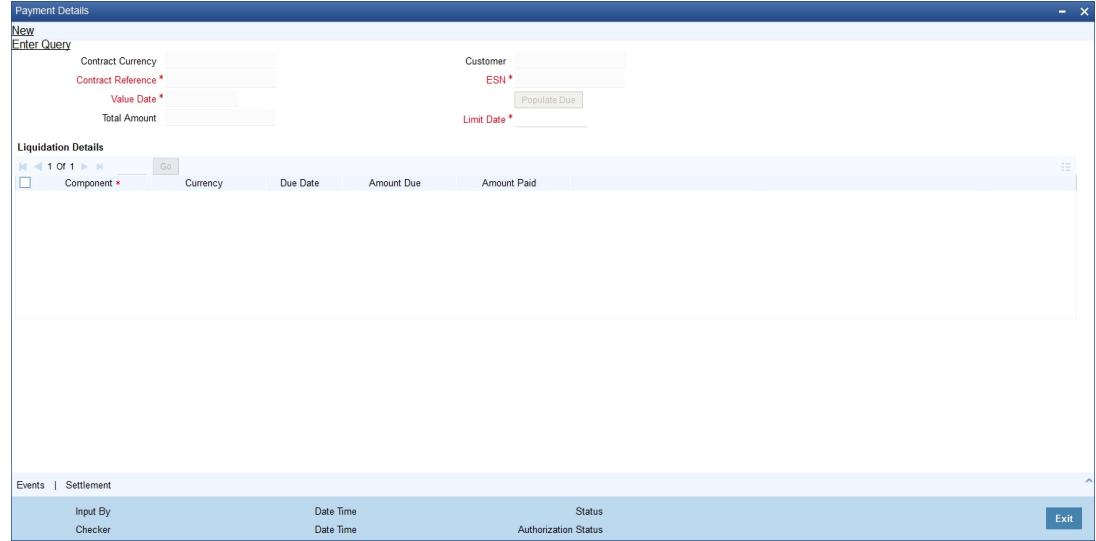

Here you need to capture the following details:

#### **Contract Currency**

The system defaults the currency of the contract which is used for the service charge payment. It will be always the contract currency

#### **Contract Reference**

Specify the securitization contract reference number to which the payment is made.

#### **Value Date**

Specify the value date of the payment. The system defaults it to application date. However you can amend it.

#### **Total Amount**

The system calculates and displays the total payment amount which is the sum of the individual component amount paid during the payment.

#### **Customer**

Specify the associated SPV customer name.

#### **ESN**

Specify the Event Sequence Number (ESN) for the payment.

#### **Limit Date**

Specify the limit date for the payment. You can do a prepayment through selecting future dated schedule.

Click 'Populate Due' button, the system lists the payment overdue/dues till the specified limit due date in the Liquidation details.

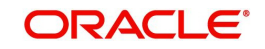

# **6. Online Batch Process**

Oracle FLEXCUBE supports Online and Batch processes based on the options selected for 'Securitization Mode' at 'Contract Input' level. The following options are available:

- Online If selected, the system will invoke the securitization process at the time of authorization of securitization contract.
- Batch If selected, the system will save the securitization contract without initiating the securitization process and will change the internal status of the contract as 'Marked for Securitization'.

This chapter contains the following sections:

- [Section 6.1, "Processing Intra-day Batch"](#page-47-0)
- [Section 6.2, "EOD Batch"](#page-47-1)

# <span id="page-47-0"></span>**6.1 Processing Intra-day Batch**

Securitization process is initiated as part of intra-day batch IZDSECR. The system securitizes the underlying Islamic assets which are marked with 'Marked for Securitization' status. Post securitization process, the system will update the internal status of the securitization contract as 'Securitized'.

The below table lists the possible status:

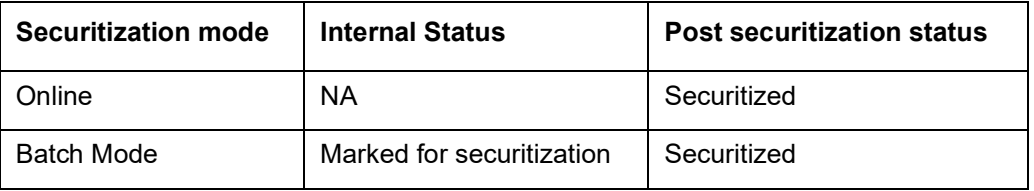

If any one of the Islamic Asset's status change event fails, then the system stops the securitization process and raises appropriate error message.

#### **Note**

Skipping events is not enabled.

Once Islamic Asset is marked for 'Mark for Securitization', as part of the securitization pool, the system will not allow any operations to be performed on the underlying asset till the IZ contract's securitization process is complete.

#### **Note**

The system supports securitization of CI contracts.

# <span id="page-47-1"></span>**6.2 EOD Batch**

The below table provides details about the batches run and stage when they are run, for Islamic securitization:

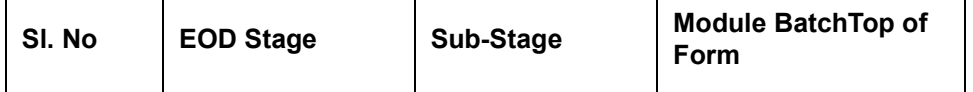

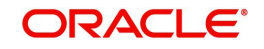

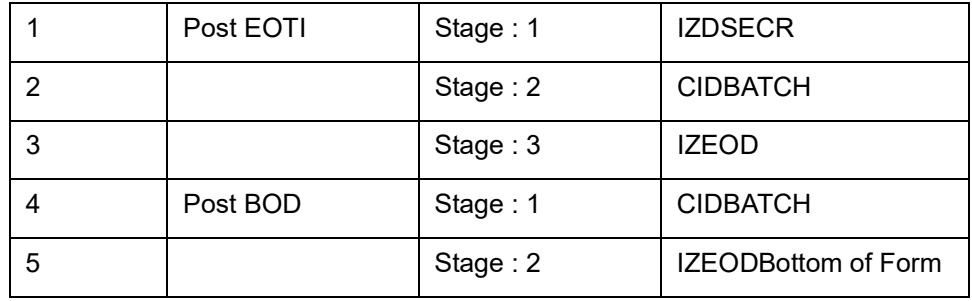

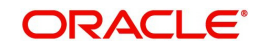

# **7. Reports**

You may want to retrieve information on any of the several operations that were performed during the day in your bank. You can generate this information in the form of reports in Oracle FLEXCUBE.

For every module you can generate reports, which give you data about the various events in the life of a specific contract, or across contracts, at a specific point in time. You can have analysis reports, daily reports, exception reports (reports on events that ought to have taken place on the contract but have not, due to various reasons), history reports and so on. A set of report formats is pre-defined for every module. However, for securitization module special reports can be generated and is explained in the sections below.

This chapter contains the following sections:

- [Section 7.1, "Viewing Summary of Securitization Pool"](#page-49-0)
- [Section 7.2, "Viewing Summary of Islamic Securitization Pool History"](#page-51-0)
- [Section 7.3, "Viewing Summary of Payment Received by SPV"](#page-53-0)
- [Section 7.4, "Viewing Summary of Over Due Payment Received by SPV"](#page-55-0)
- [Section 7.5, "Viewing Summary of Disbursement Details for the Islamic Securitization](#page-57-0)  [Contract"](#page-57-0)
- [Section 7.6, "Viewing Summary of Profit and Loss Accrual Details for the Islamic](#page-59-0)  [Securitization Contract"](#page-59-0)
- [Section 7.7, "Viewing Summary of Islamic Securitization History details for the Islamic](#page-60-0)  [Finances"](#page-60-0)
- [Section 7.8, "Viewing Summary of Islamic assets under securitization for the specific](#page-62-0)  [fund"](#page-62-0)
- [Section 7.9, "Viewing Summary of Payments / Disbursement of Islamic assets under](#page-63-0)  [securitization for the Specific Fund"](#page-63-0)
- [Section 7.10, "Viewing Summary of Islamic Securitization History Details for the CI](#page-65-0)  [Finances"](#page-65-0)
- [Section 7.11, "Viewing Summary of Payments/Disbursement of Islamic Assets under](#page-67-0)  [Securitization for the dpecific Fund"](#page-67-0)
- [Section 7.12, "Viewing Summary of Islamic Assets under Securitization for the Specific](#page-69-0)  [Fund"](#page-69-0)

# <span id="page-49-0"></span>**7.1 Viewing Summary of Securitization Pool**

You can manually generate a report that displays the list of participating CI accounts for the selected securitization contract / securitization pool in the 'Summary of CI accounts under Islamic Securitization Pool' screen. You can invoke this report screen by typing 'IZRPOACC'

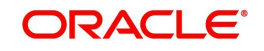

in the field at the top right corner of the Application Toolbar and clicking the adjoining arrow button.

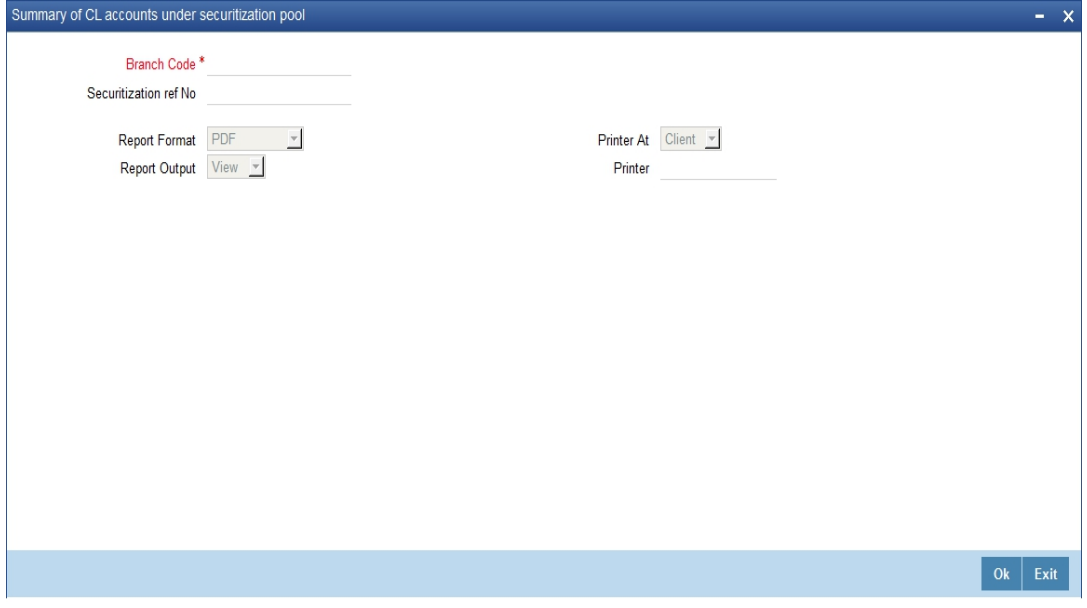

You can specify the following preferences for the report:

#### **Branch Code**

You can generate a report based on the branch code. Select a branch code from the option list provided.

#### **Securitization ref No**

You can generate a report based on the securitization reference number. Select a reference number from the option list provided.

#### **Contents of the Report**

The following information is provided in the report.

#### **Header**

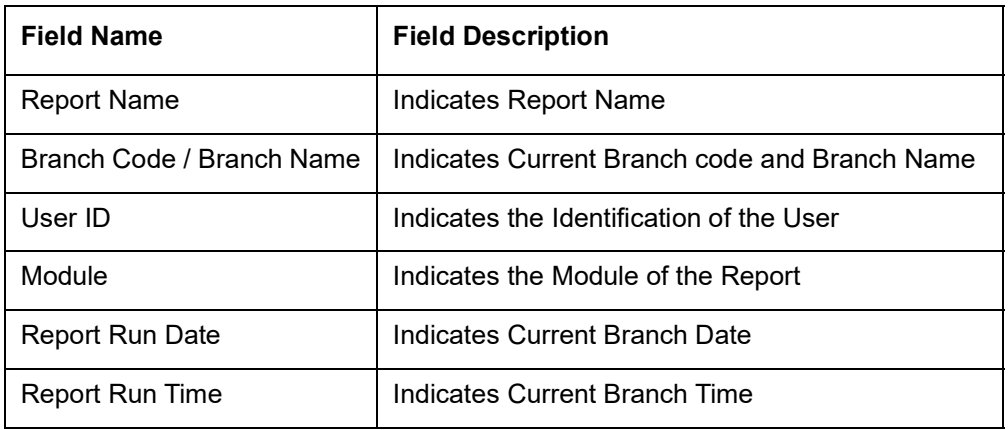

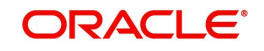

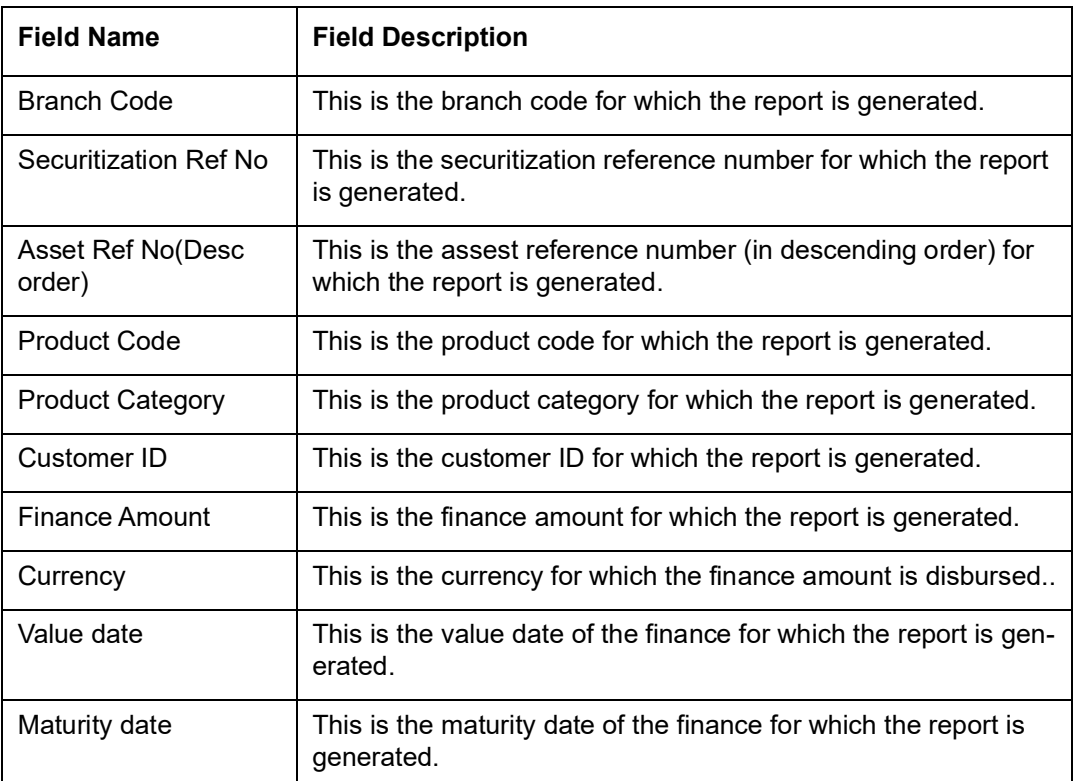

# <span id="page-51-0"></span>**7.2 Viewing Summary of Islamic Securitization Pool History**

You can manually generate a report that displays securitization contract history details for the specified intervals (history of accounts which are involved in the sale, buyback or amendment details for the securitization contract) in the 'Summary of Islamic Securitization Pool History Details' screen.

You can invoke this report screen by typing 'IZRPOHIS' in the field at the top right corner of the Application Toolbar and clicking the adjoining arrow button.

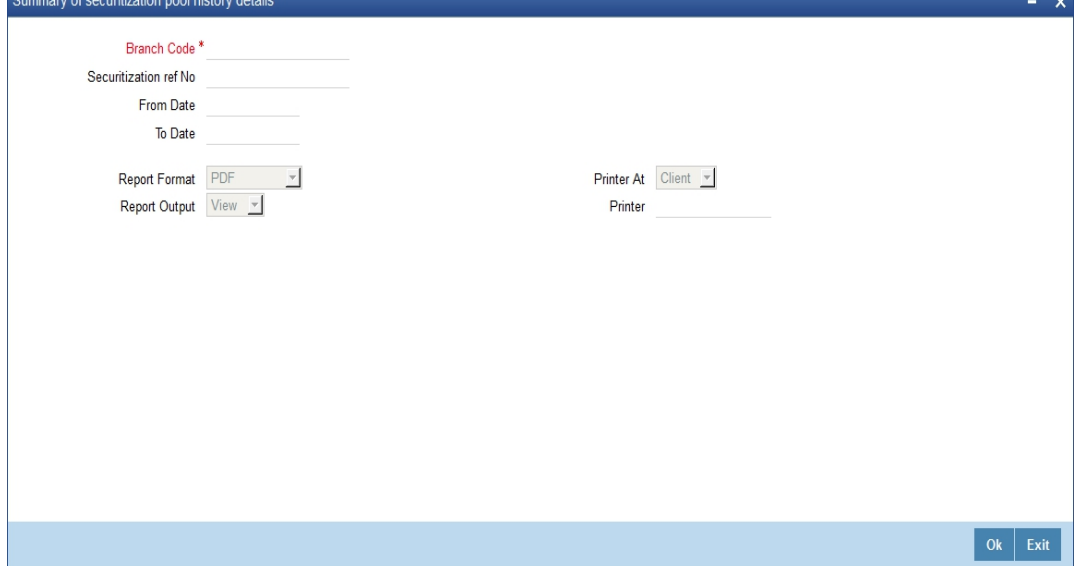

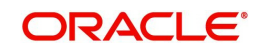

You can specify the following preferences for the report:

#### **Branch Code**

You can generate a report based on the branch code. Select a branch code from the option list provided.

#### **Securitization ref no**

You can generate a report based on the securitization reference number. Select a reference number from the option list provided.

#### **From date**

Enter the From Date. The system will generate a report for the securitization pool that have a From Date greater than the date you enter here.

#### **To date**

Enter the To Date. The system will generate a report for the contracts that have a To Date less than the date you enter here.

#### **Header**

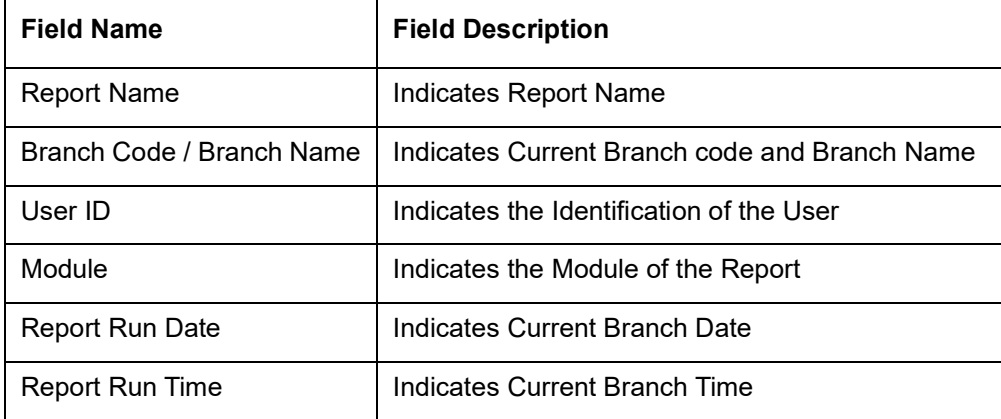

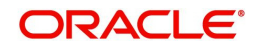

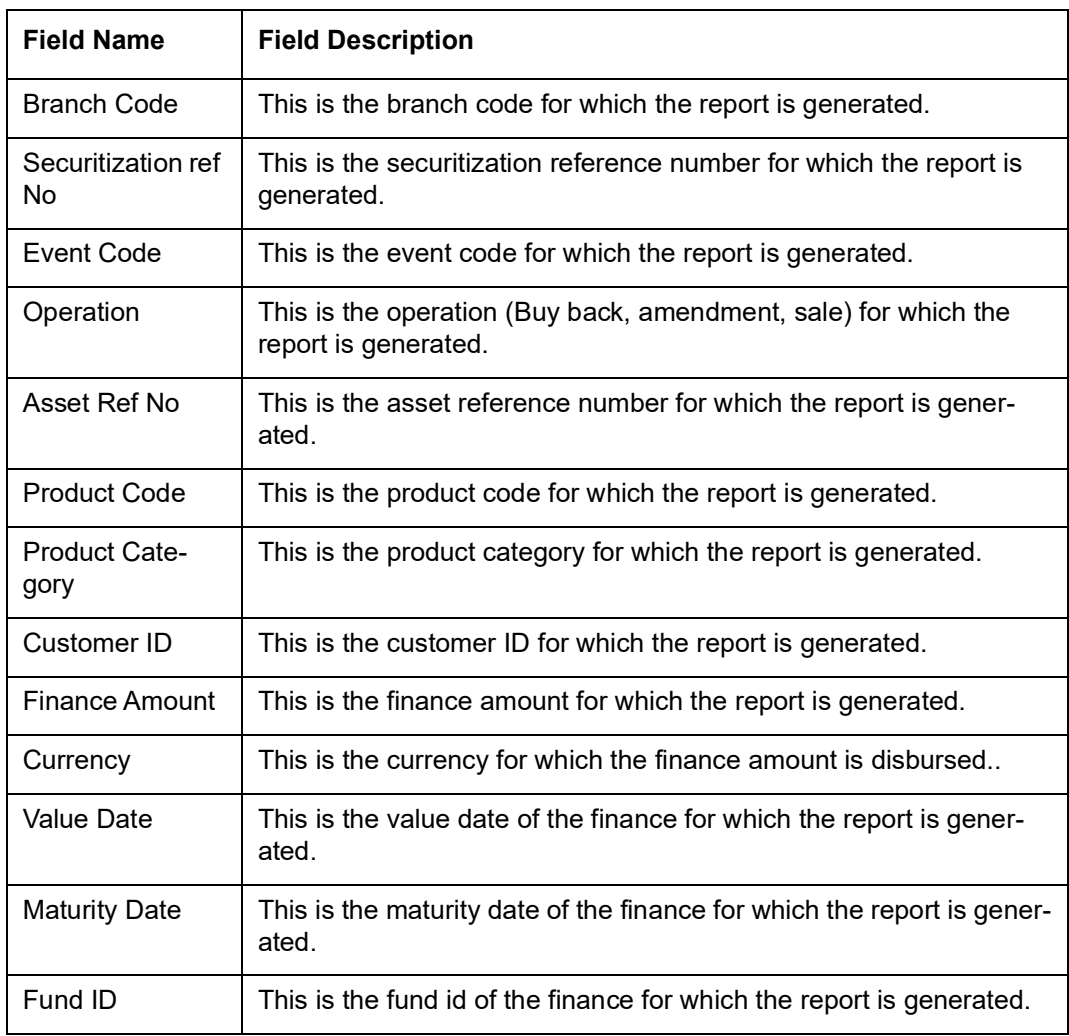

# <span id="page-53-0"></span>**7.3 Viewing Summary of Payment Received by SPV**

You can manually generate a report that displays the summary of payment received details (participating CI Accounts) for the securitization contract / SPV for the specified period in the 'Summary of Payment Received' screen. You can invoke this report screen by typing

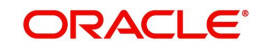

'IZRSPVPY' in the field at the top right corner of the Application Toolbar and clicking the adjoining arrow button.

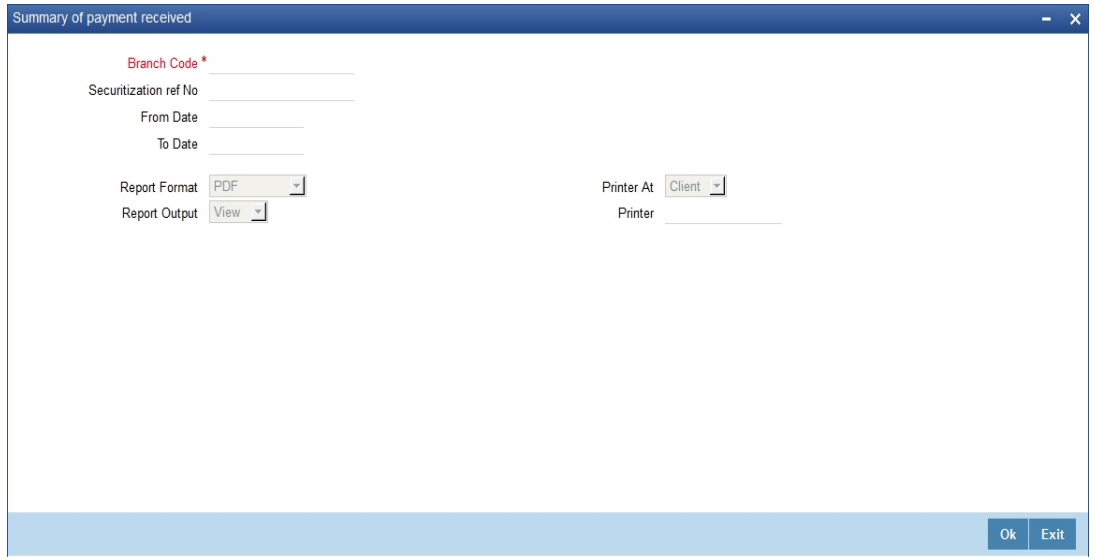

You can specify the following preferences for the report:

#### **Branch Code**

You can generate a report based on the branch code. Select a branch code from the option list provided.

#### **Securitization ref no**

You can generate a report based on the securitization reference number. Select a reference number from the option list provided.

#### **From date**

Enter the From Date. The system will generate a report for the securitization pool that have a From Date greater than the date you enter here.

#### **To date**

Enter the To Date. The system will generate a report for the contracts that have a To Date less than the date you enter here.

#### **Header**

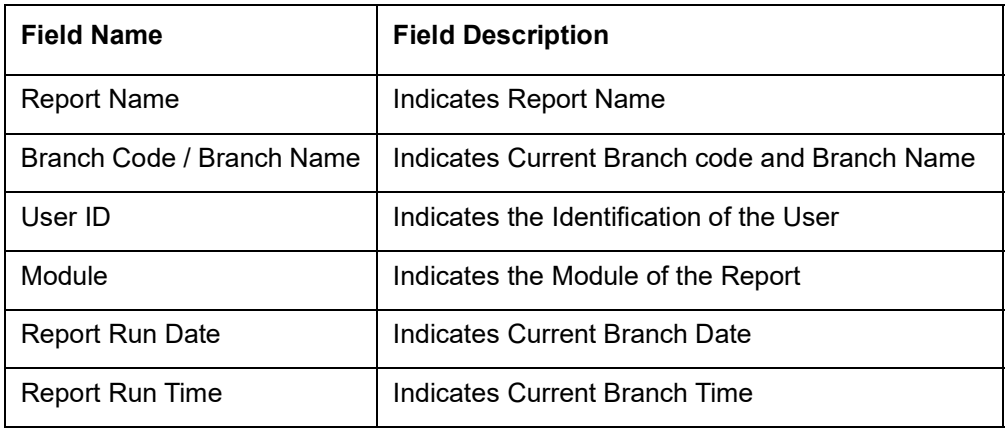

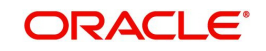

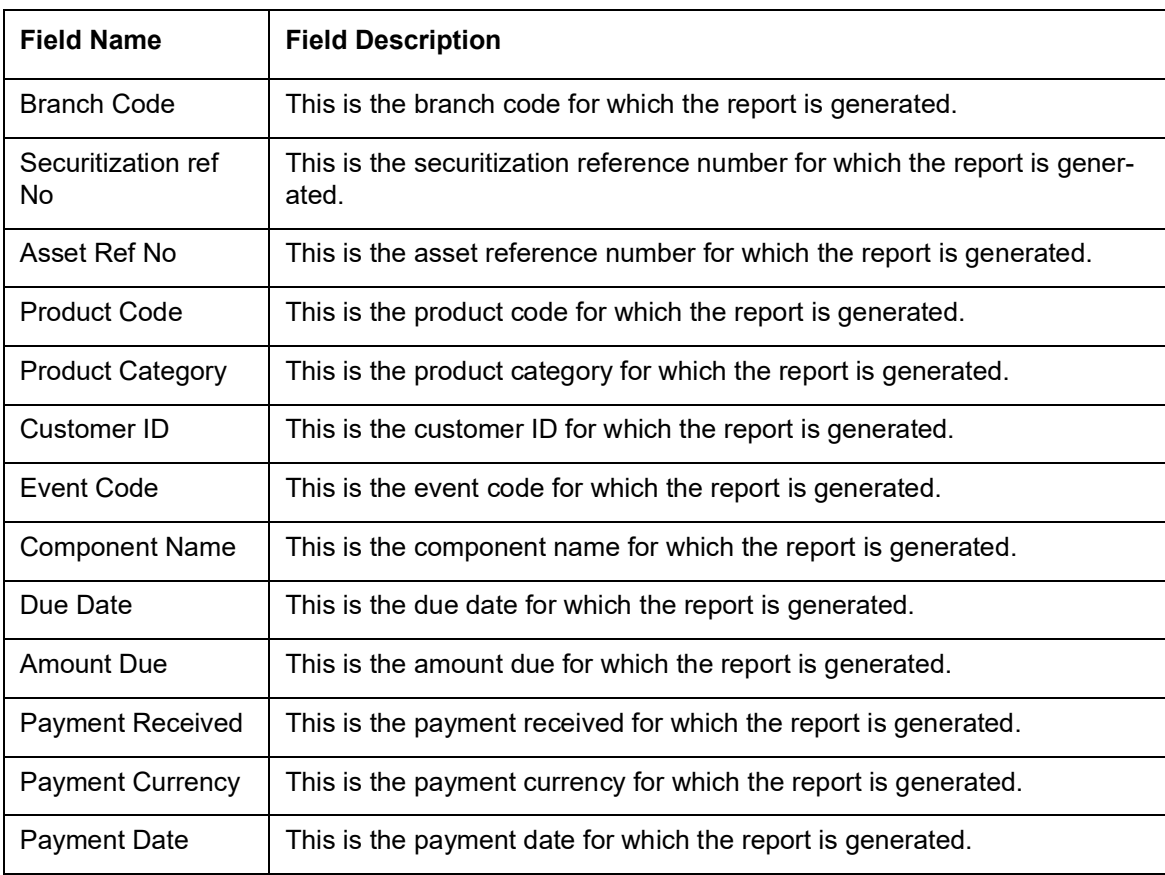

# <span id="page-55-0"></span>**7.4 Viewing Summary of Over Due Payment Received by SPV**

You can manually generate a report that displays the summary of payments which are not received for the underlying CI Accounts for the securitization contract / SPV for the specified period in the 'Summary of overdue payments' screen.

You can invoke this report screen by typing 'IZRODYPT' in the field at the top right corner of the Application Toolbar and clicking the adjoining arrow button.

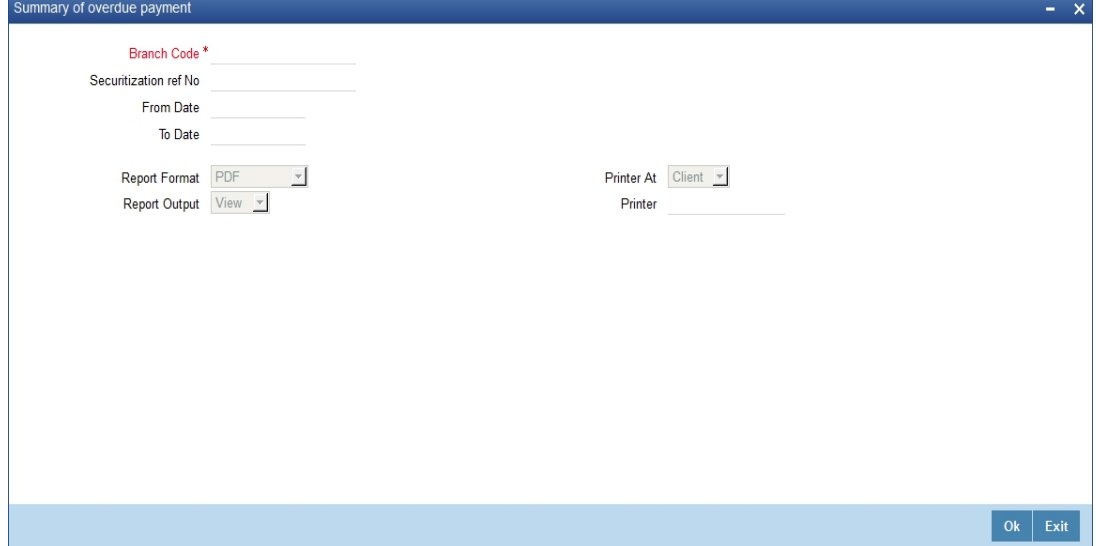

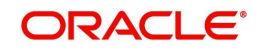

You can specify the following preferences for the report:

#### **Branch Code**

You can generate a report based on the branch code. Select a branch code from the option list provided.

#### **Securitization ref no**

You can generate a report based on the securitization reference number. Select a reference number from the option list provided.

#### **From date**

Enter the From Date. The system will generate a report for the securitization pool that have a From Date greater than the date you enter here.

#### **To date**

Enter the To Date. The system will generate a report for the contracts that have a To Date less than the date you enter here.

#### **Header**

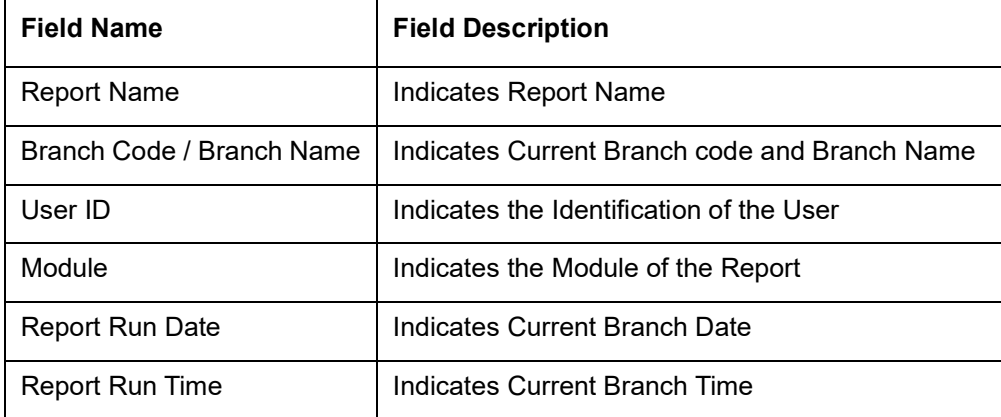

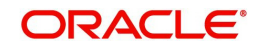

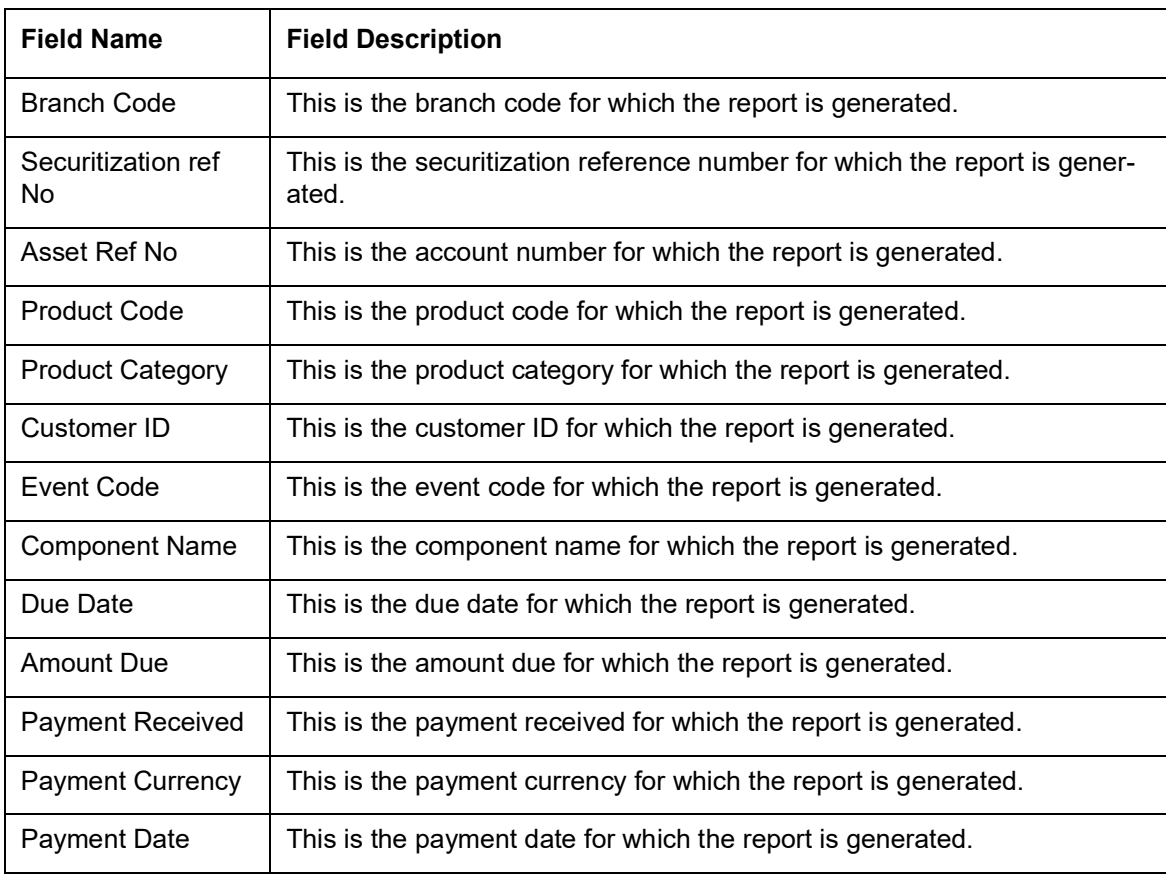

# <span id="page-57-0"></span>**7.5 Viewing Summary of Disbursement Details for the Islamic Securitization Contract**

You can manually generate a report that displays the future disbursement for the underlying CI Accounts for the securitization contract / SPV for the specified period in the 'Summary of disbursement details for the Islamic securitization contract' screen. You can invoke this report screen by typing 'IZRDSBDT' in the field at the top right corner of the Application Toolbar and clicking the adjoining arrow button.

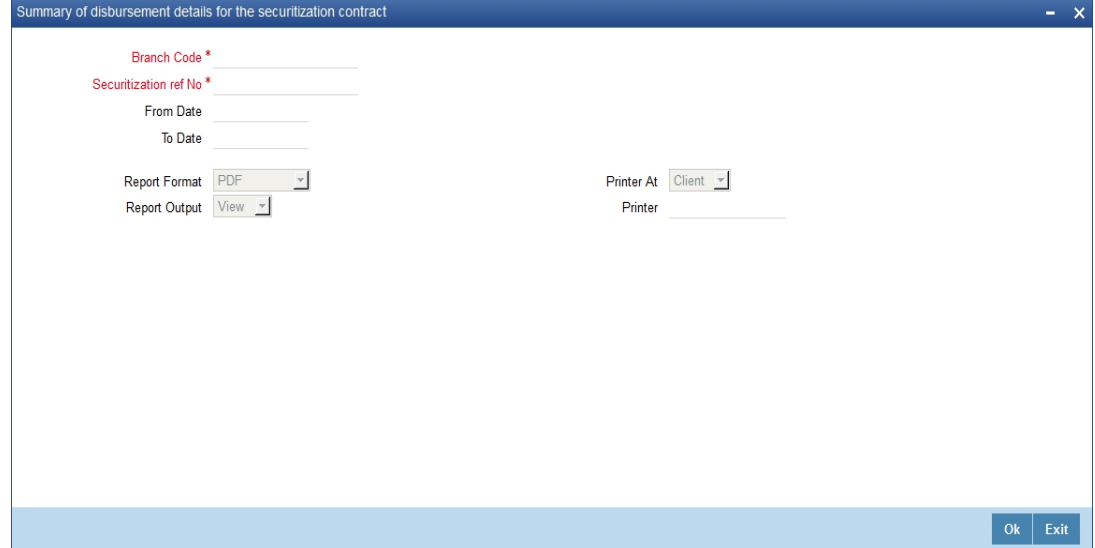

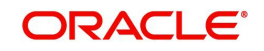

You can specify the following preferences for the report:

### **Branch Code**

You can generate a report based on the branch code. Select a branch code from the option list provided.

#### **Securitization ref no**

You can generate a report based on the securitization reference number. Select a reference number from the option list provided.

#### **From date**

Enter the From Date. The system will generate a report for the securitization pool that have a From Date greater than the date you enter here.

#### **To date**

Enter the To Date. The system will generate a report for the contracts that have a To Date less than the date you enter here.

#### **Header**

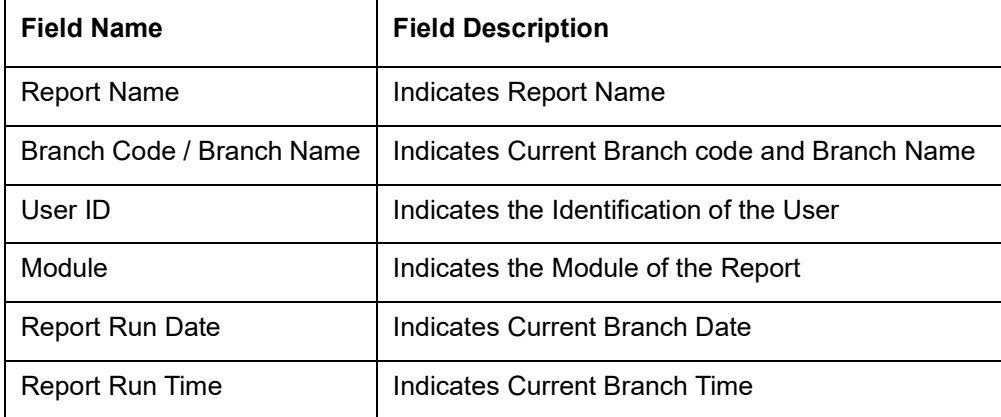

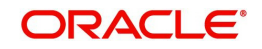

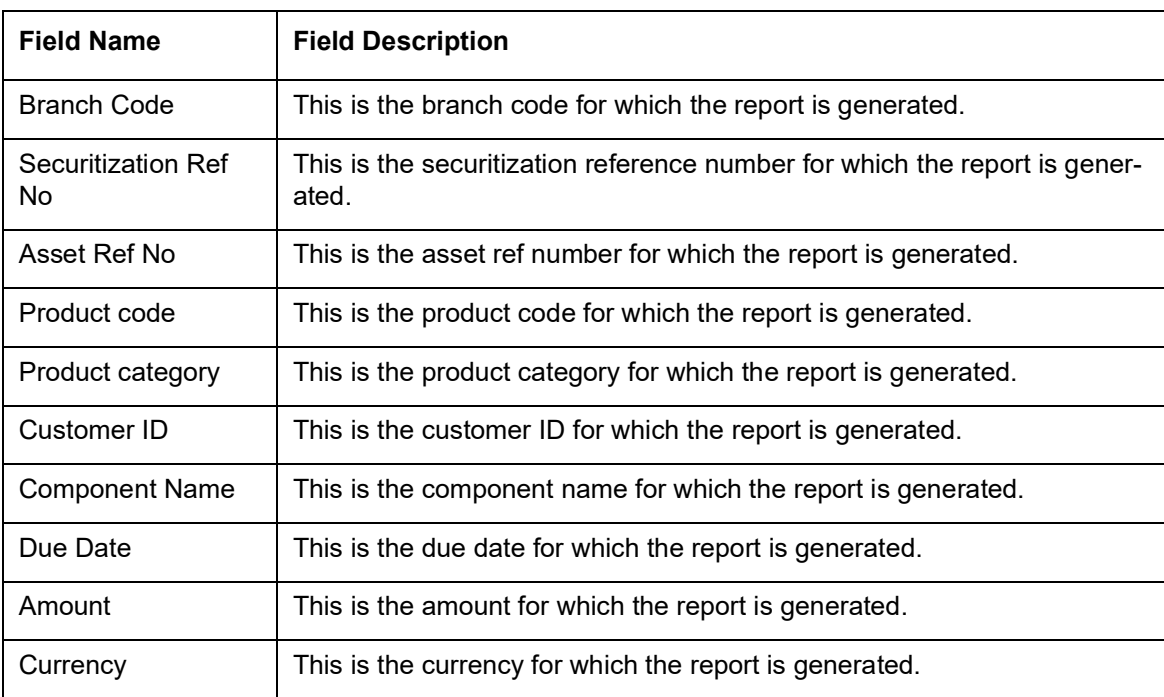

# <span id="page-59-0"></span>**7.6 Viewing Summary of Profit and Loss Accrual Details for the Islamic Securitization Contract**

You can manually generate a report that displays the summary of profit / loss accrual details for the securitization contract in the 'Summary of profit and loss accrual details for the Islamic securitization contract' screen. You can invoke this report screen by typing 'IZRPLACR' in the field at the top right corner of the Application Toolbar and clicking the adjoining arrow button.

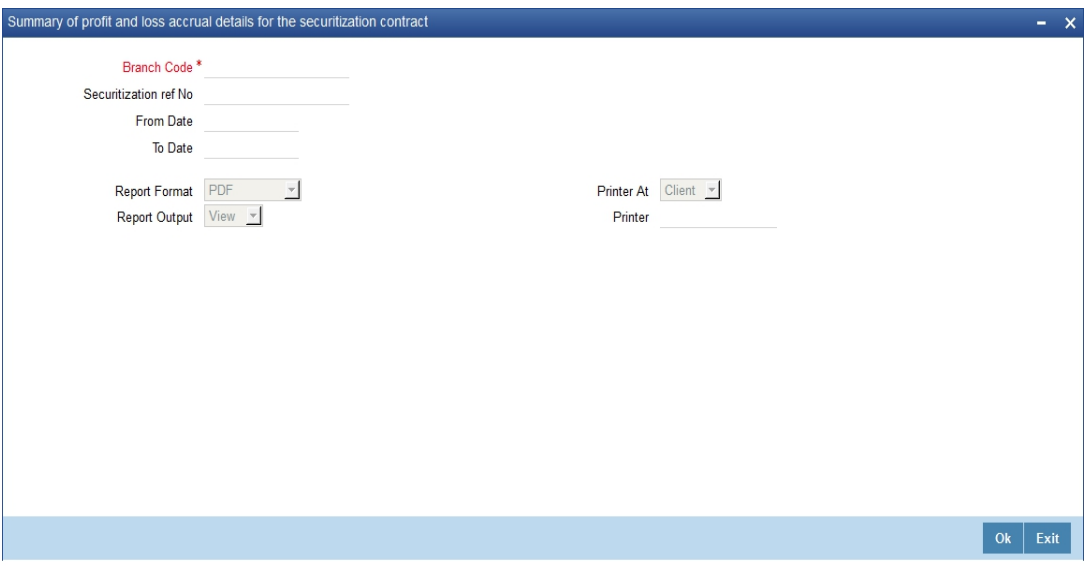

You can specify the following preferences for the report:

#### **Branch Code**

You can generate a report based on the branch code. Select a branch code from the option list provided.

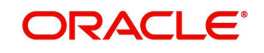

### **Securitization ref no**

You can generate a report based on the securitization reference number. Select a reference number from the option list provided.

#### **From date**

Enter the From Date. The system will generate a report for the securitization pool that have a From Date greater than the date you enter here.

#### **To date**

Enter the To Date. The system will generate a report for the contracts that have a To Date less than the date you enter here.

#### **Header**

The following details are displayed in the header section:

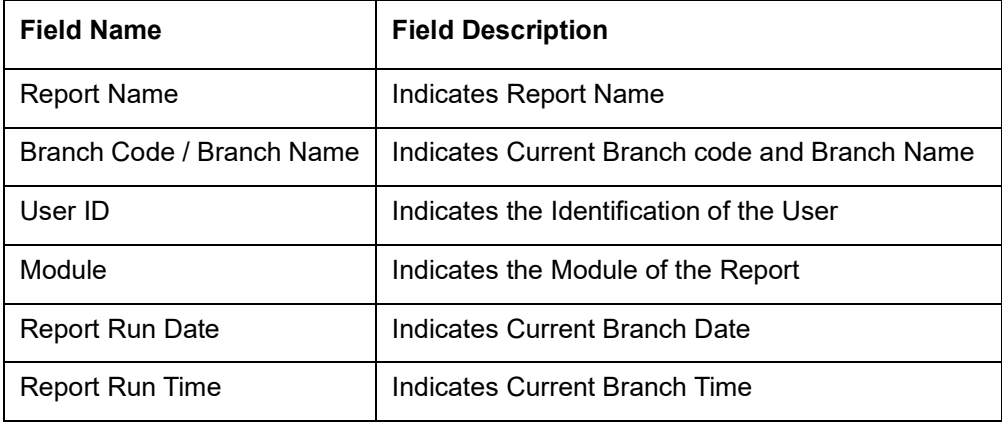

#### **Body of the Report**

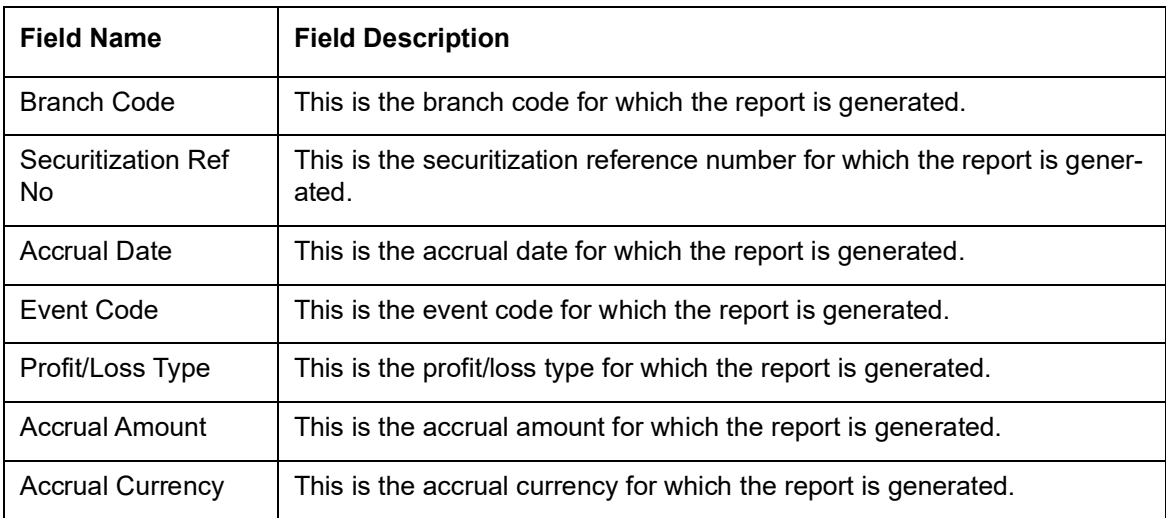

# <span id="page-60-0"></span>**7.7 Viewing Summary of Islamic Securitization History details for the Islamic Finances**

You can manually generate a report that displays the summary Securitization history details for the specific CI account for a specified period in the 'Summary of Islamic Securitization History Details for CI Accounts' screen. You can invoke this report screen by typing

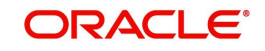

'IZRCLHIS' in the field at the top right corner of the Application Toolbar and clicking the adjoining arrow button.

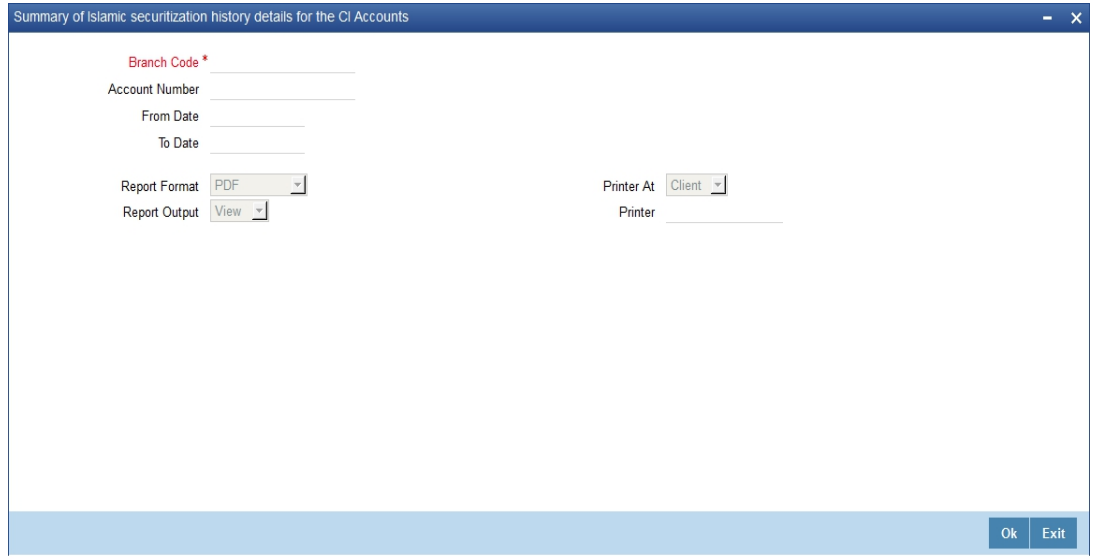

You can specify the following preferences for the report:

#### **Branch Code**

You can generate a report based on the branch code. Select a branch code from the option list provided.

#### **Account Number**

You can generate a report based on the account number.

#### **From date**

Enter the From Date. The system will generate a report for the securitization pool that have a From Date greater than the date you enter here.

#### **To date**

Enter the To Date. The system will generate a report for the contracts that have a To Date less than the date you enter here.

#### **Header**

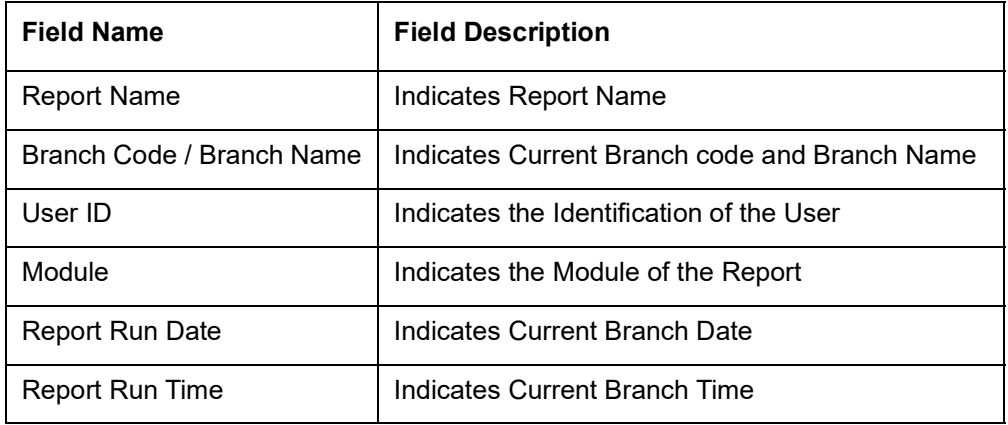

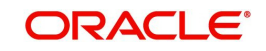

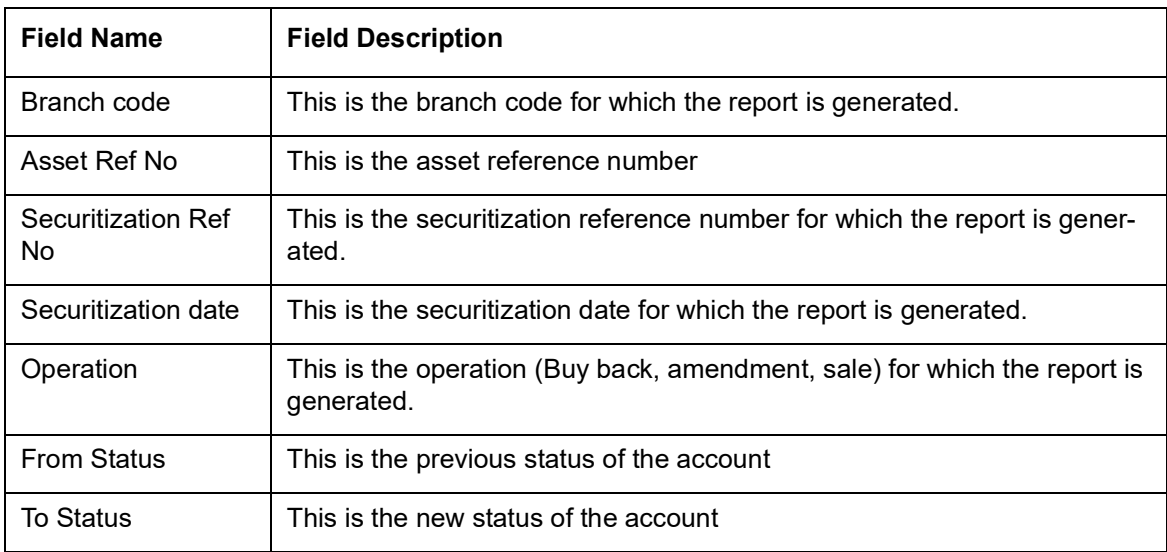

# <span id="page-62-0"></span>**7.8 Viewing Summary of Islamic assets under securitization for the specific fund**

You can manually generate a report that displays the underlying Islamic assets which are funded by the specified Islamic fund in the 'Summary of Islamic Assets under securitization for the specific fund' screen. You can invoke this report screen by typing 'IZRSECFD' in the field at the top right corner of the Application Toolbar and clicking the adjoining arrow button.

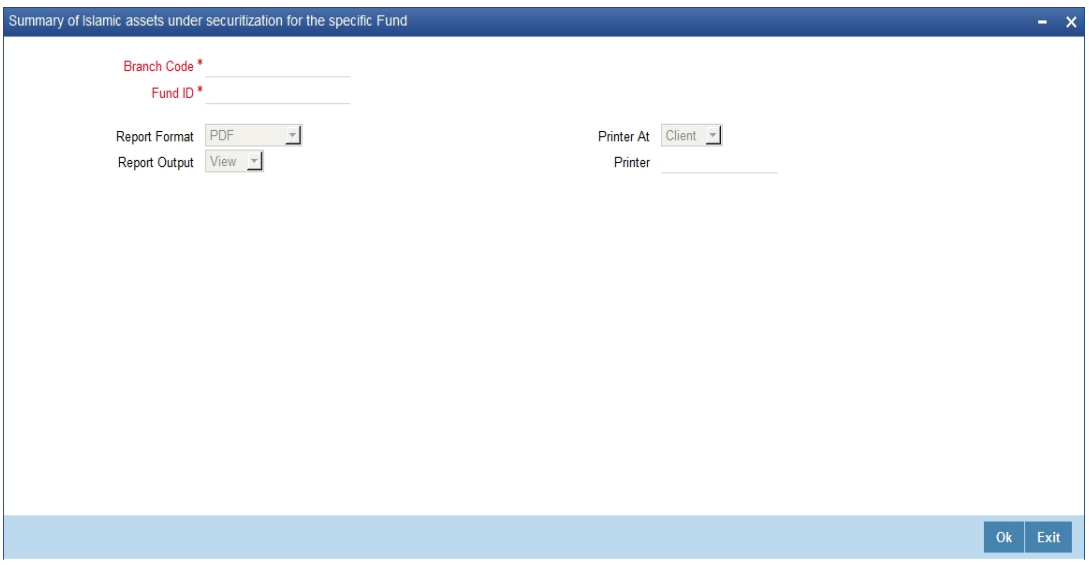

You can specify the following preferences for the report:

#### **Branch Code**

You can generate a report based on the branch code. Select a branch code from the option list provided.

#### **Fund Id**

Specify the fund id. The adjoining option list displays all the fund ids maintained in the system. You can choose the appropriate one.

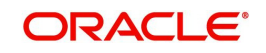

#### **Header**

The following details are displayed in the header section:

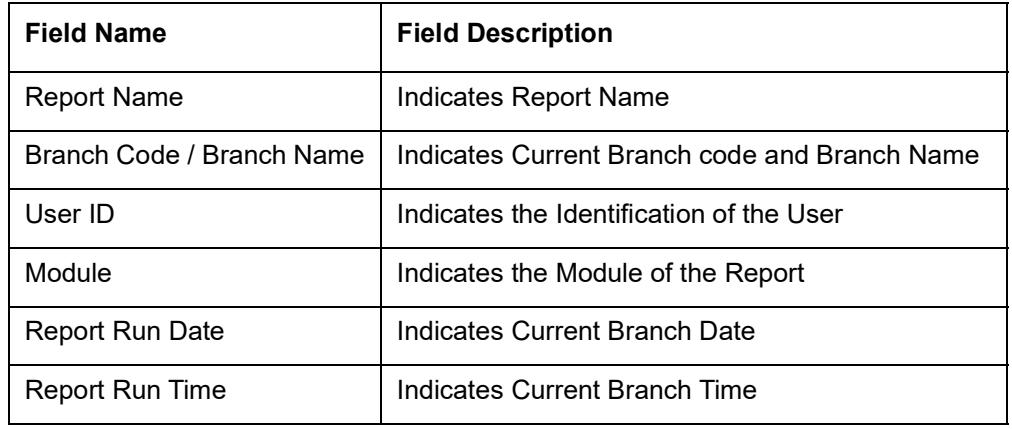

### **Body of the Report**

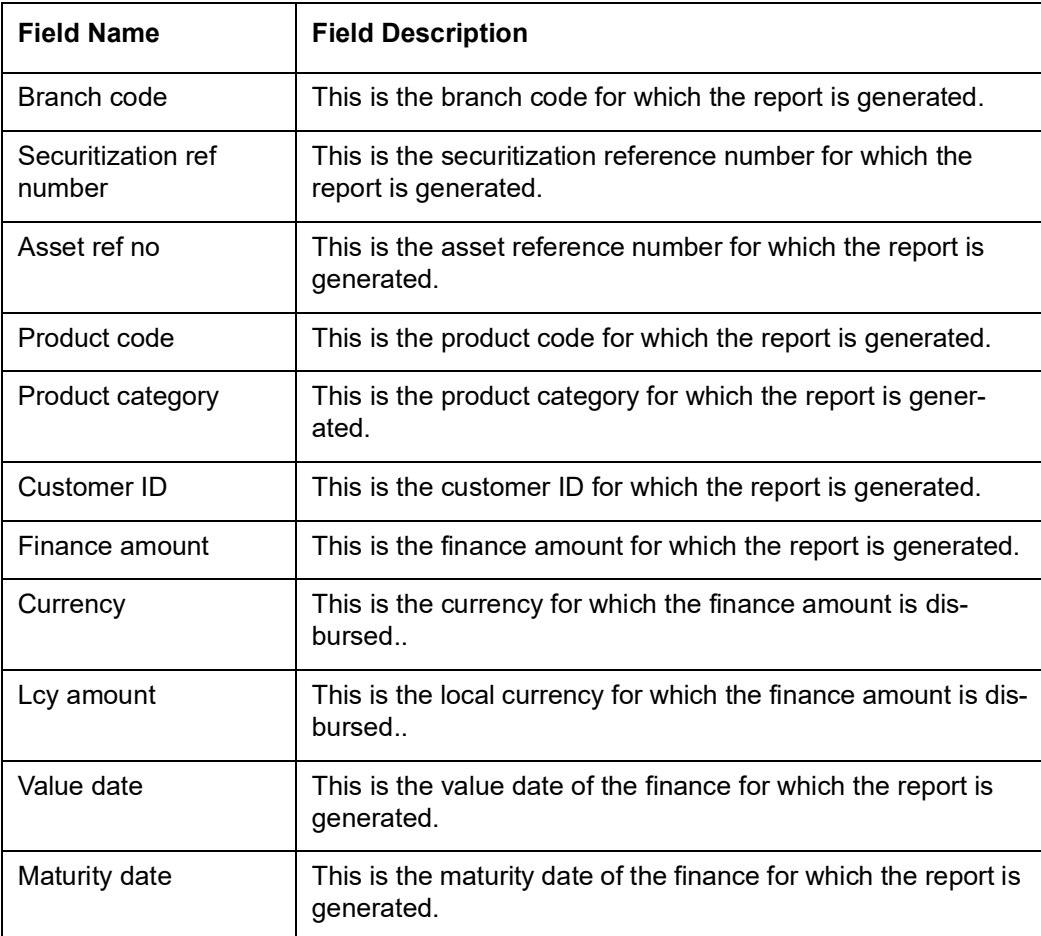

# <span id="page-63-0"></span>**7.9 Viewing Summary of Payments / Disbursement of Islamic assets under securitization for the Specific Fund**

You can manually generate a report that displays payments / disbursement details for all underlying Islamic assets which are funded by the specified Islamic fund in the 'Summary of payments / disbursement of Islamic assets under securitization for the specific fund' screen.

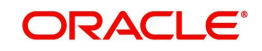

You can invoke this report screen by typing 'IZRPMTFD' in the field at the top right corner of the Application Toolbar and clicking the adjoining arrow button.

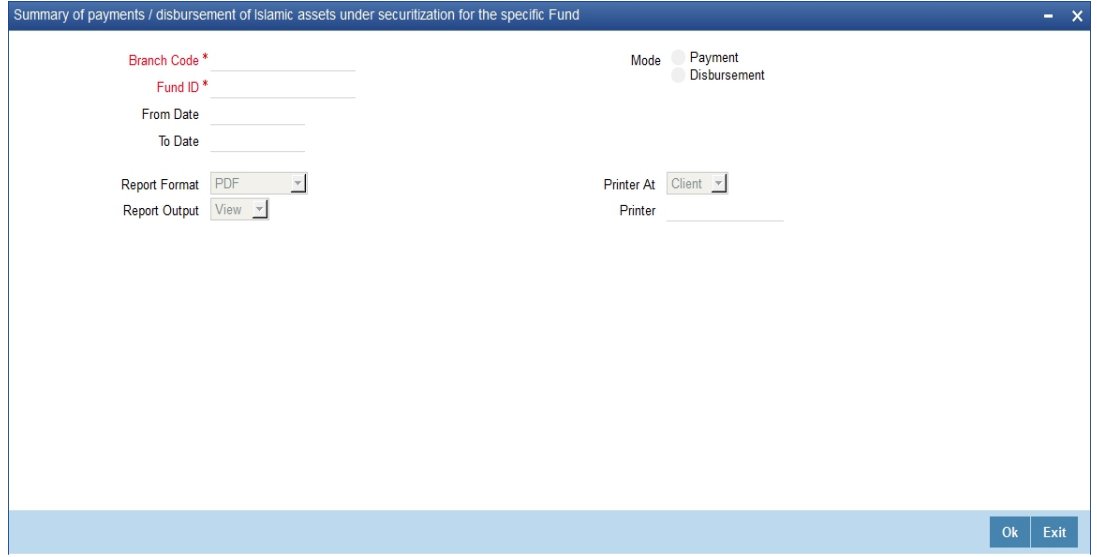

You can specify the following preferences for the report:

#### **Branch Code**

You can generate a report based on the branch code. Select a branch code from the option list provided.

#### **Fund Id**

Specify the fund id. The adjoining option list displays all the fund ids maintained in the system. You can choose the appropriate one.

#### **From date**

Enter the From Date. The system will generate a report for the securitization pool that have a From Date greater than the date you enter here.

#### **To date**

Enter the To Date. The system will generate a report for the contracts that have a To Date less than the date you enter here.

#### **Header**

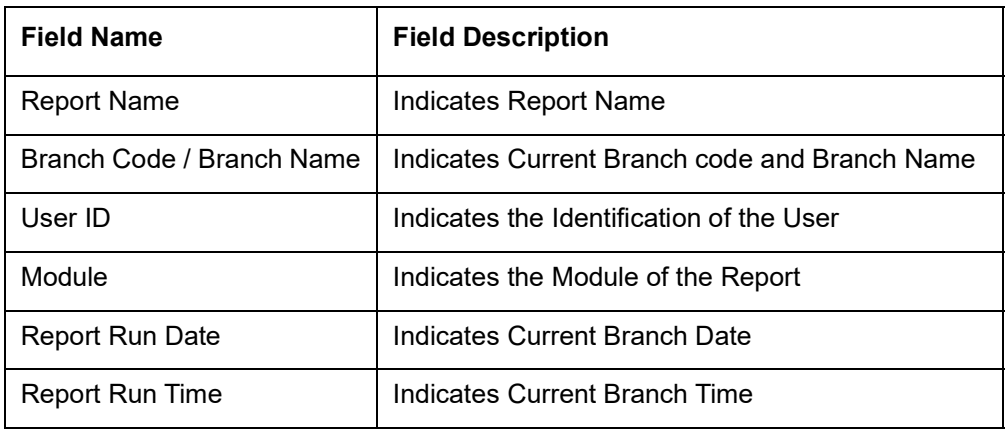

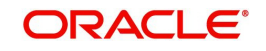

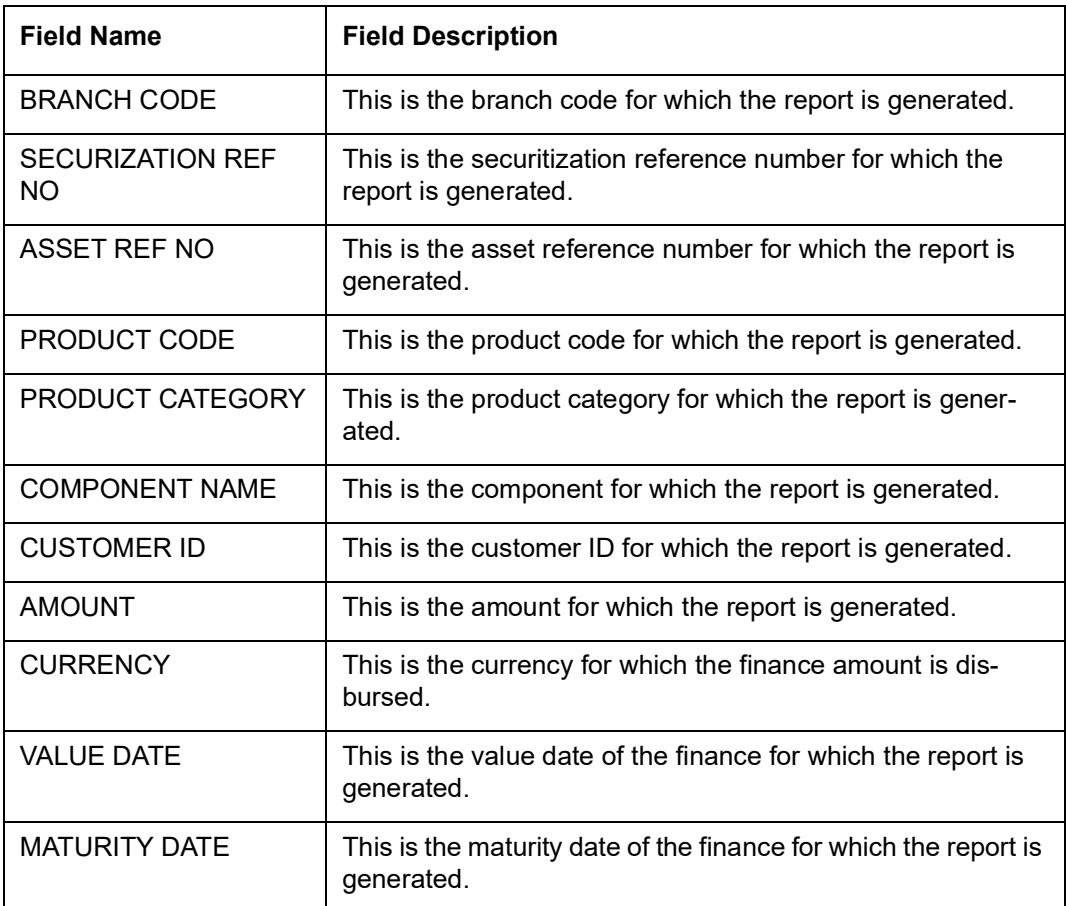

# <span id="page-65-0"></span>**7.10 Viewing Summary of Islamic Securitization History Details for the CI Finances**

You can invoke this report screen by typing 'IZRCLHIS' in the field at the top right corner of the Application Toolbar and clicking the adjoining arrow button.

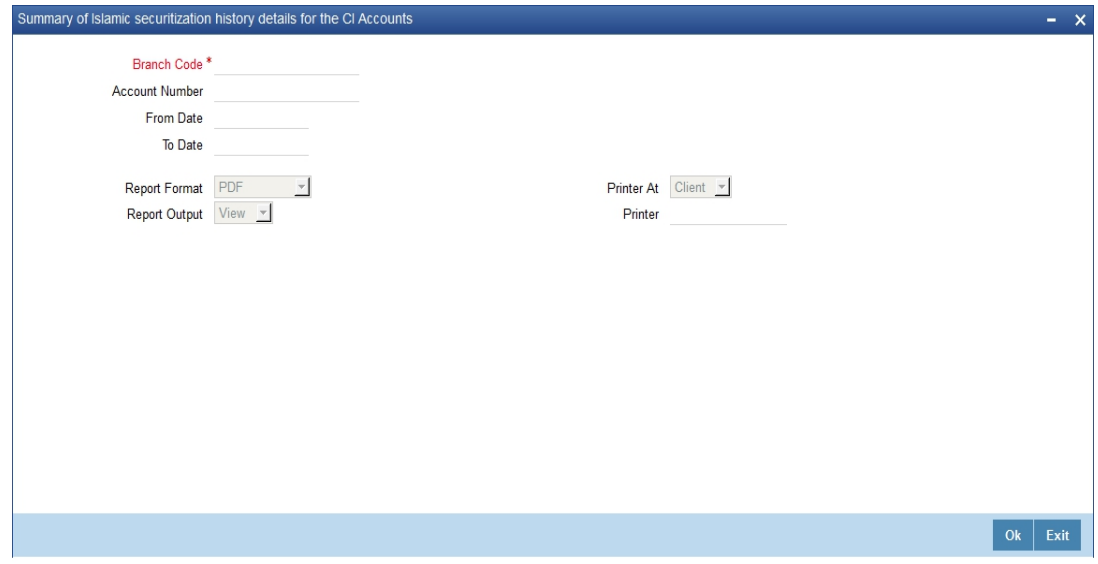

You can specify the following preferences for the report:

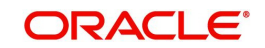

### **Branch Code**

You can generate a report based on the branch code. Select a branch code from the option list provided.

#### **Account Number**

Specify the account number from the adjoining option list.

#### **From Date**

Specify a valid date from when you wish to generate the report from the adjoining calendar.

#### **To Date**

Specify a valid date till when you wish to generate the report from the adjoining calendar.

#### **Header**

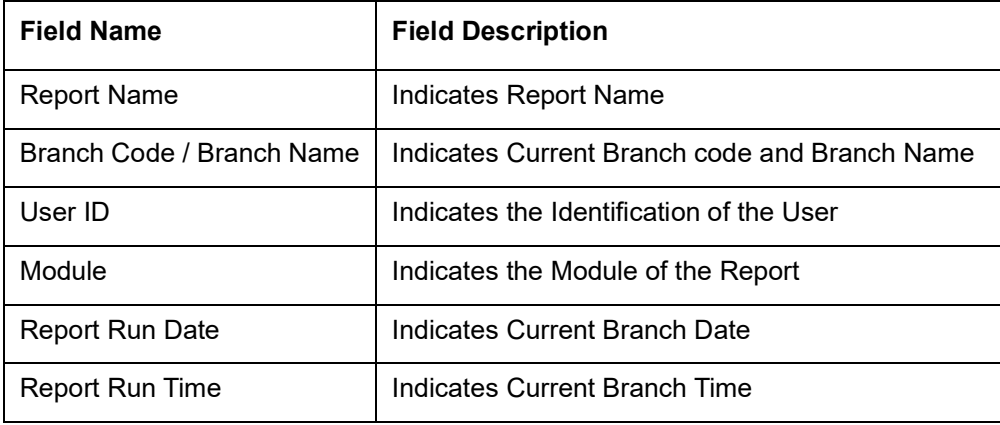

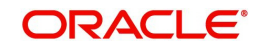

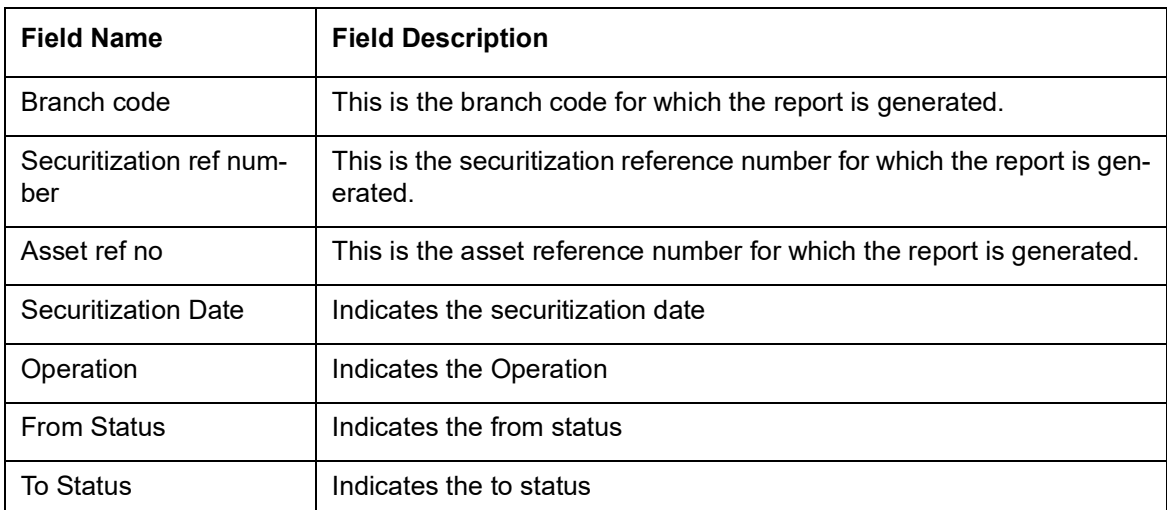

# <span id="page-67-0"></span>**7.11 Viewing Summary of Payments/Disbursement of Islamic Assets under Securitization for the dpecific Fund**

You can invoke this report screen by typing 'IZRPMTFD' in the field at the top right corner of the Application Toolbar and clicking the adjoining arrow button.

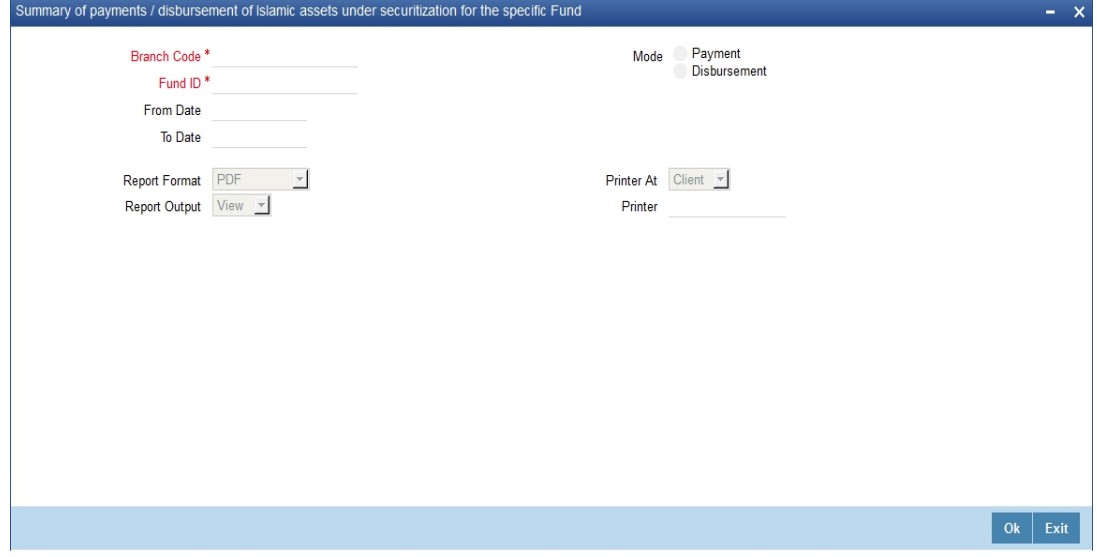

You can specify the following preferences for the report:

#### **Branch Code**

You can generate a report based on the branch code. Select a branch code from the option list provided.

#### **Fund ID**

Specify the fund id from the adjoining option list.

#### **From Date**

Specify a valid date from when you wish to generate the report from the adjoining calendar.

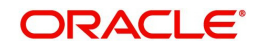

## **To Date**

Specify a valid date till when you wish to generate the report from the adjoining calendar.

### **Header**

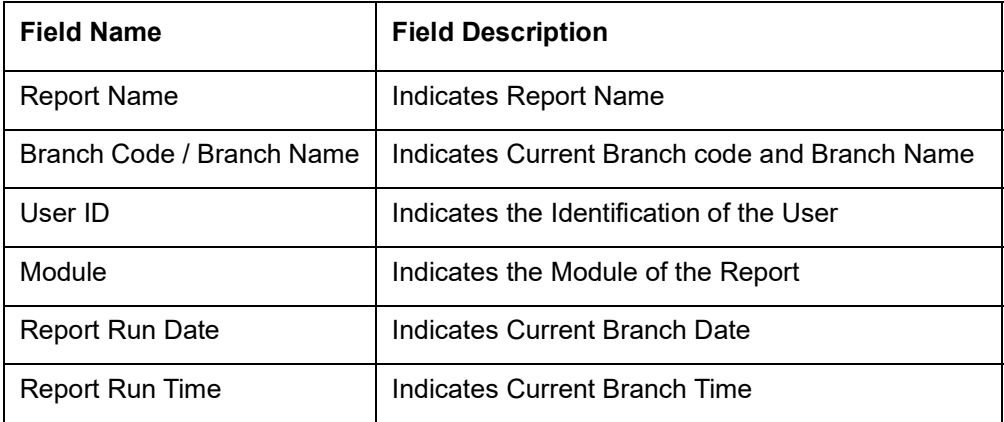

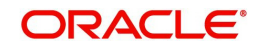

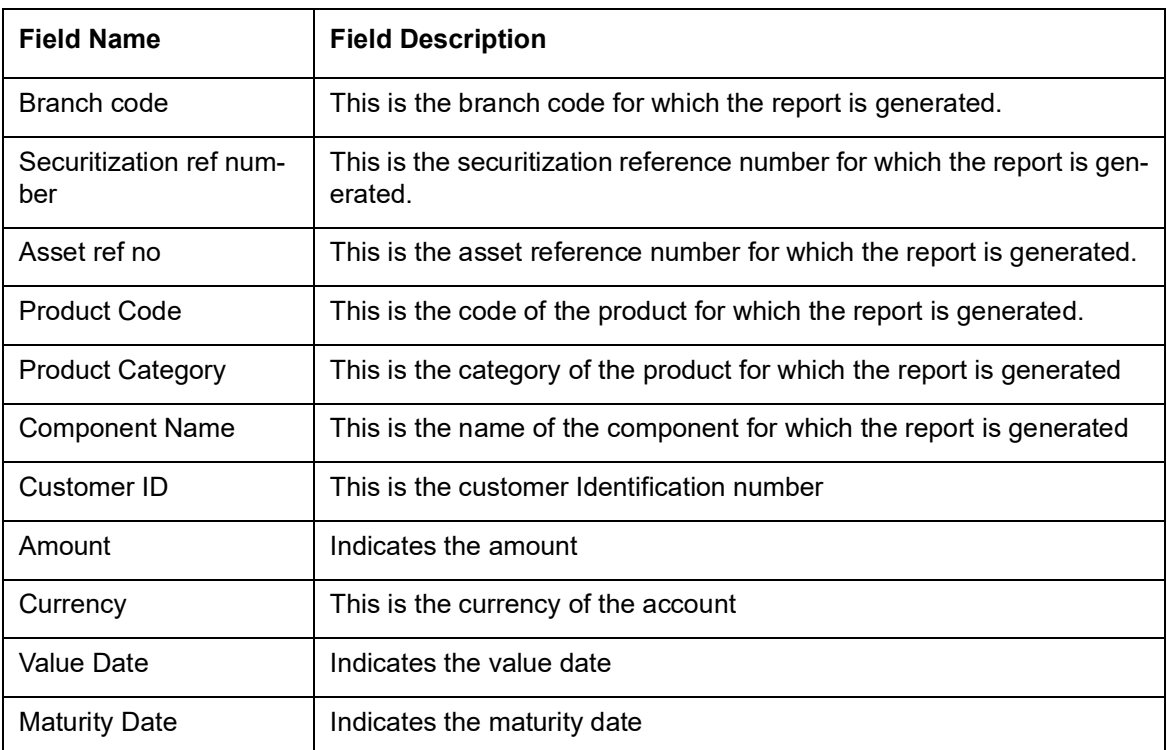

# <span id="page-69-0"></span>**7.12 Viewing Summary of Islamic Assets under Securitization for the Specific Fund**

You can invoke this report screen by typing 'IZRSECFD' in the field at the top right corner of the Application Toolbar and clicking the adjoining arrow button.

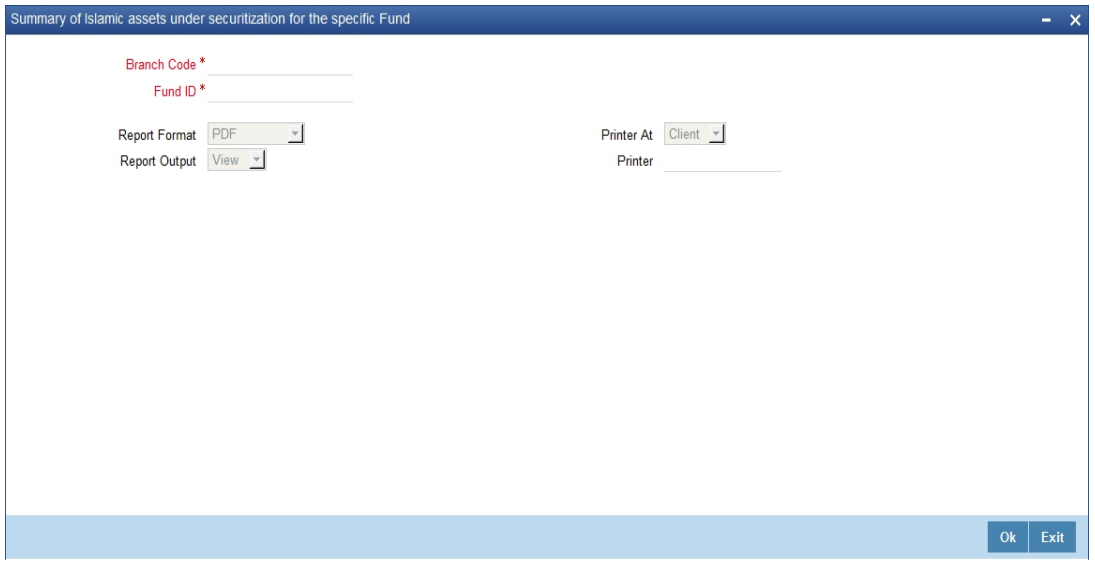

You can specify the following preferences for the report:

#### **Branch Code**

You can generate a report based on the branch code. Select a branch code from the option list provided.

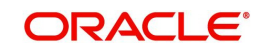

## **Fund ID**

Specify the fund id from the adjoining option list.

### **Header**

The following details are displayed in the header section:

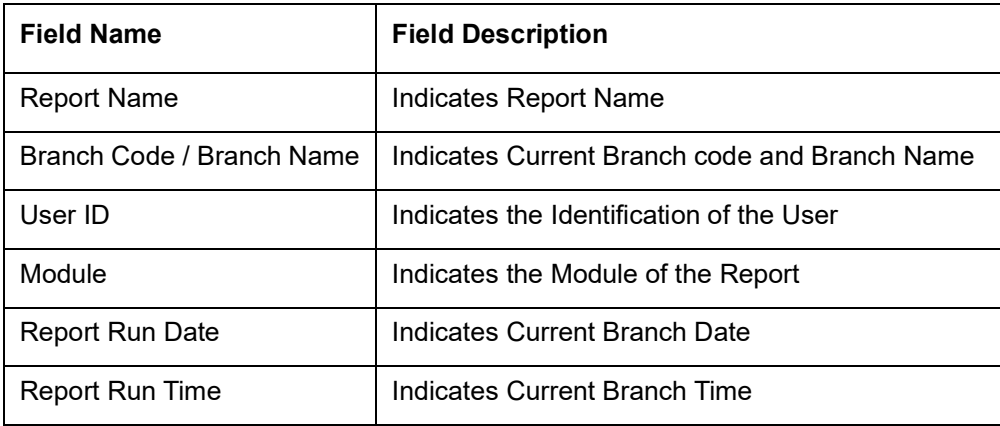

## **Body of the Report**

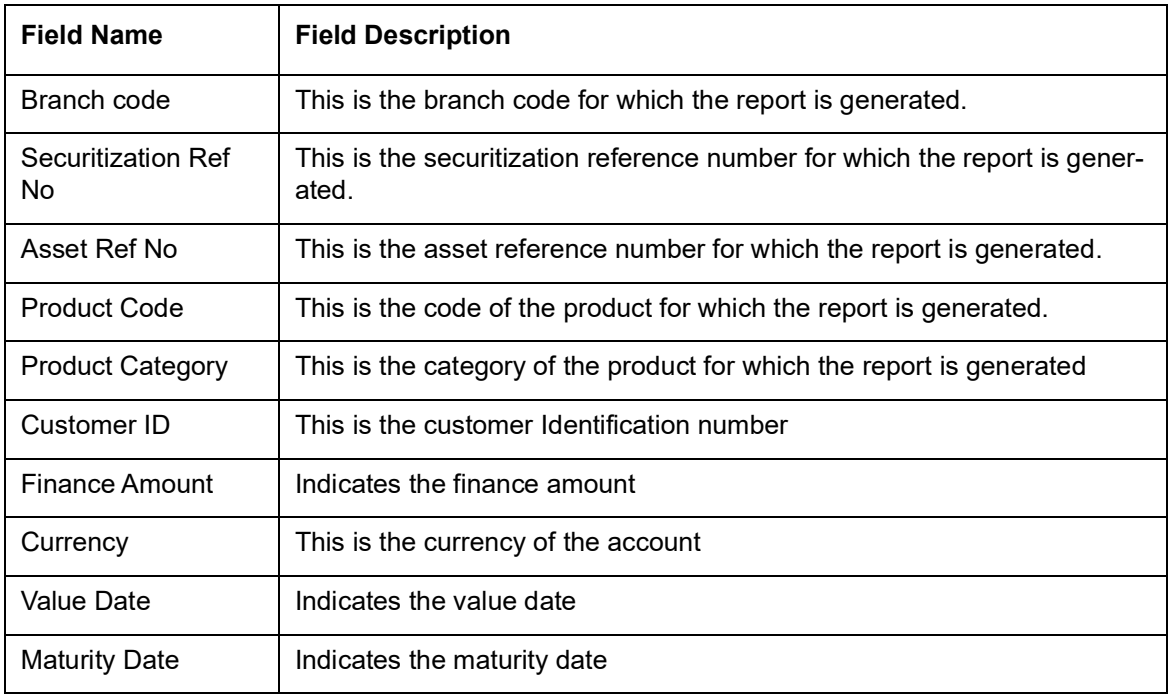

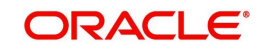

# **8. Annexure**

# **8.1 Accounting entries for Securitization of Islamic Assets**

This section contains details of the suggested accounting entries that can be set up, for the Securitization of Islamic assets module of Oracle FLEXCUBE. The details of the suggested accounting entries are given event-wise.

This chapter contains the following sections:

- [Section 8.2, "Events "](#page-71-0)
- [Section 8.3, "Amount Tag"](#page-72-0)
- [Section 8.4, "Computing Islamic Securitization Pool Value \(NPV\)"](#page-74-0)
- [Section 8.5, "Accounting Roles"](#page-75-0)
- [Section 8.6, "Event-wise Accounting Entries"](#page-75-1)
- [Section 8.7, "Formula Elements"](#page-81-0)
- [Section 8.8, "Advice Messages"](#page-83-0)

# <span id="page-71-0"></span>**8.2 Events**

The following is an exhaustive list of events that can take place during the lifecycle of a Securitization of Islamic assets. In the subsequent paragraphs we shall examine the accounting entries and advices for each of the events listed below.

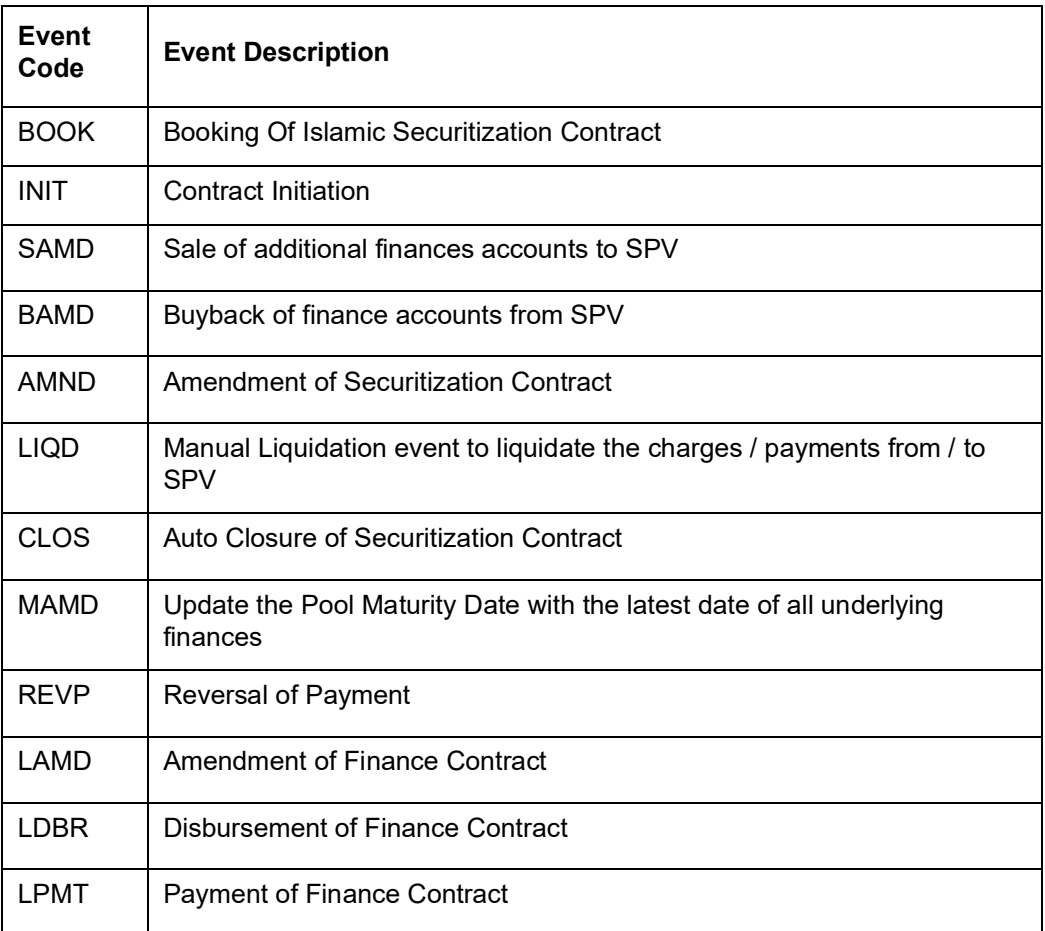

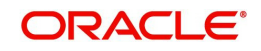
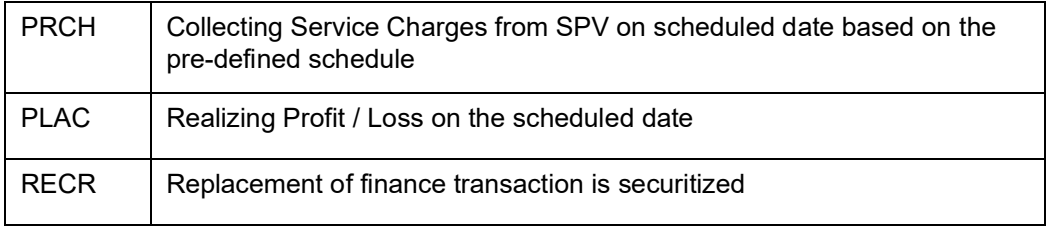

# **8.3 Amount Tag**

The table below describes the Amount tags in securitization contract which supports accounting entries:

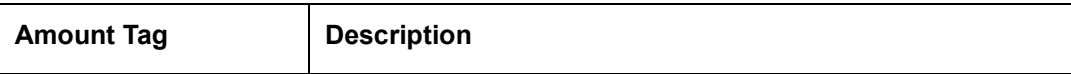

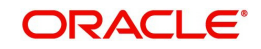

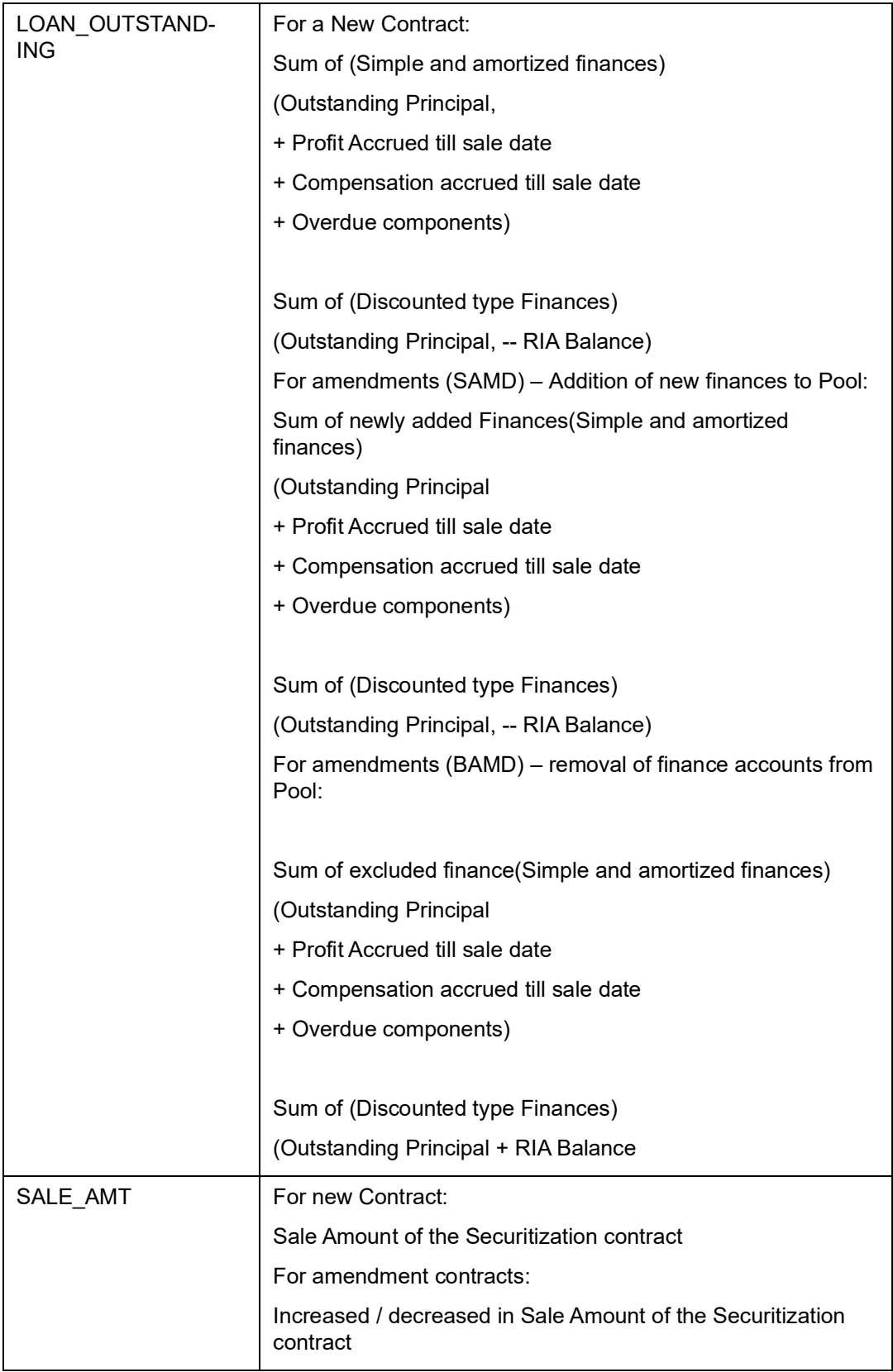

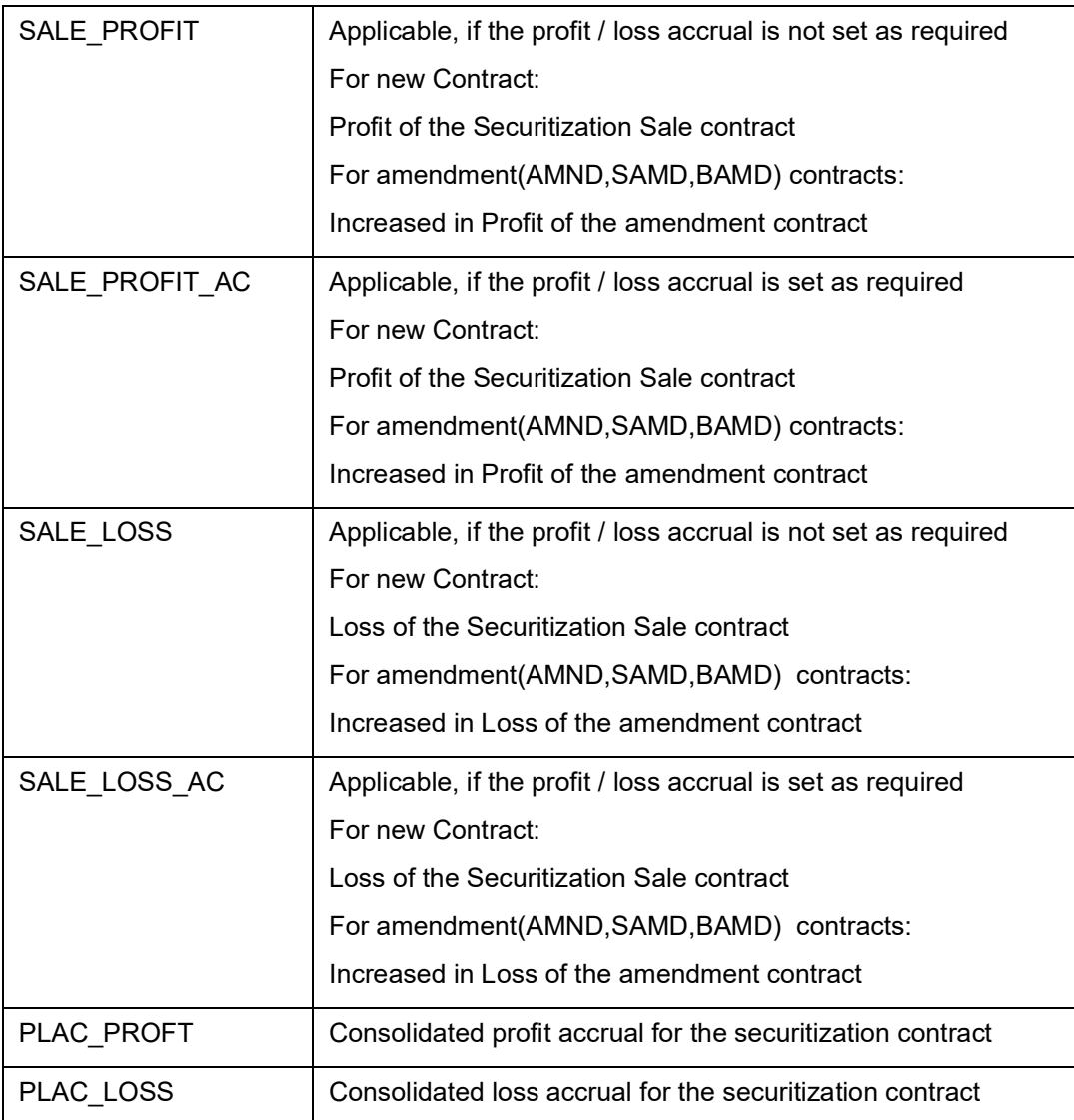

## **8.4 Computing Islamic Securitization Pool Value (NPV)**

Oracle FLEXCUBE allows you to calculate NPV based on the type of Islamic product category. The various products and their formula is given in the table below:

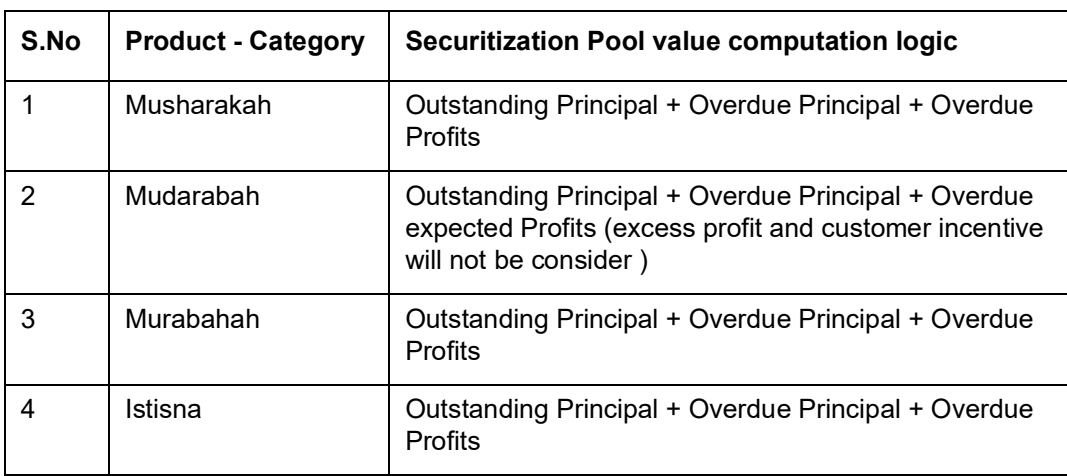

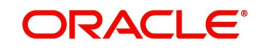

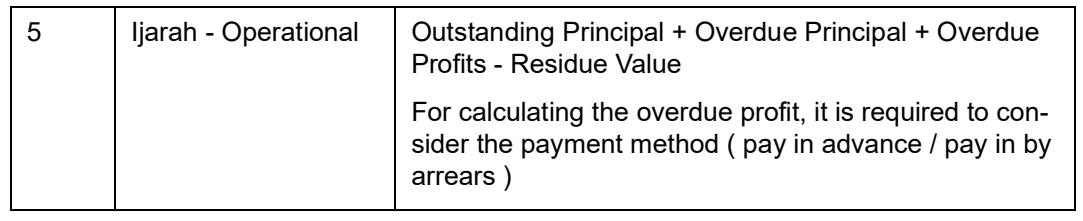

**Note**

Profit accrued till sale date will also be included.

## **8.5 Accounting Roles**

The table below describes the accounting roles in Securitization contract:

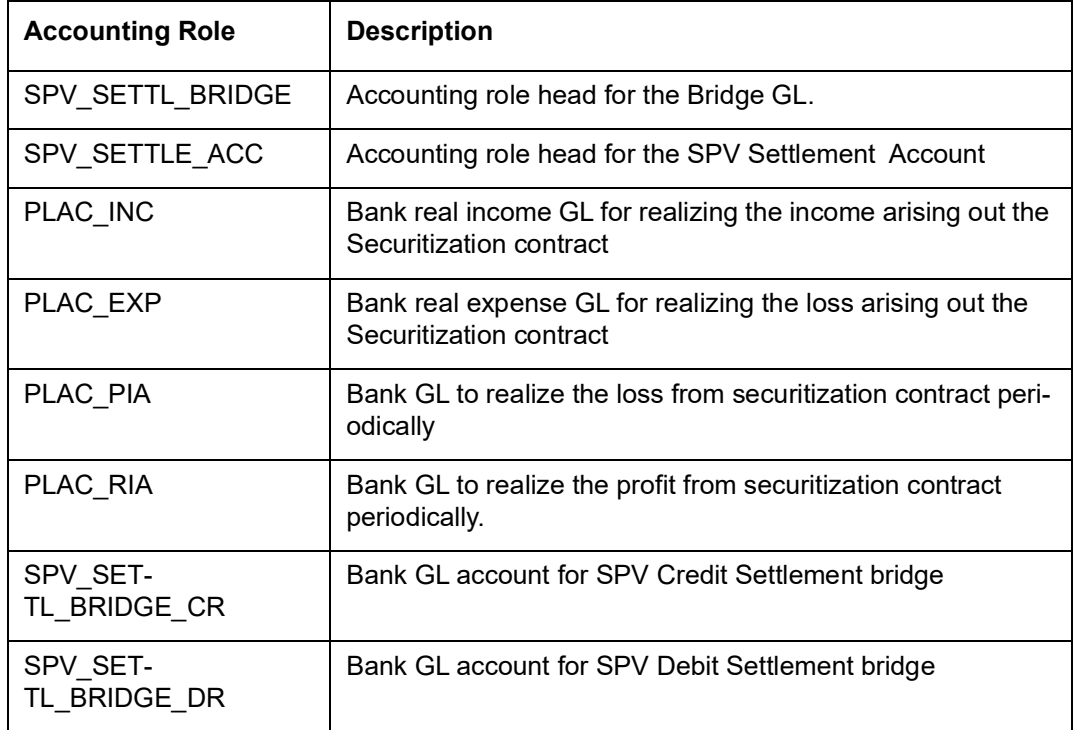

## **8.6 Event-wise Accounting Entries**

In this section we will discuss the suggested events and advices that should be generated for that particular event in the life cycle of Securitization of Islamic assets.

### **INIT**

The system executes the INIT event when a contract is initiated on value date. If the value date is application date, then system triggers the BOOK and INIT event while booking the contract. During this event, system computes the total profit/loss of the transaction. Depending on the type of profit/loss accrual mode set for product/contract, the system either posts the entries to RIA/PIA GL for periodic accrual of Profit/Loss to Balance sheet or posts it directly to the income/expense GL. The system generates the configured advices and sends as part of the INIT authorized.

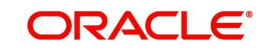

#### **Note**

The system triggers the CI status change event and changes the status from NORM to SECR. It does not allow backdated/future dated contract booking of securitization.

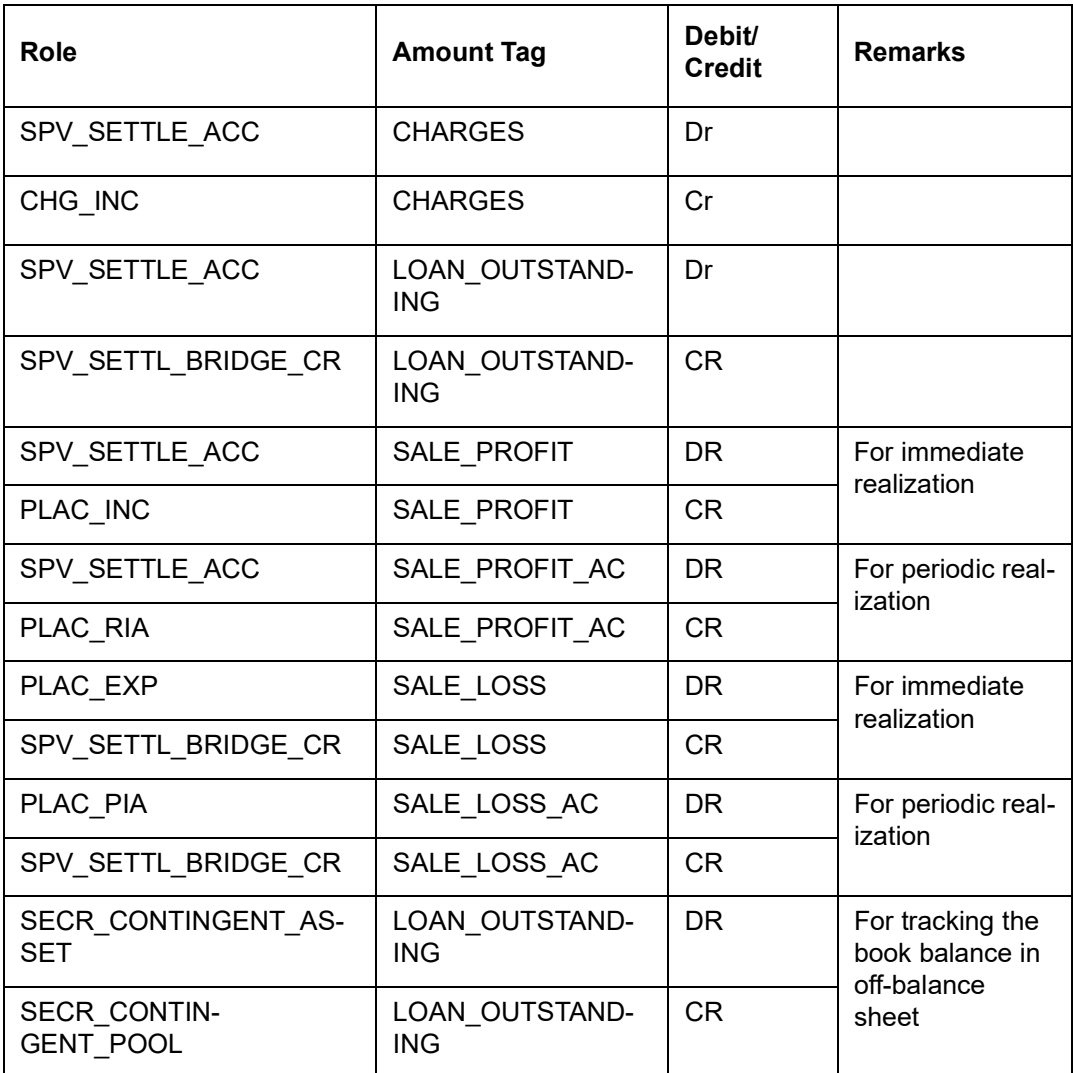

The table below describes the accounting entries for Processing Fee Components and Sale Activities:

#### **SAMD**

It is an event for sale of additional finances accounts to SPV (Addition of finance accounts to securitization pool). During this event, the system computes the total profit/loss of the transaction. Depending on the type of profit/loss accrual mode set for product/contract, the system will either post the entries to RIA/PIA GL for periodic accrual of Profit/Loss to balance sheet or post it directly to the income/expense GL. The system triggers the CL status change event and changes the status from NORM to SECR.

The table below descries the accounting entries for Charges incurred during amendment:

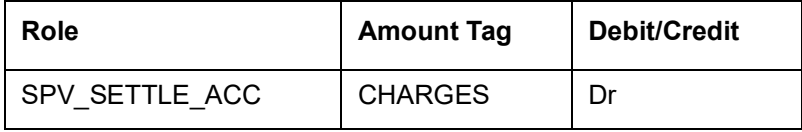

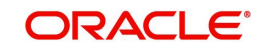

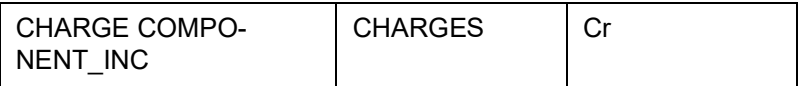

The table below describes the accounting entries for Securitization Pool Amendment:

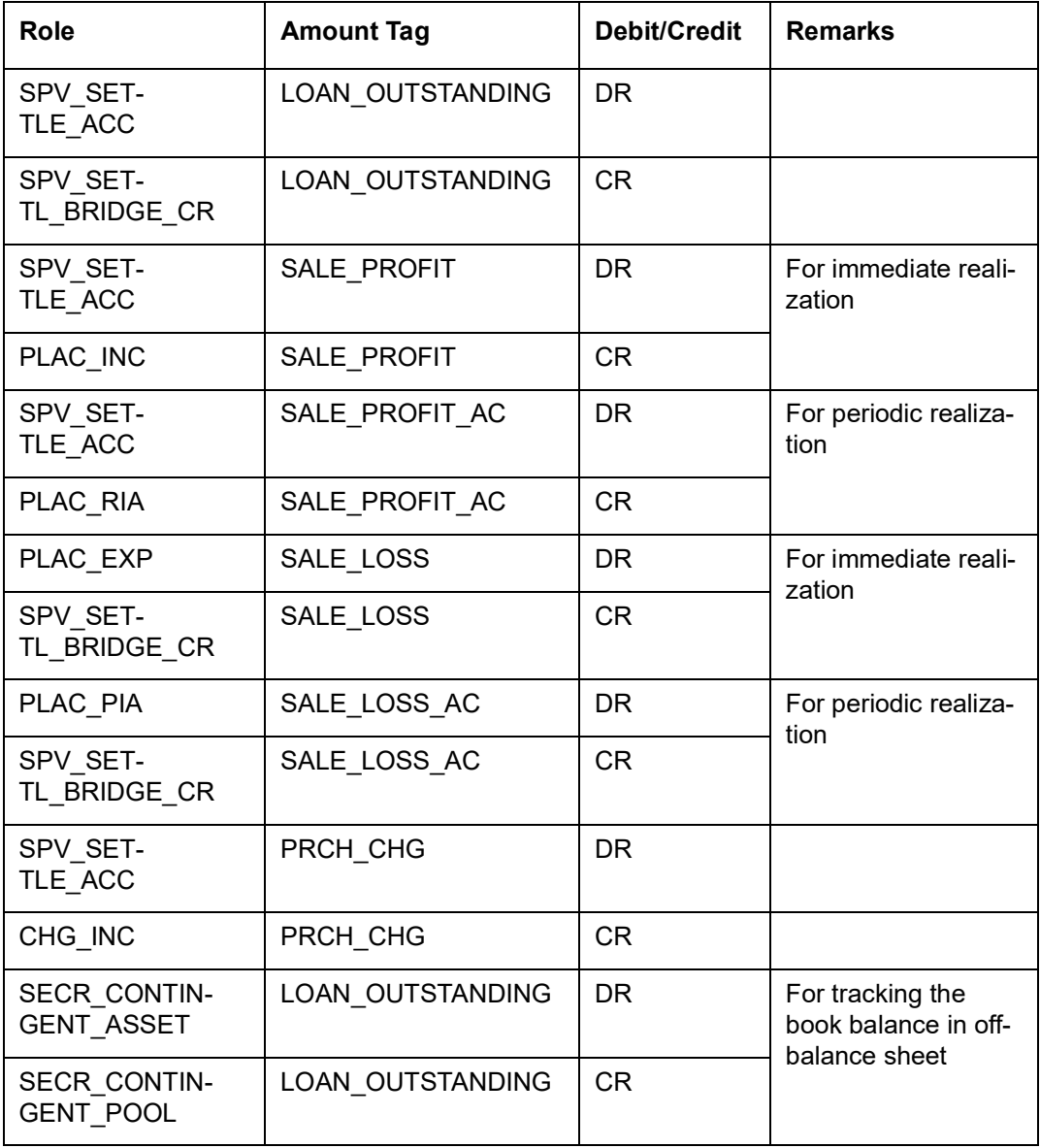

### **BAMD**

It is an event for Buyback of finance accounts from SPV (removal of finance accounts from securitization pool). During this event, the system computes the total profit/loss of the transaction. Depending on the type of profit/loss accrual mode set for product/contract, the system will either post the entries to contingent GL for periodic accrual of Profit/Loss to Balance sheet or post it directly to the income/expense GL. The system triggers the CI status change activity from SECR to NORM.

The table below describes the accounting entries for Charge components during Buyback:

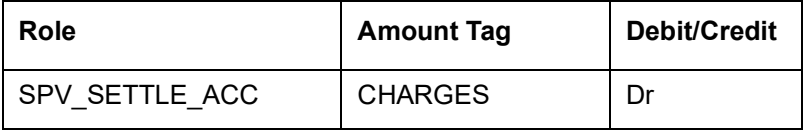

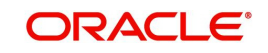

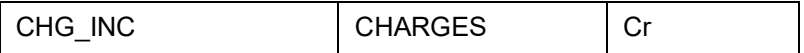

The table below describes the accounting entries for the Buyback Activity:

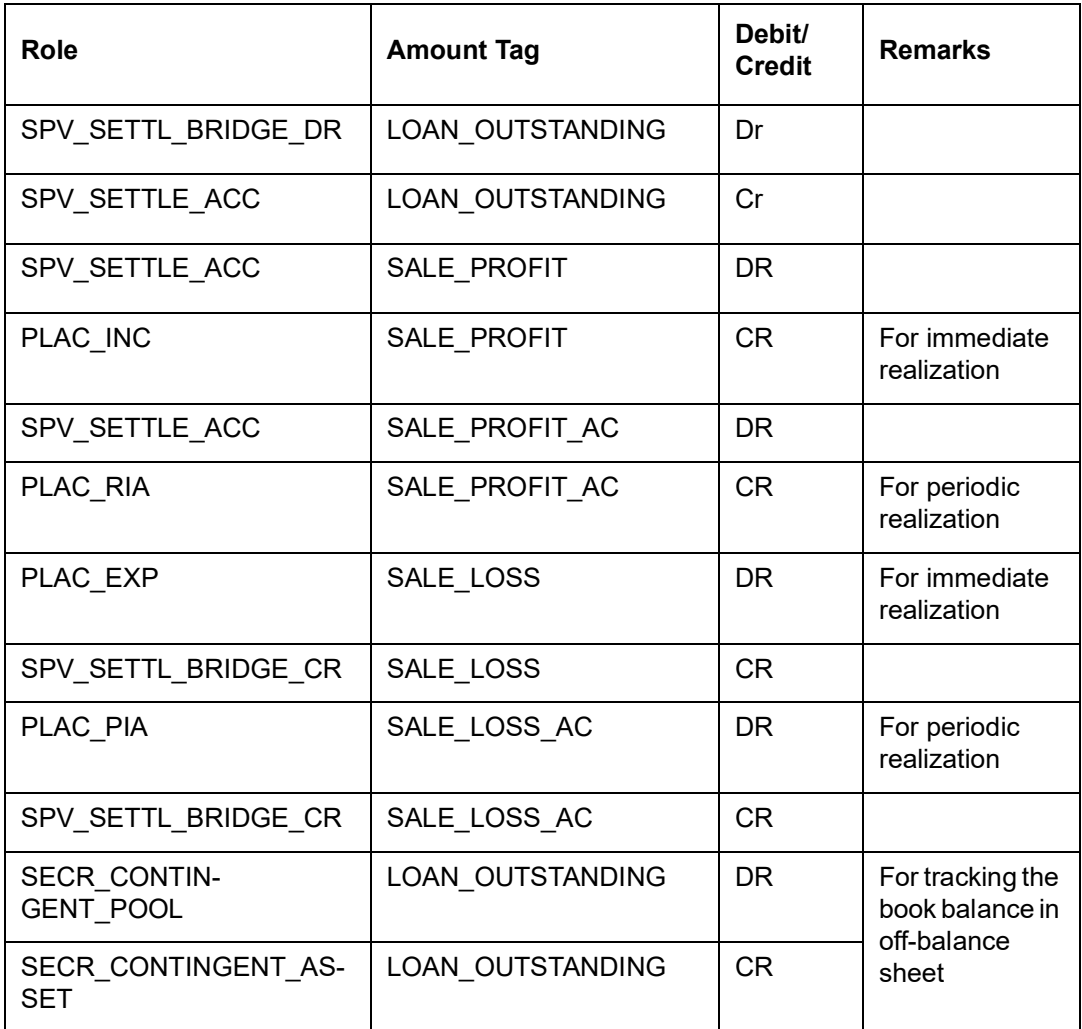

#### **AMND**

It is an event for Amendment of Securitization Contract. The system does not allow modifying the Pool details.

The table below describes the accounting entries for Charges incurred during Amendment:

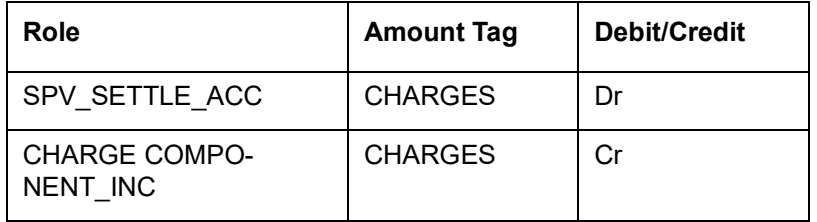

The table below describes the accounting entries for Securitization Pool Amendment:

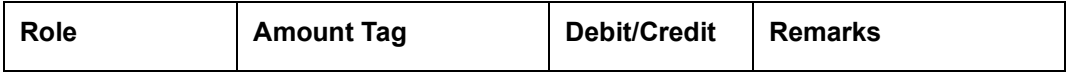

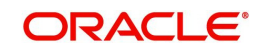

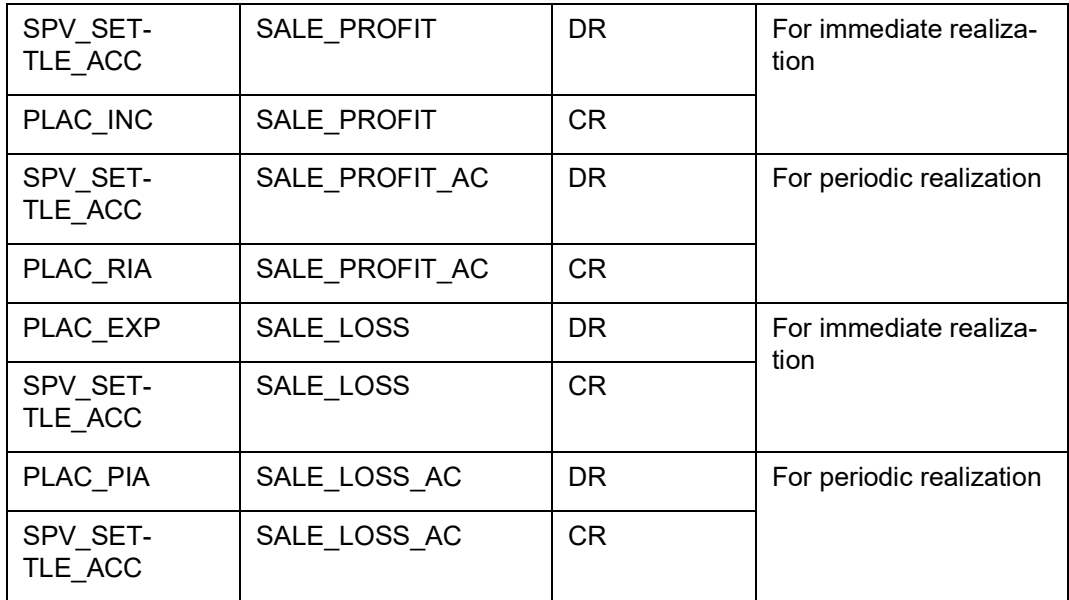

### **REVP**

It is an event for Reversal of Payment. The table below describes the accounting entries for Reversal of Payments (charge components).

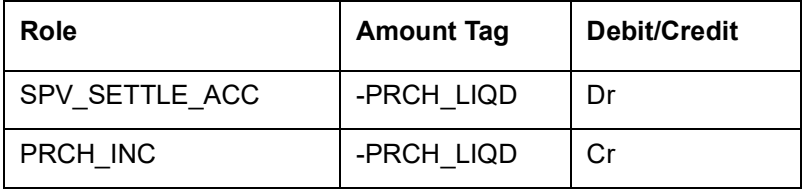

### **LIQD**

It is an event for Manual Liquidation to liquidate the charges/payments from/to SPV.

The table below describes the accounting entries for collecting periodic service charges from SPV on due date (Manual payment):

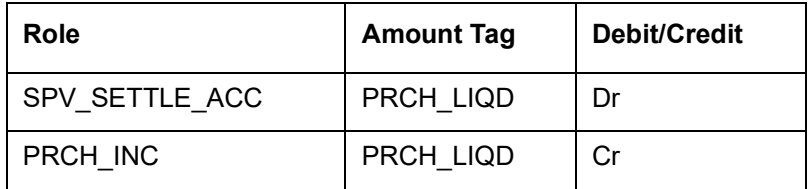

### **PRCH**

The system triggers this event during EOD for collecting the service charges from SPV on scheduled date based on the pre-defined schedule.

The table below describes the accounting entries for collecting periodic service charges from SPV on due date:

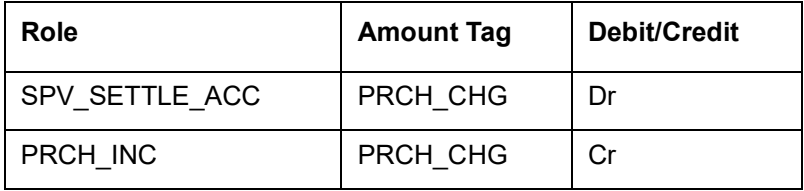

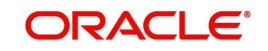

### **LPMT**

The system triggers this event during EOD if any payment has been triggered in underlying finance contract (principal, profit, compensation and overdue components). The system posts consolidated accounting entries posted to SPV accordingly for credit payment and debit payments.

The table below describes the accounting entries for posting the consolidated payments to/ from SPV on value date:

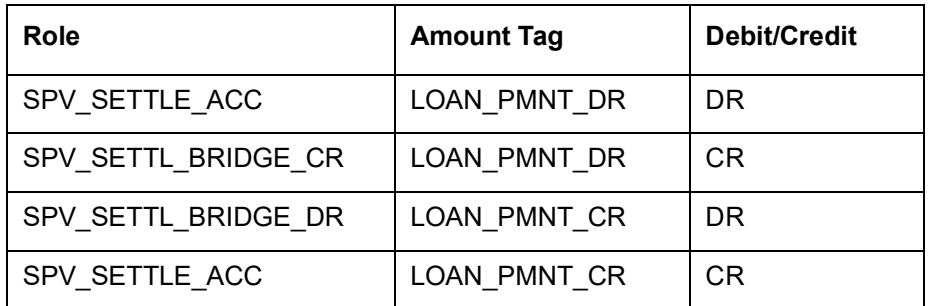

### **PLAC**

The system triggers the event during EOD for realizing the Profit/Loss on the scheduled date.

The table below describes the accounting entries for realize the profit / loss in real GL from the receivables:

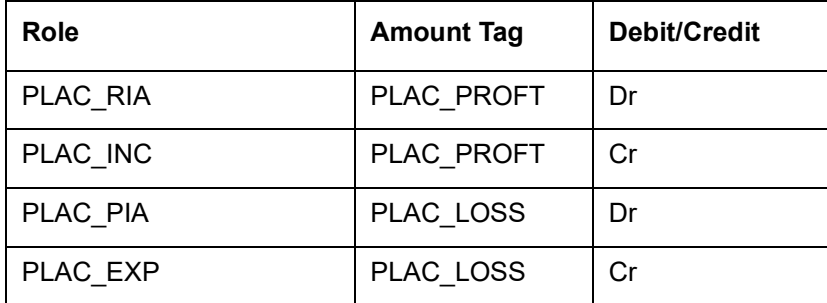

#### **Note**

- RIA Received in advance
- \_PIA Paid in Advance

### **RECR**

The system supports this event in securitizing product and is triggered whenever the replacement of finance transaction is securitized.

The system compute the profit / loss for the securitization contract amendment and pass the accounting entries accordingly.

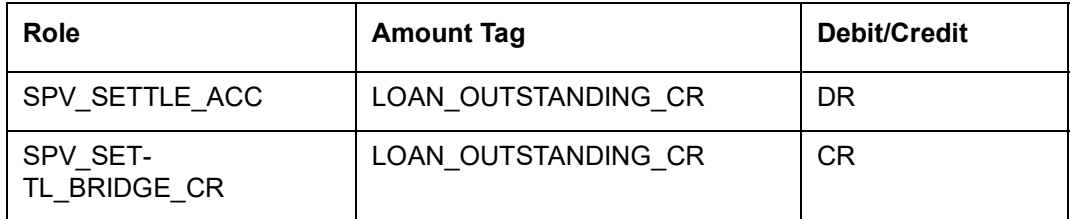

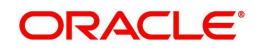

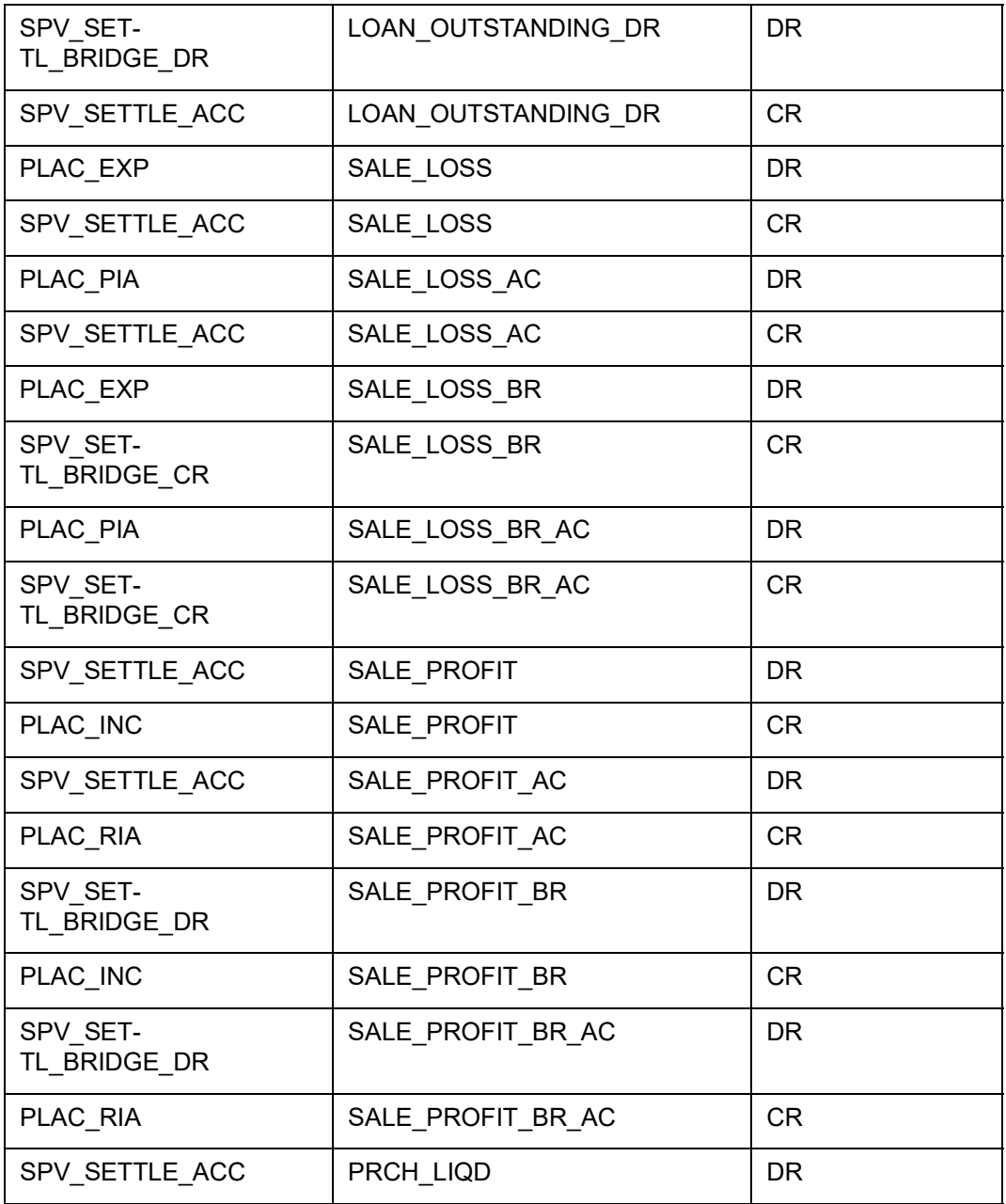

# **8.7 Formula Elements**

The elements mentioned in the table below are available for constructing the formula:

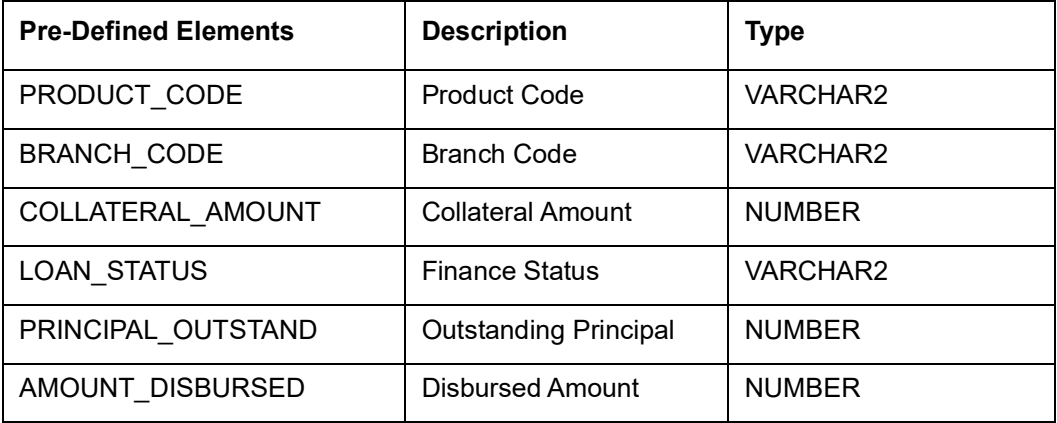

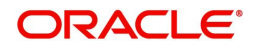

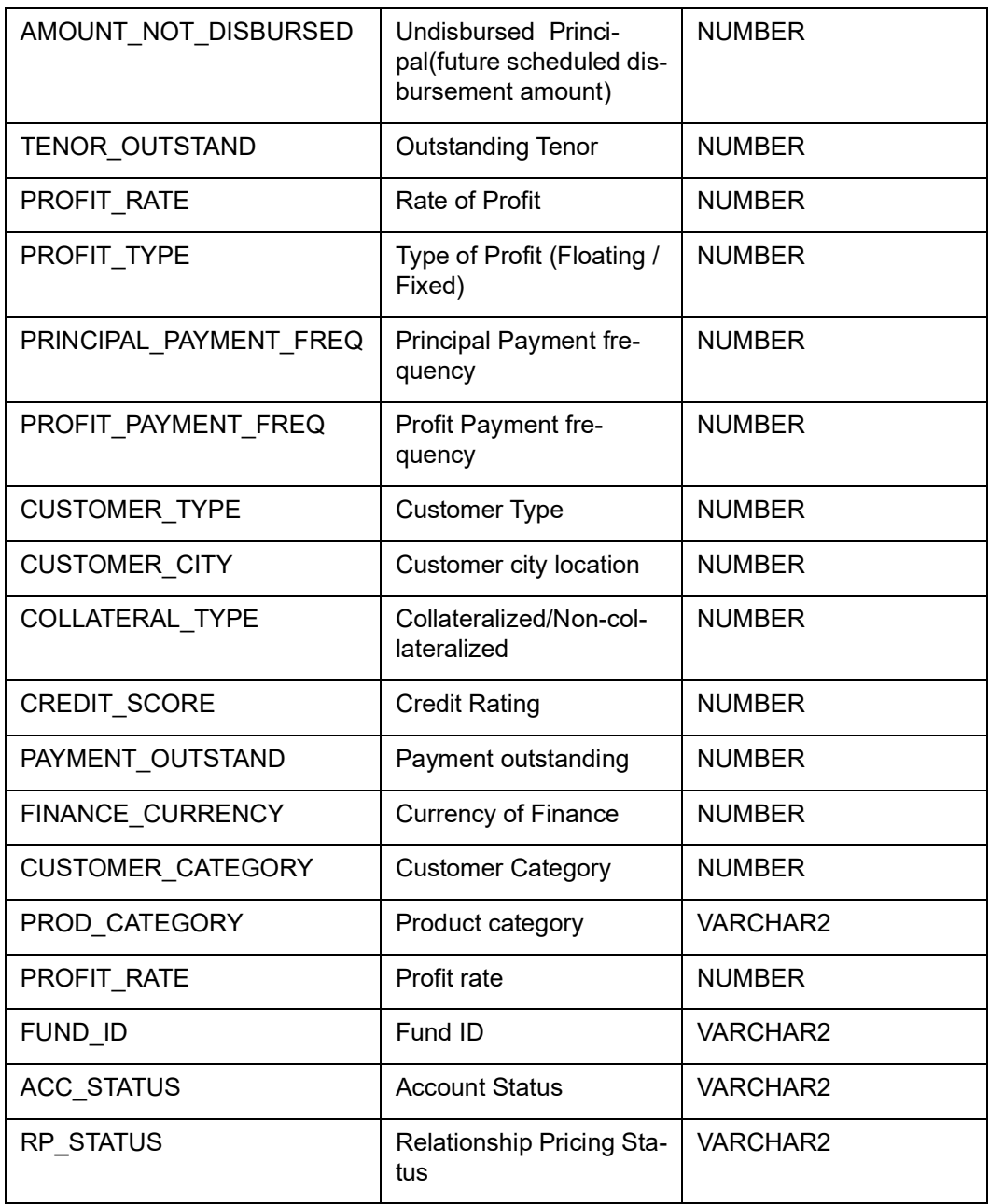

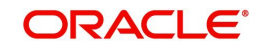

# **8.8 Advice Messages**

The table below describes the advice messages for the securitization product:

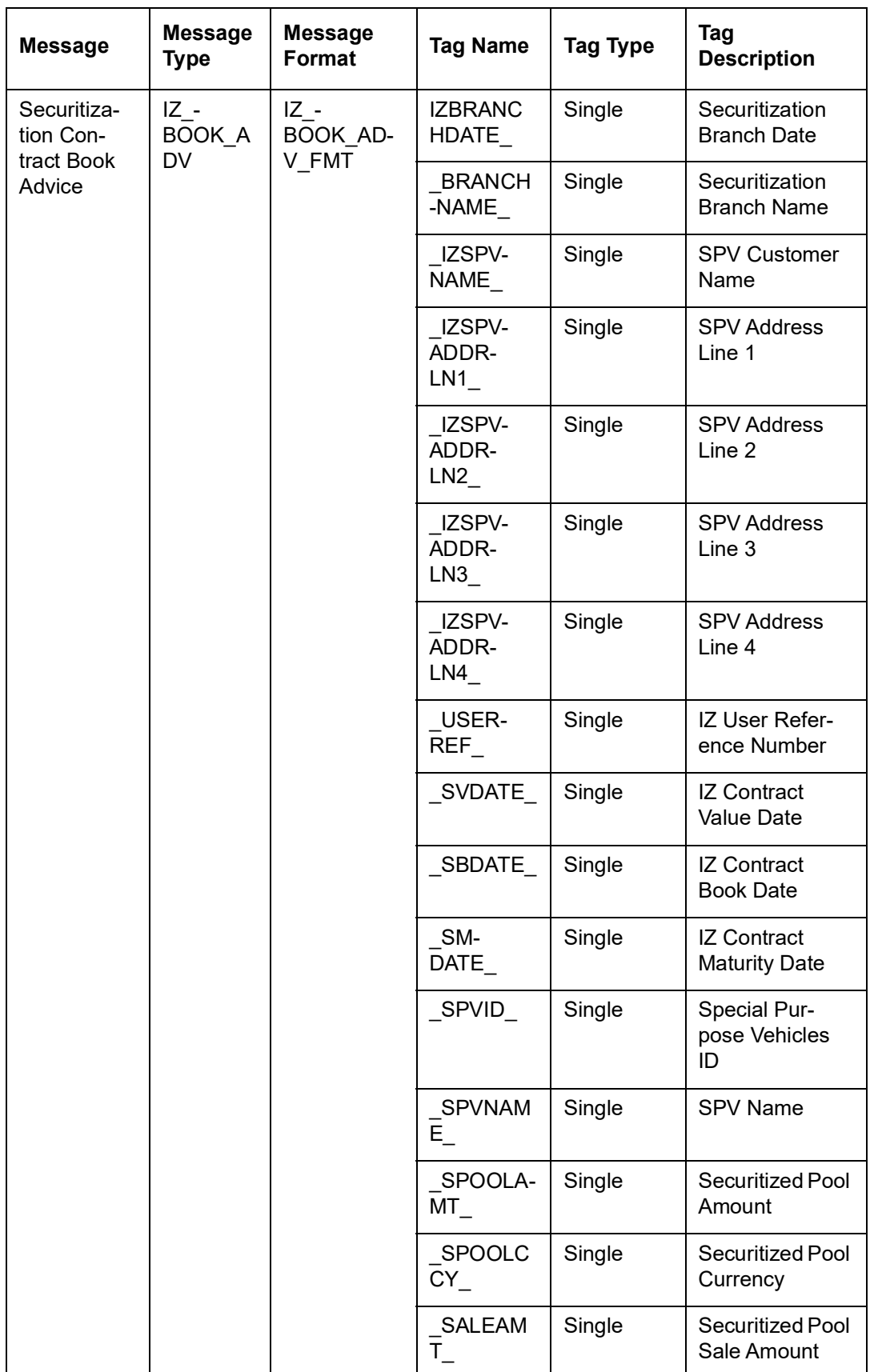

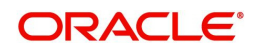

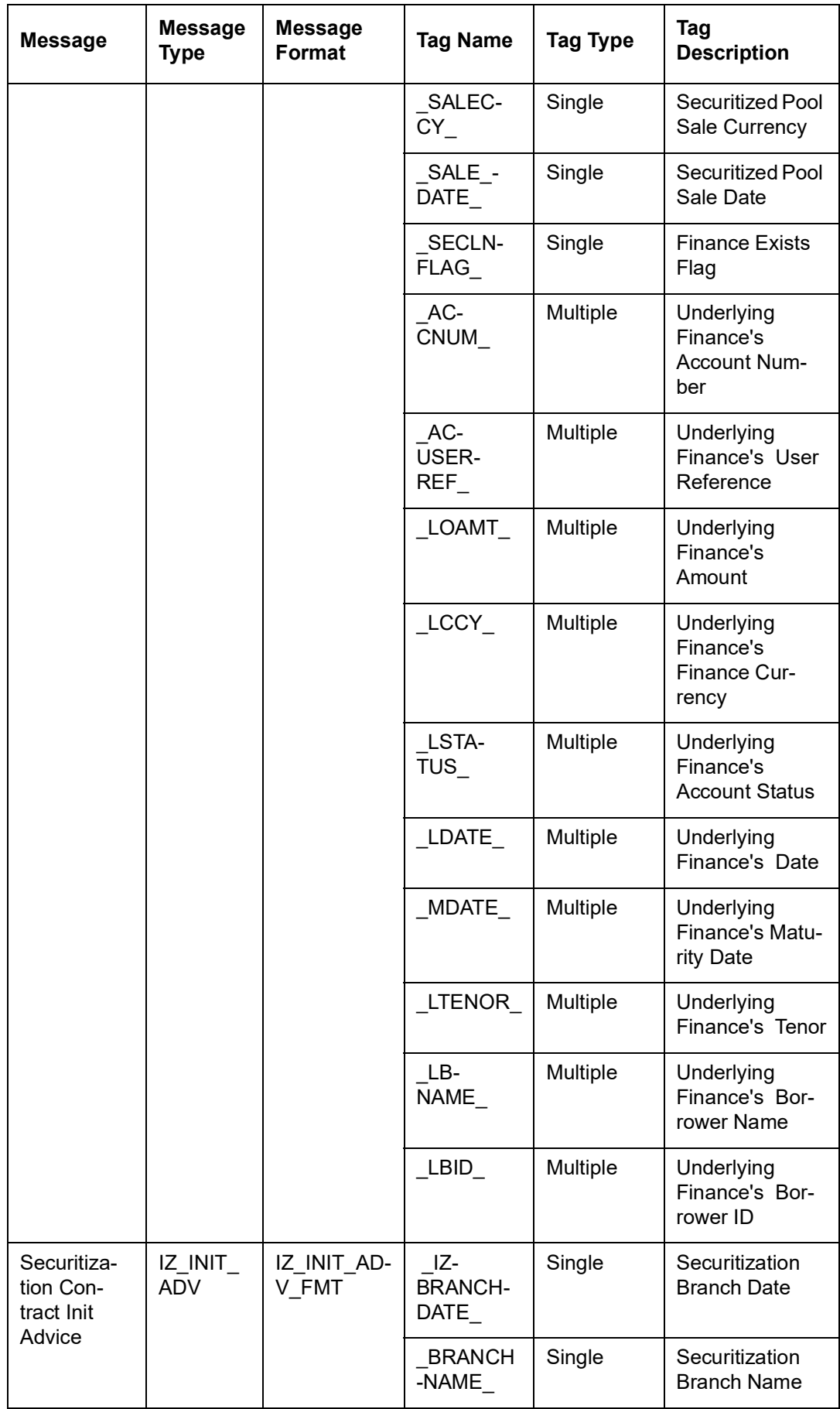

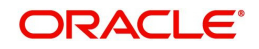

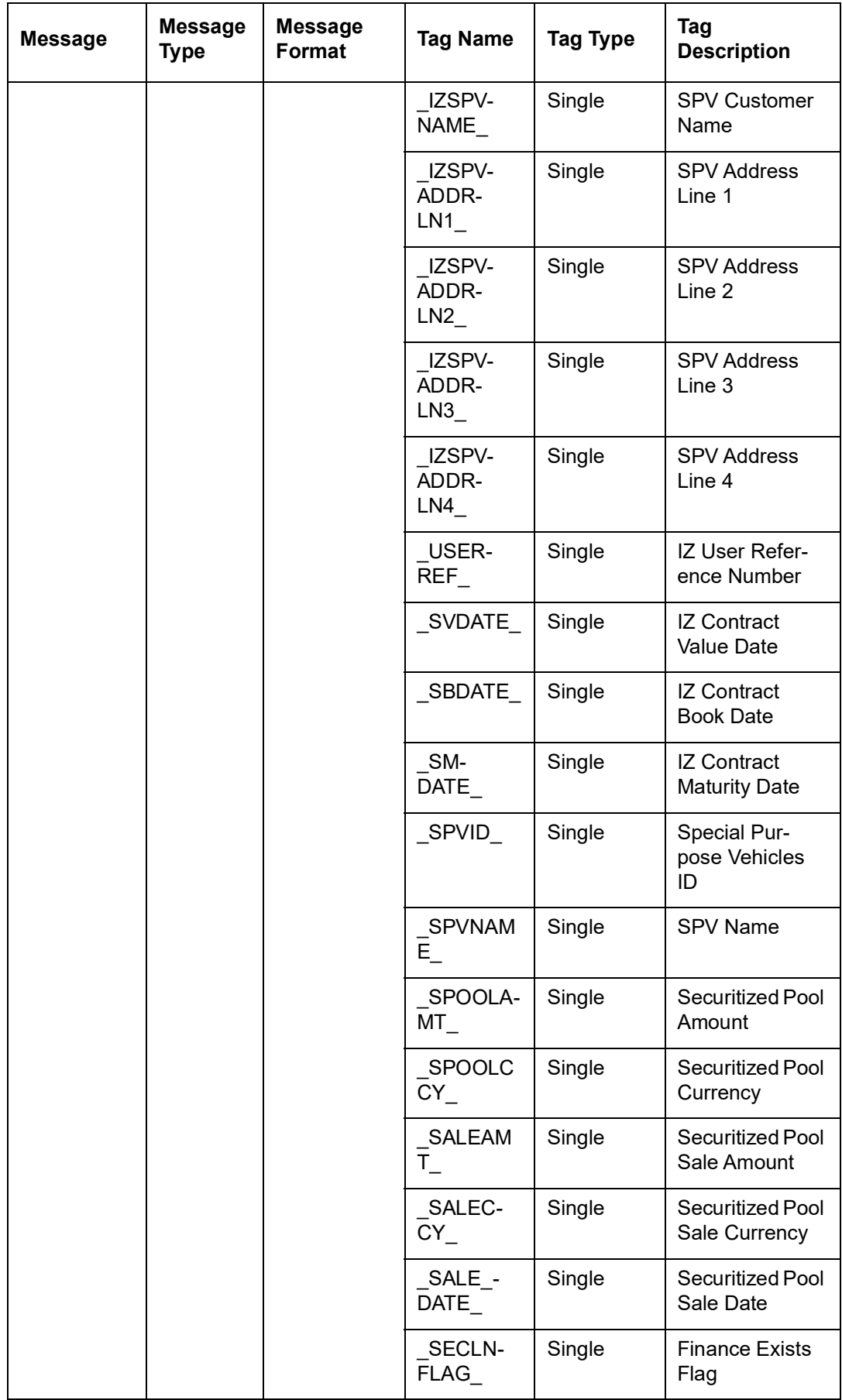

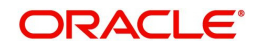

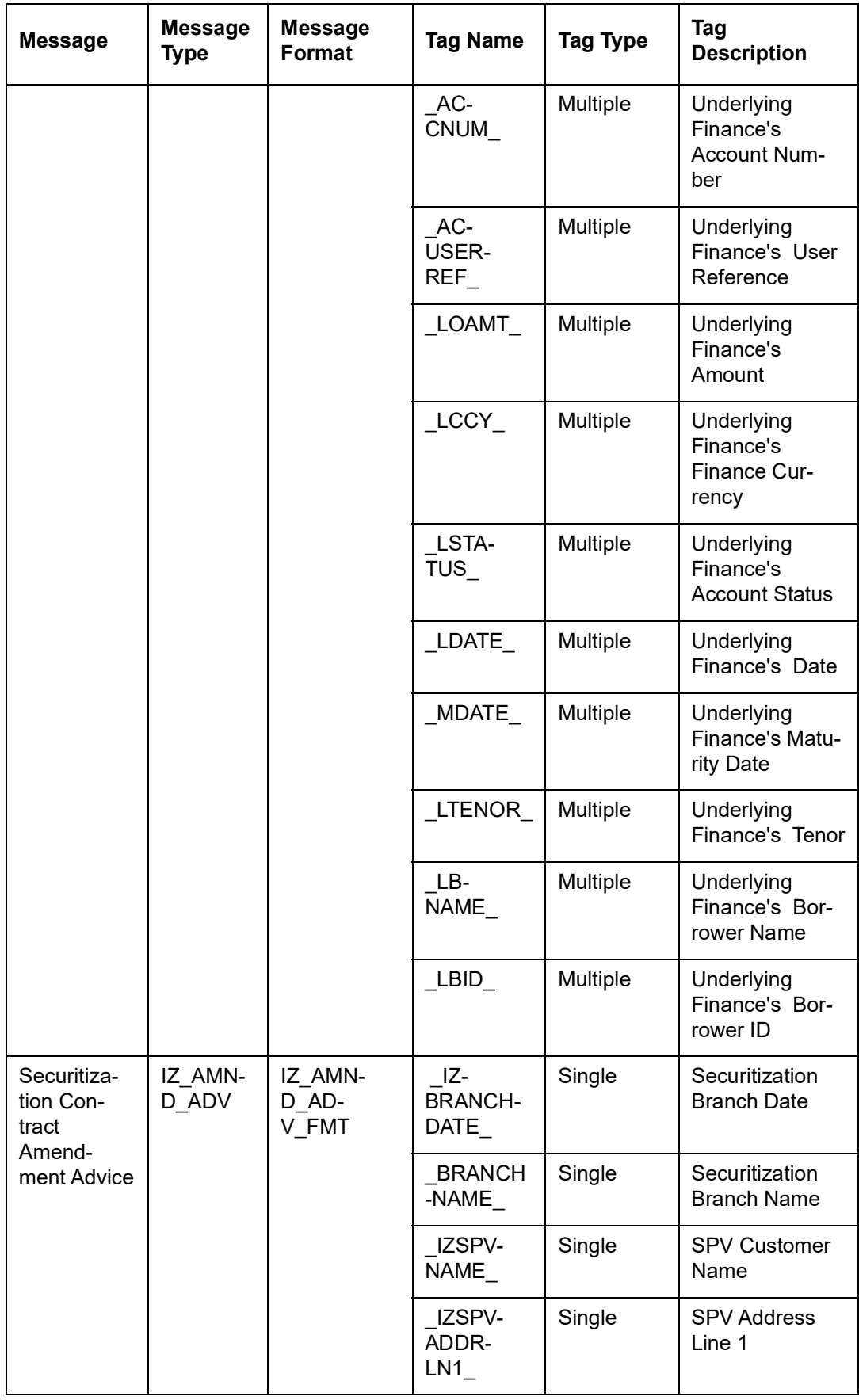

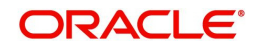

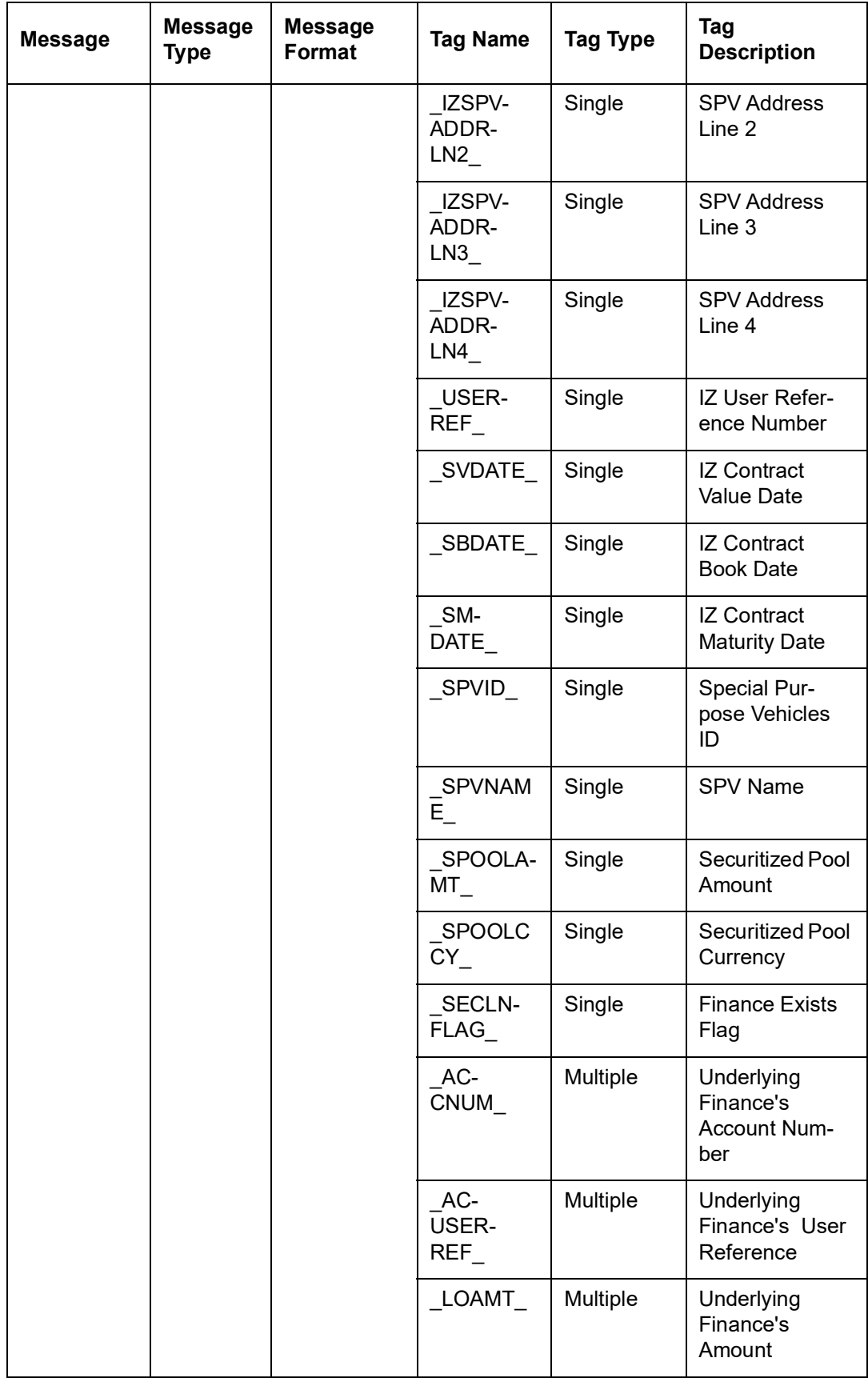

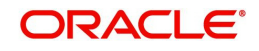

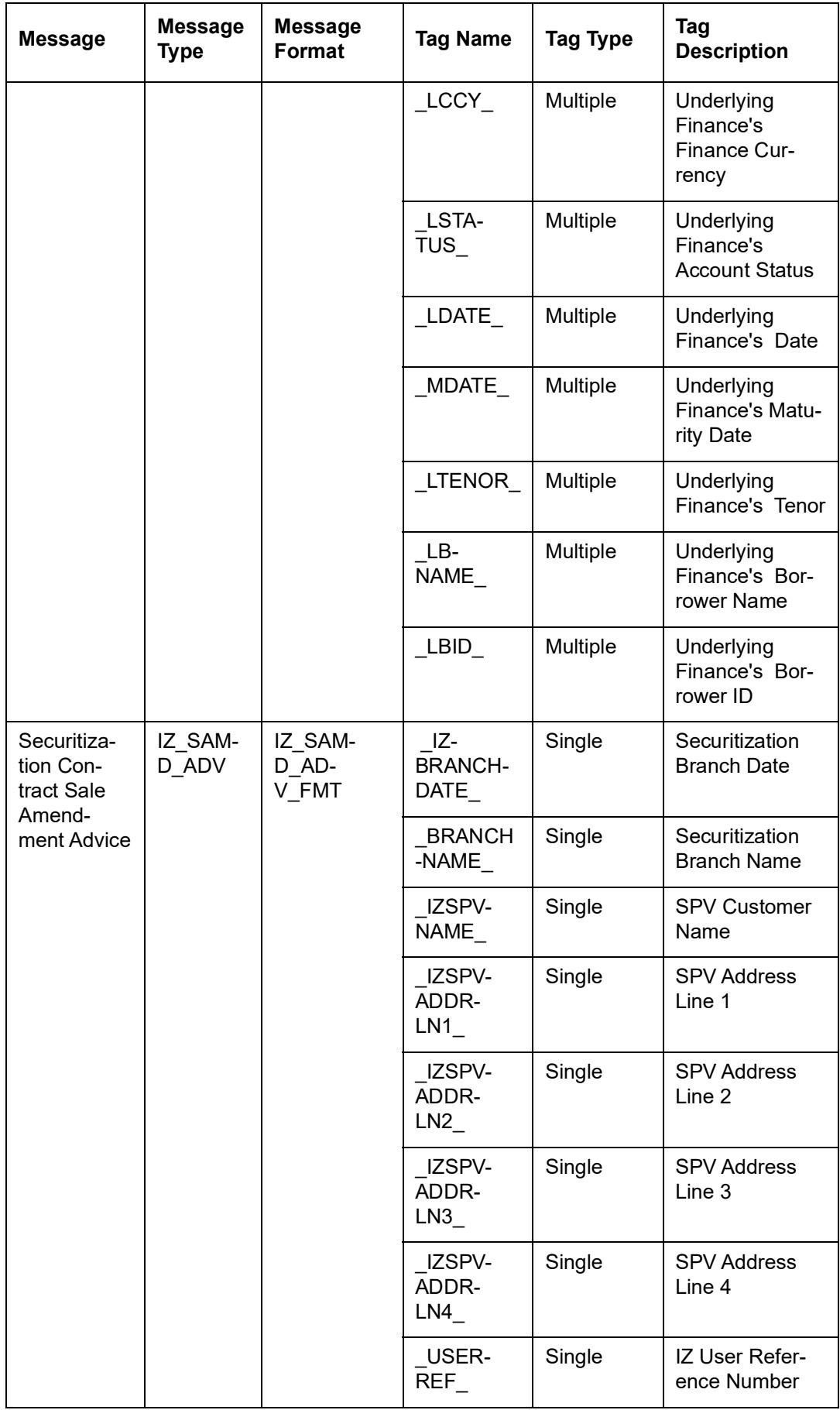

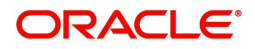

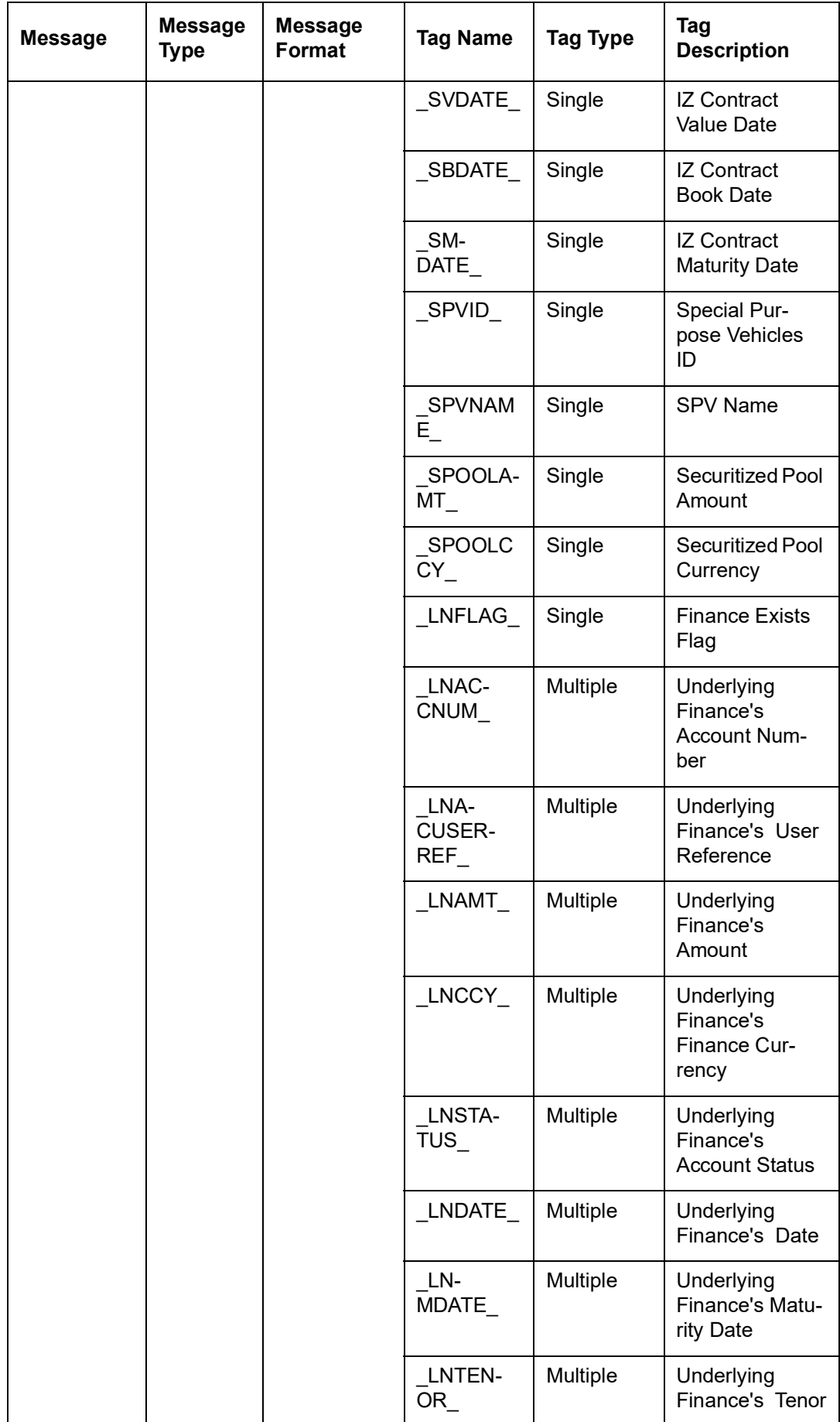

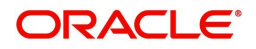

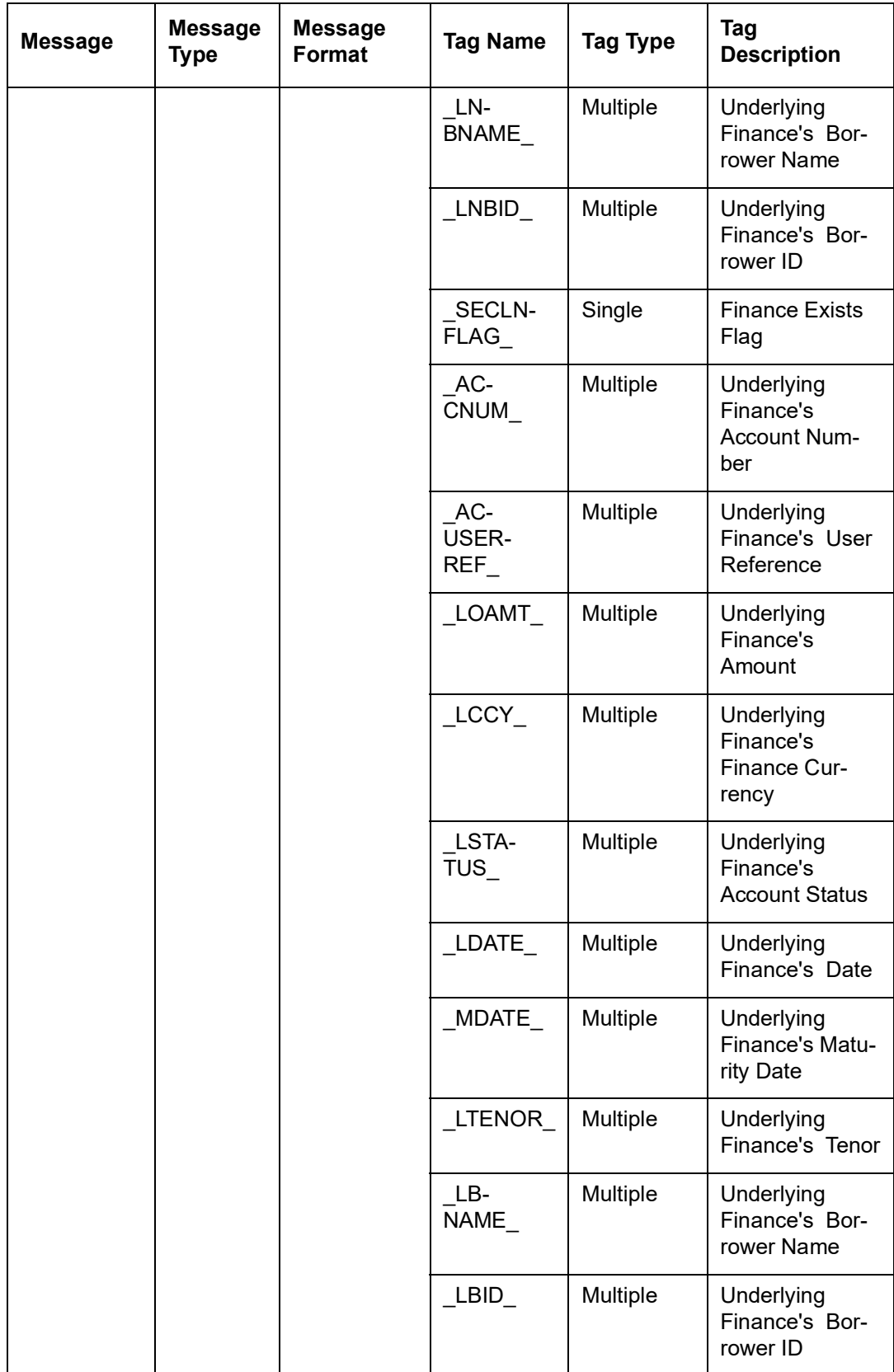

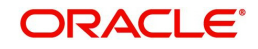

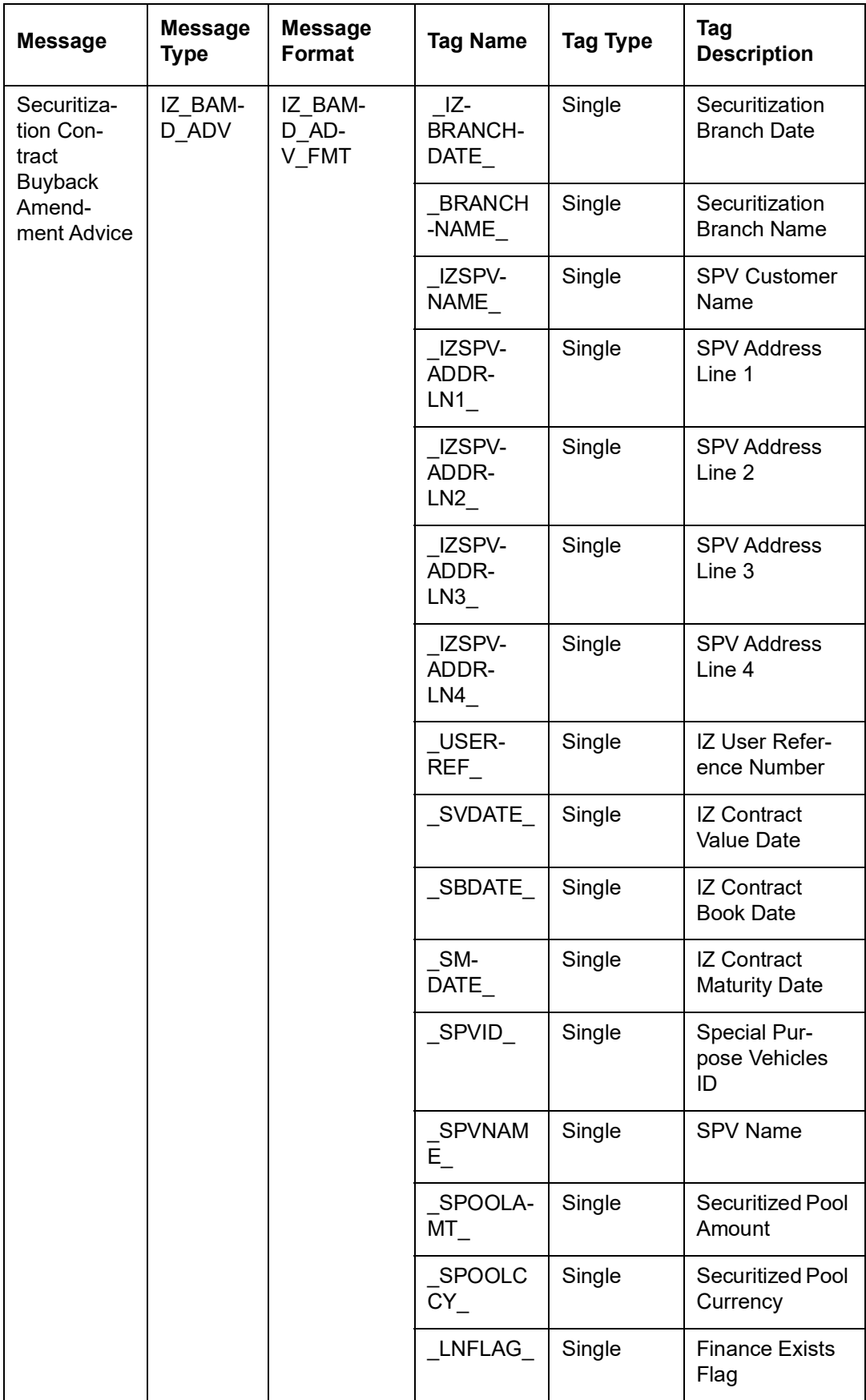

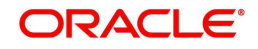

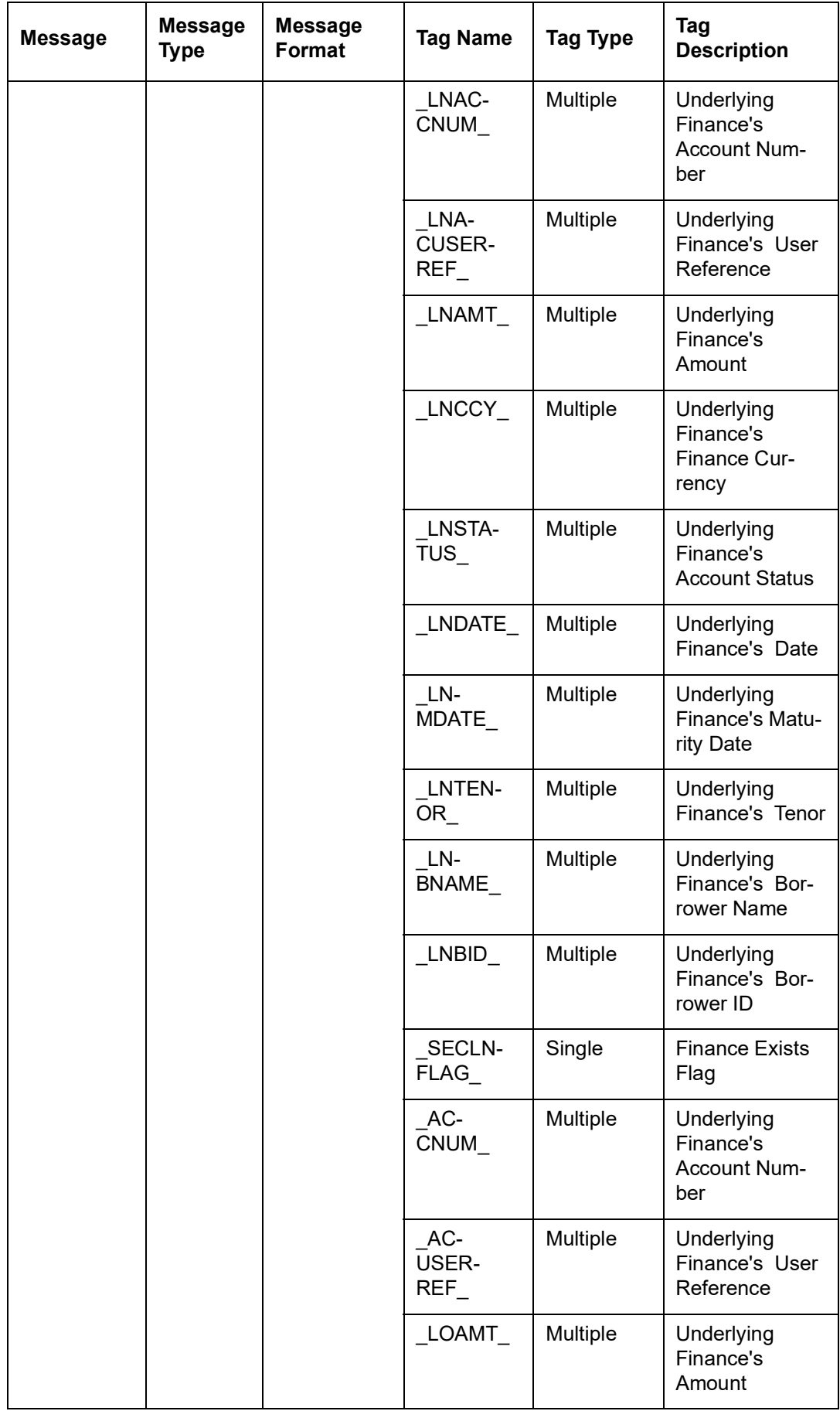

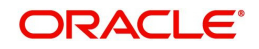

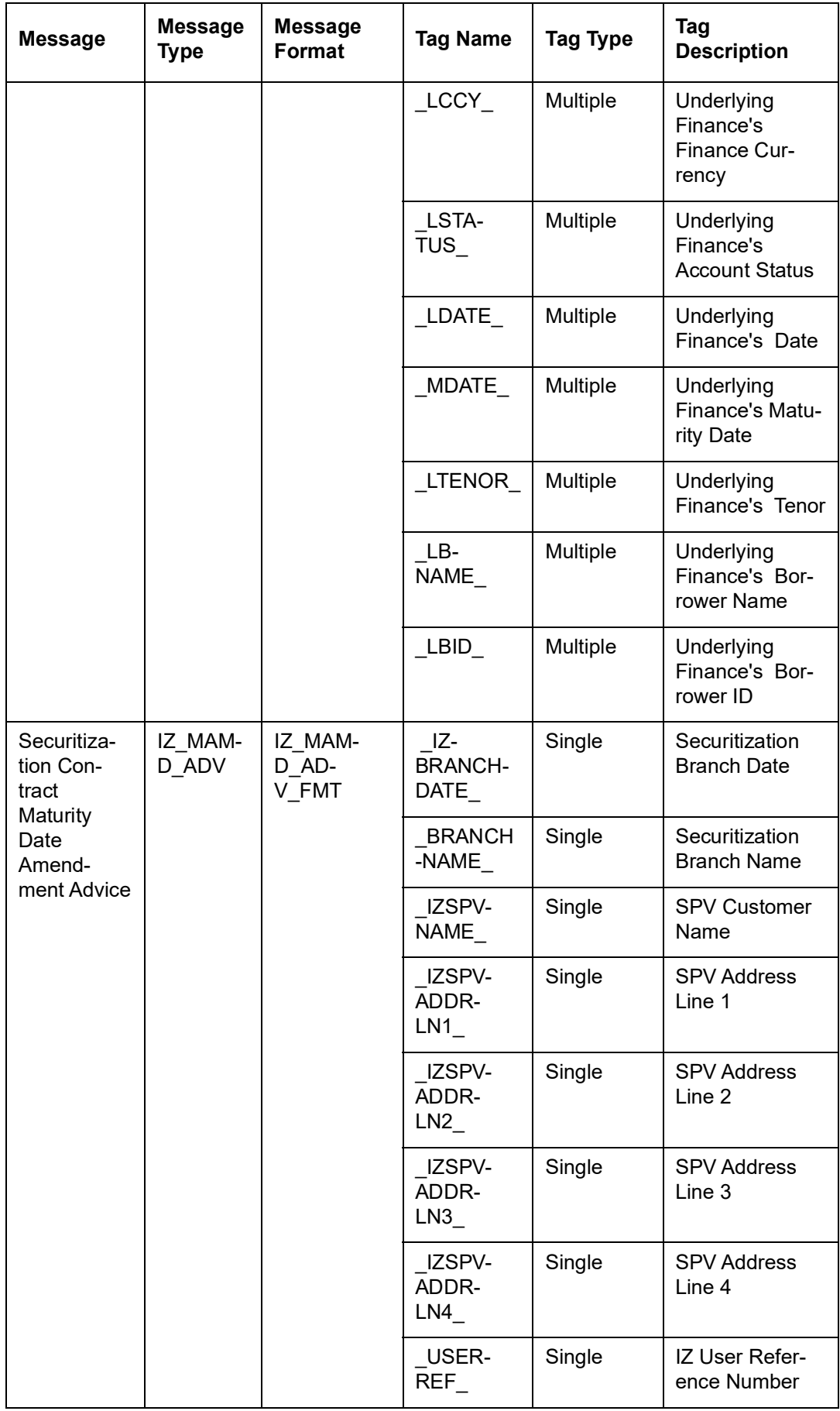

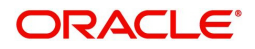

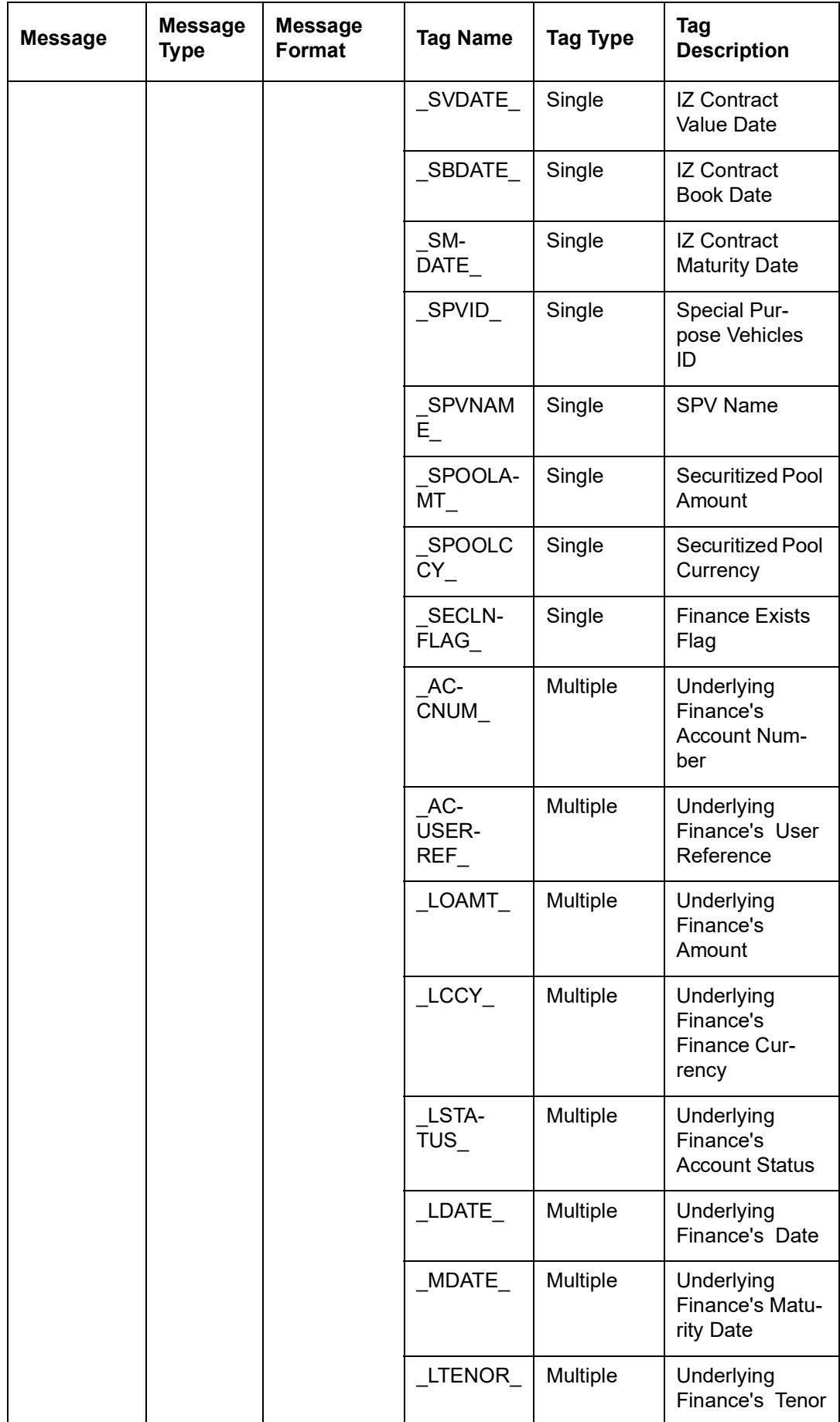

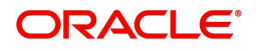

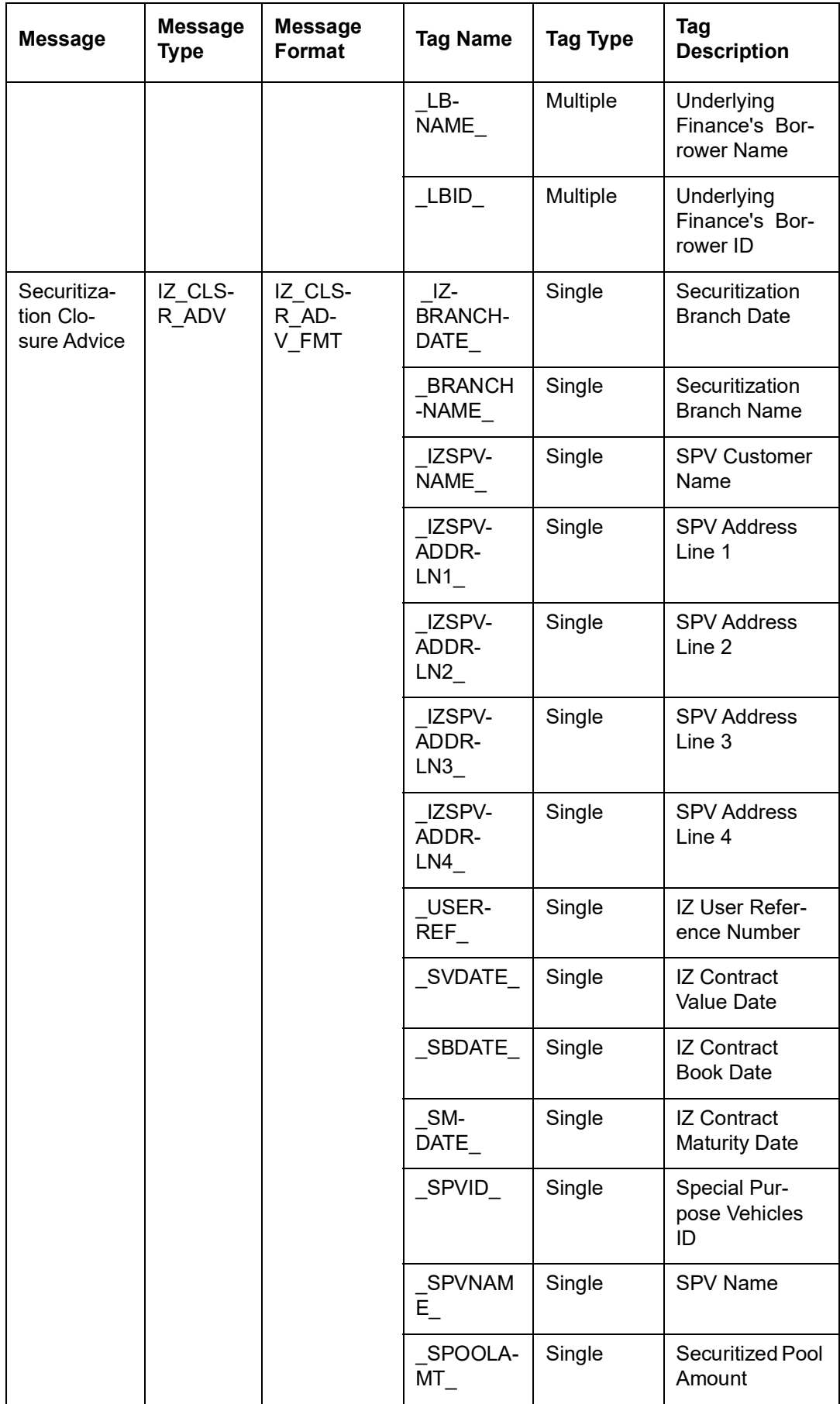

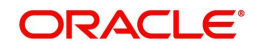

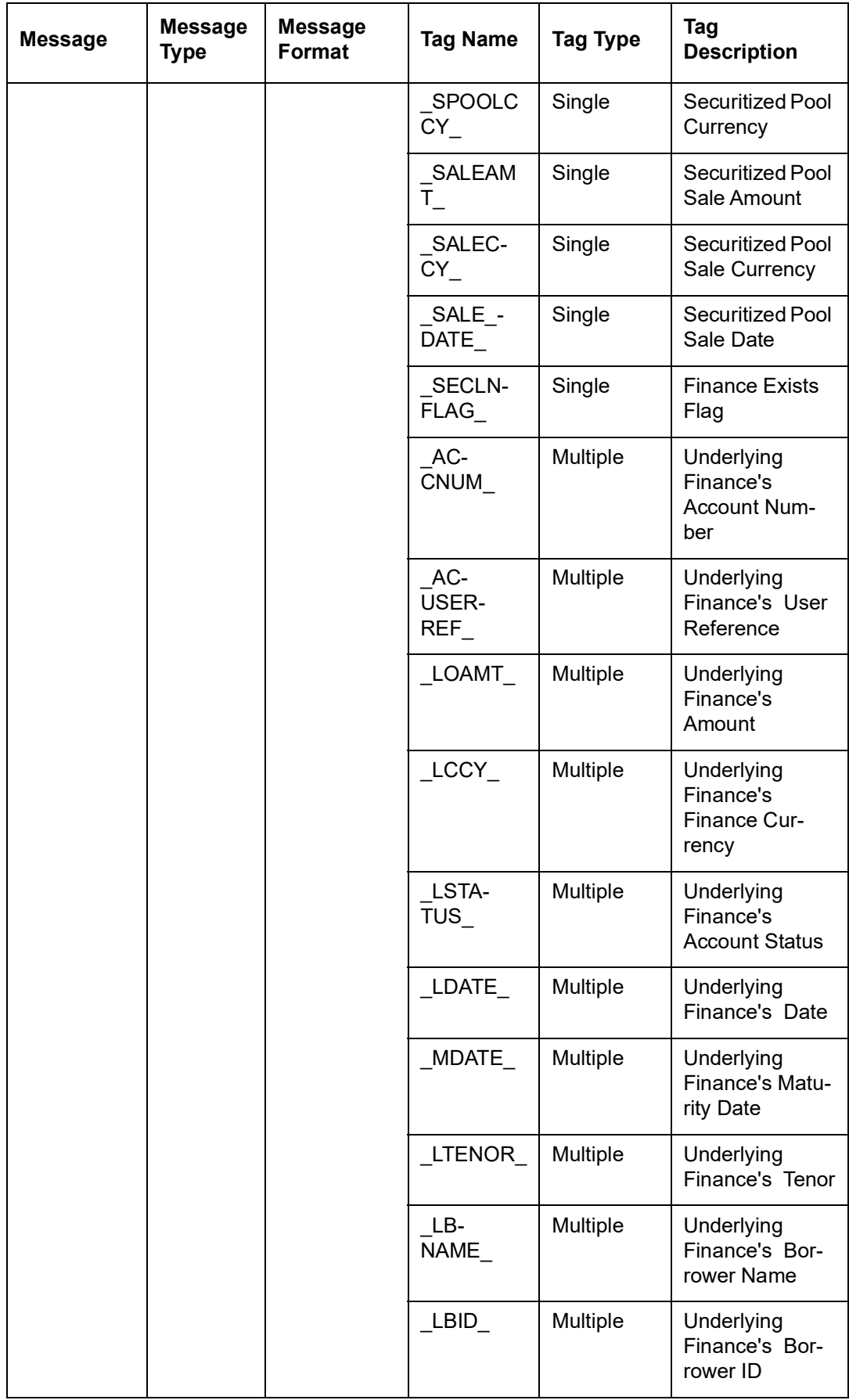

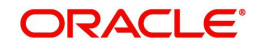

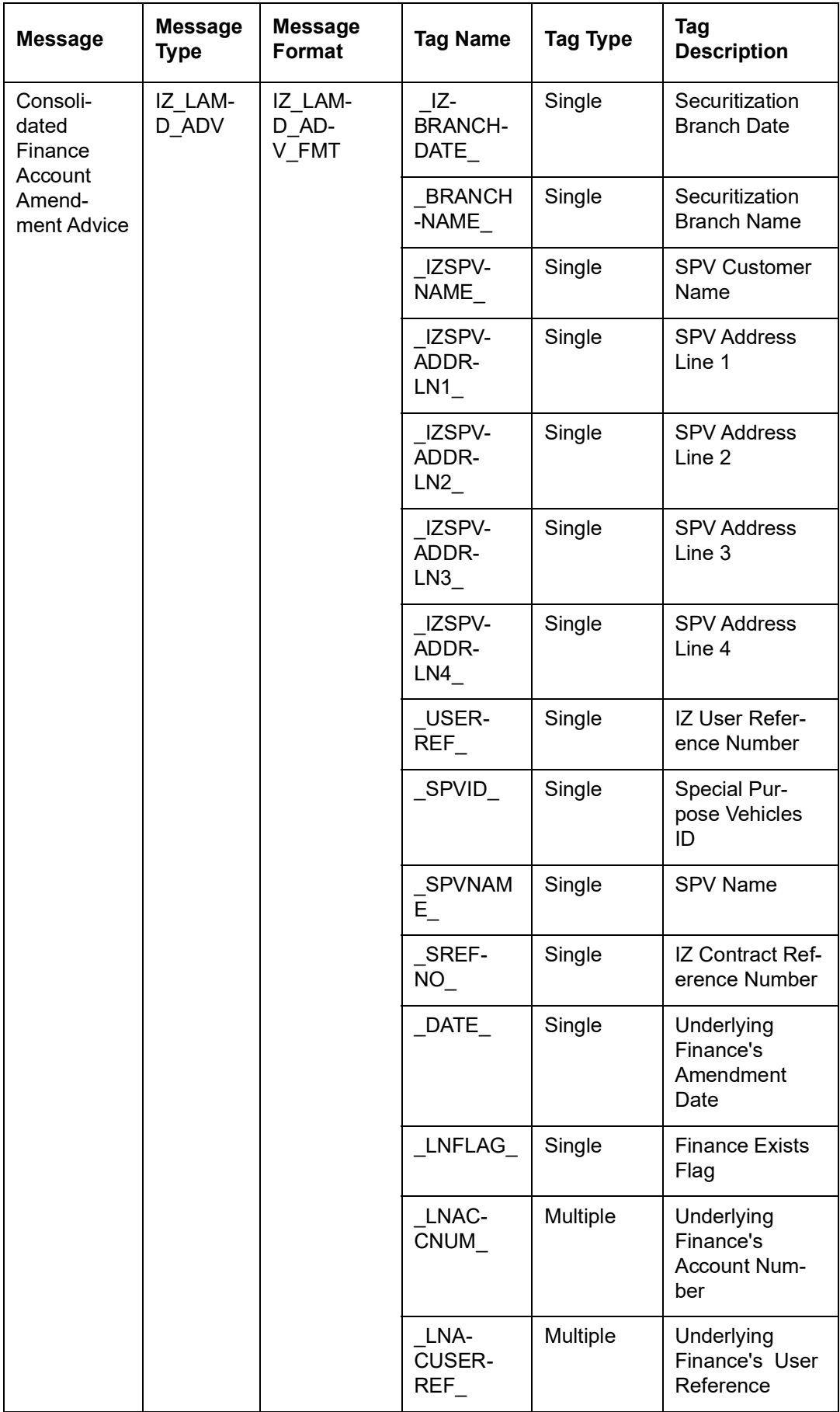

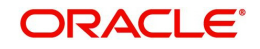

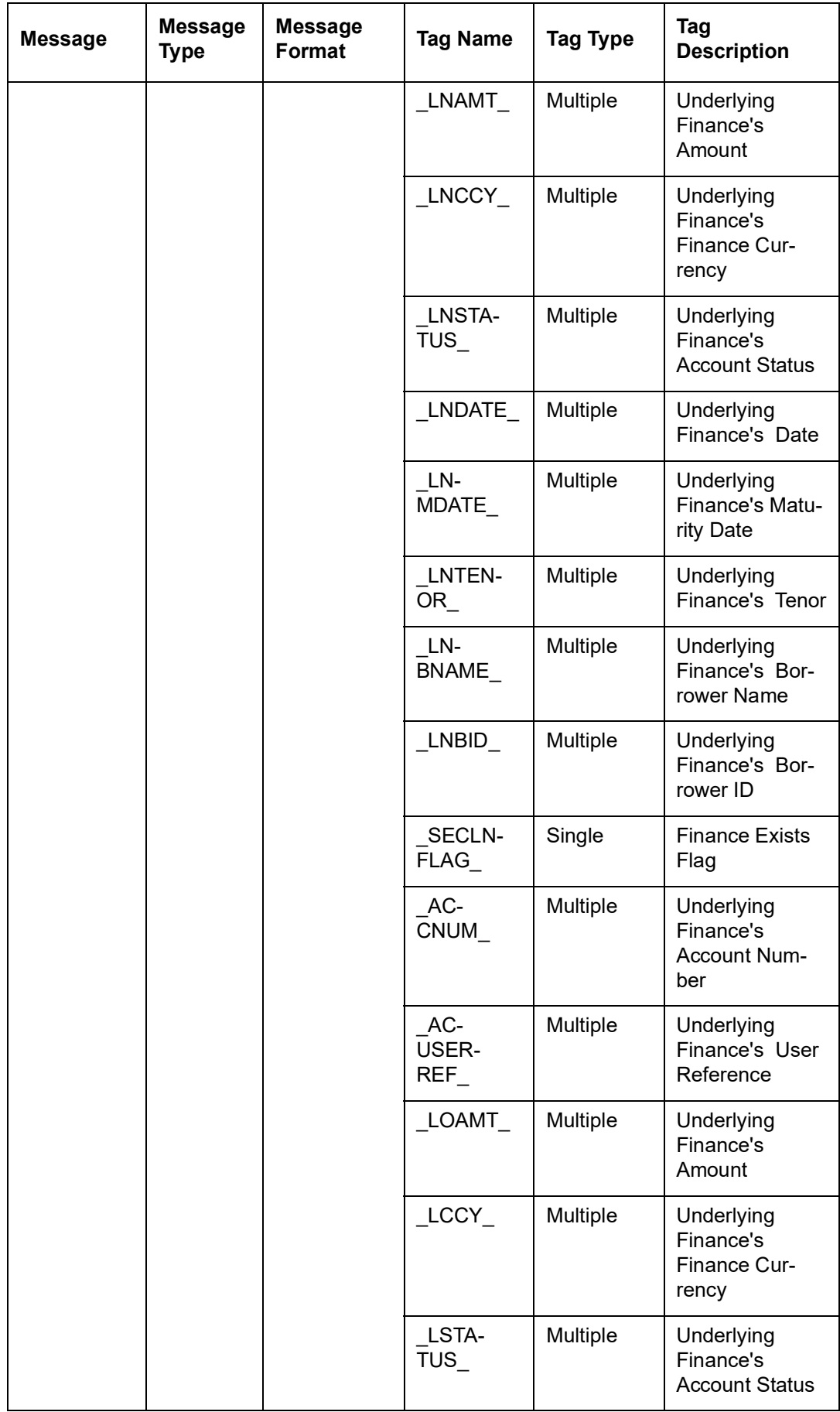

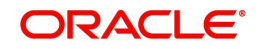

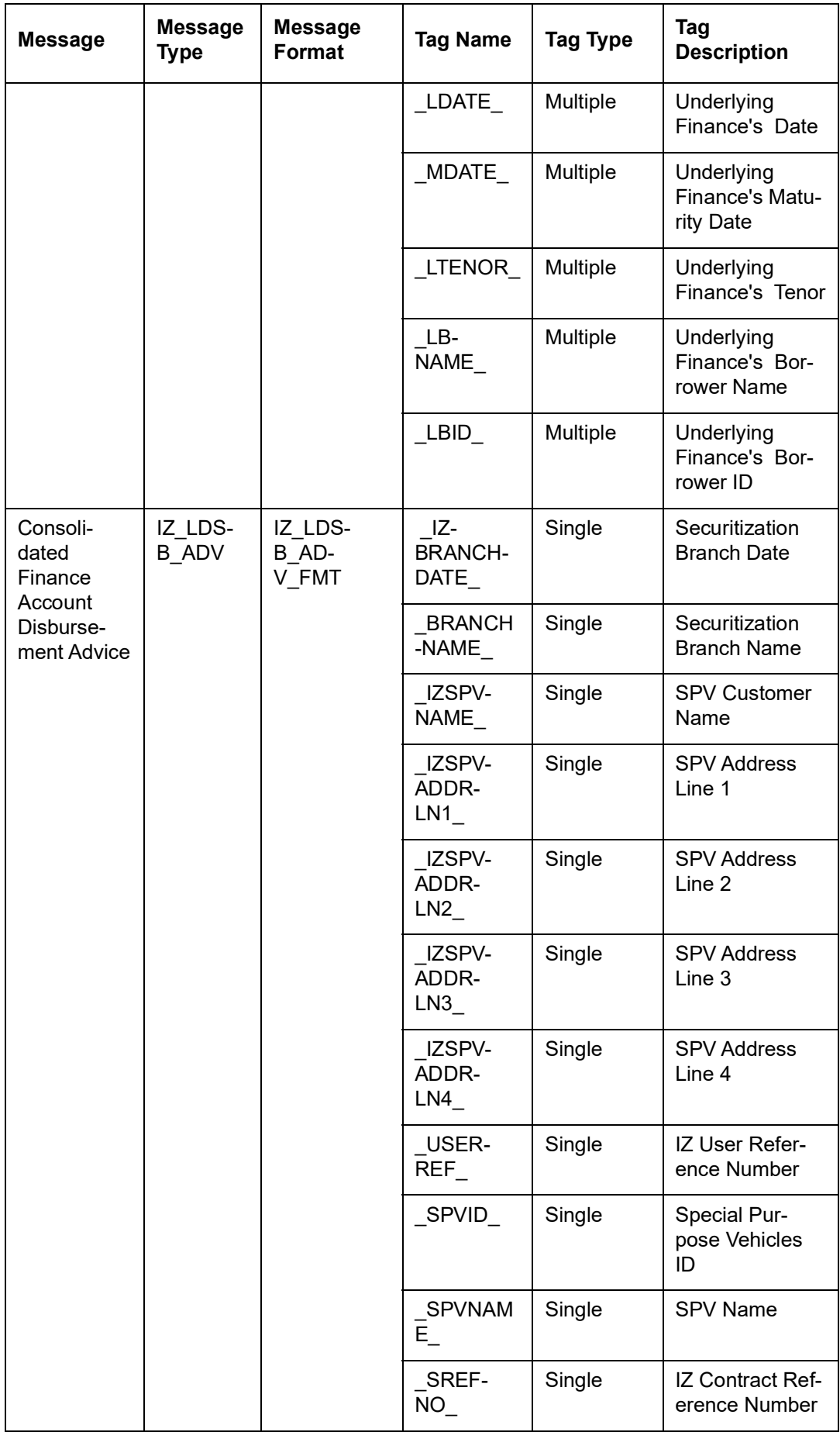

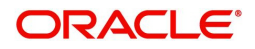

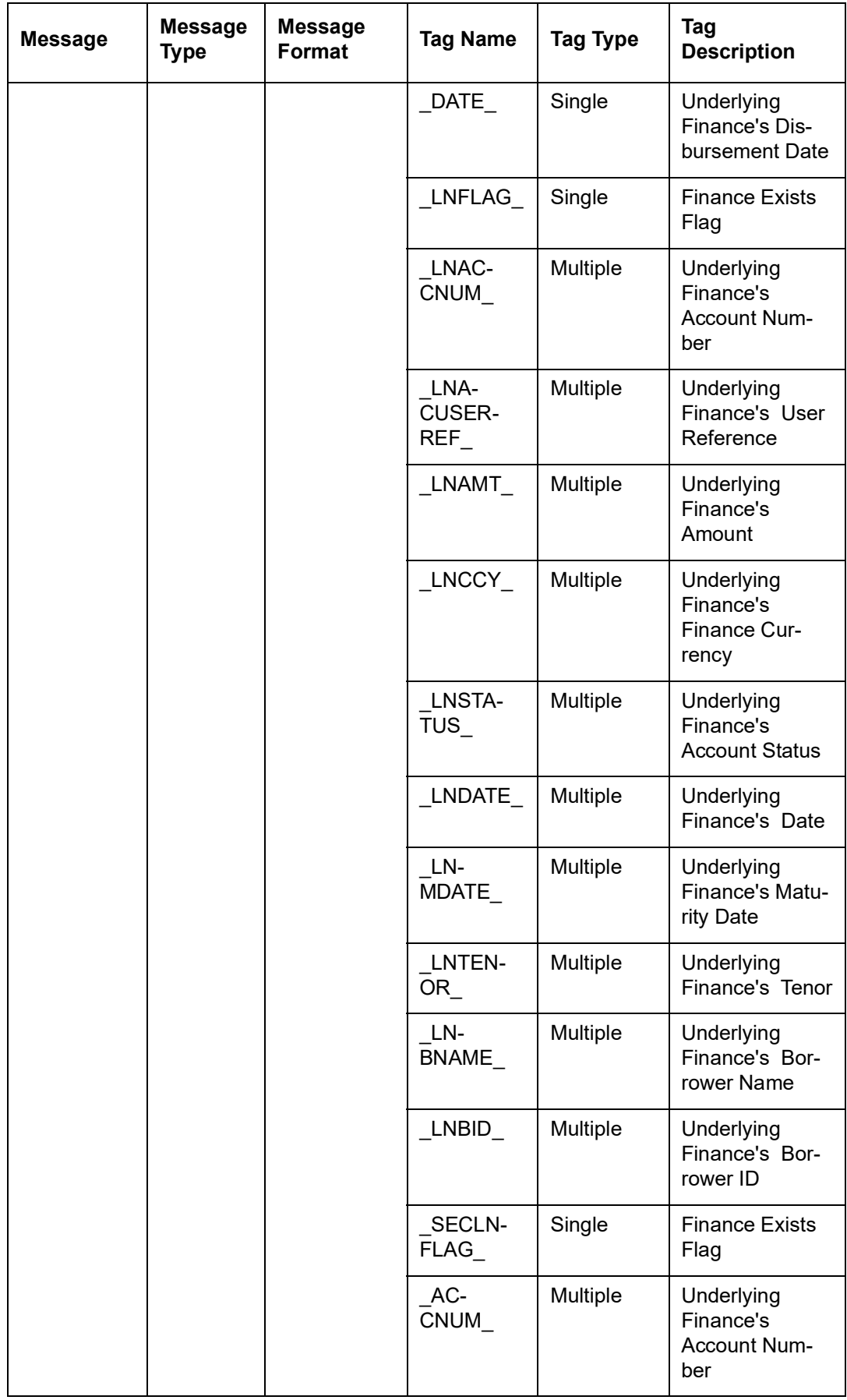

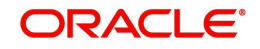

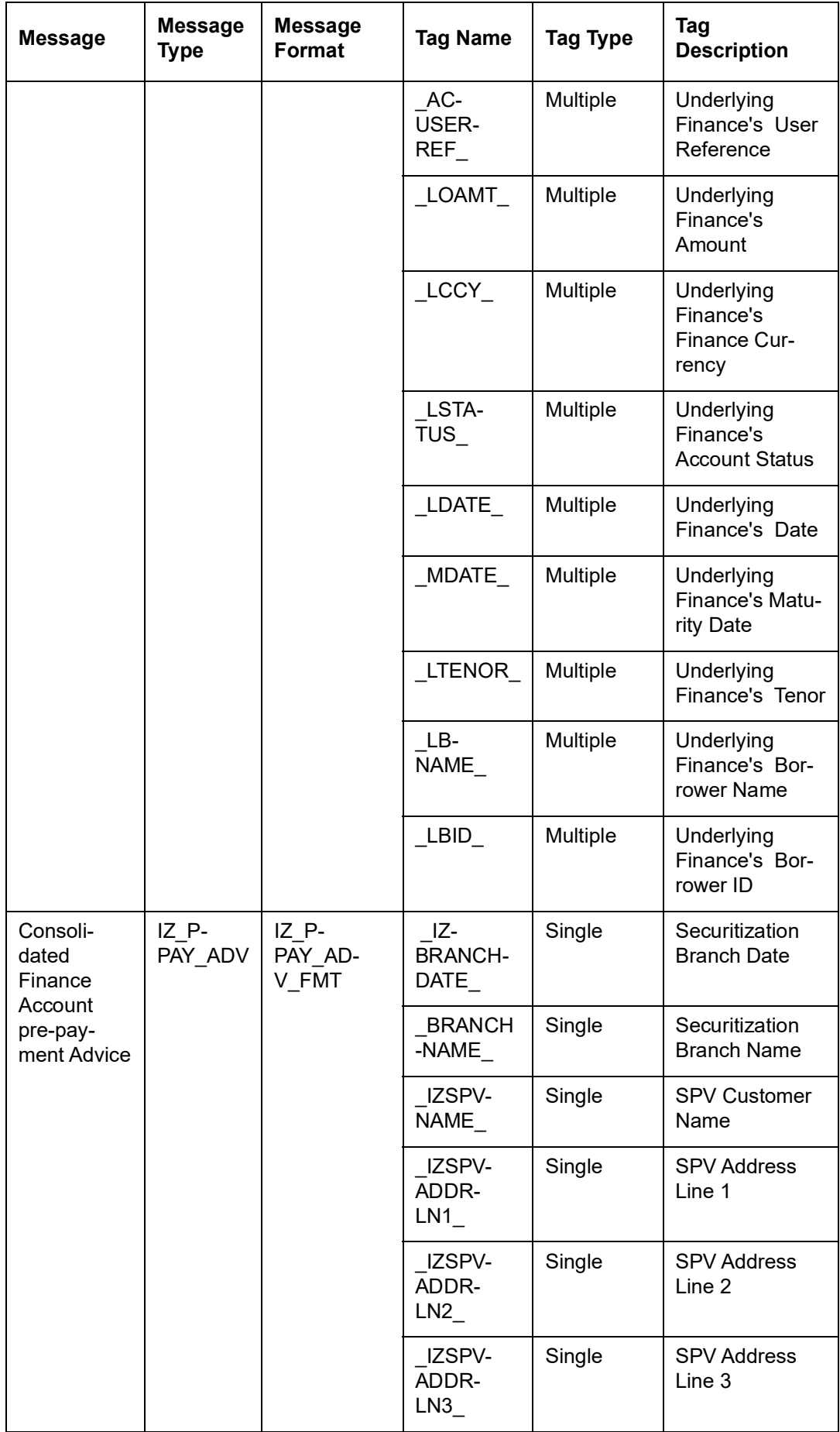

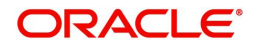

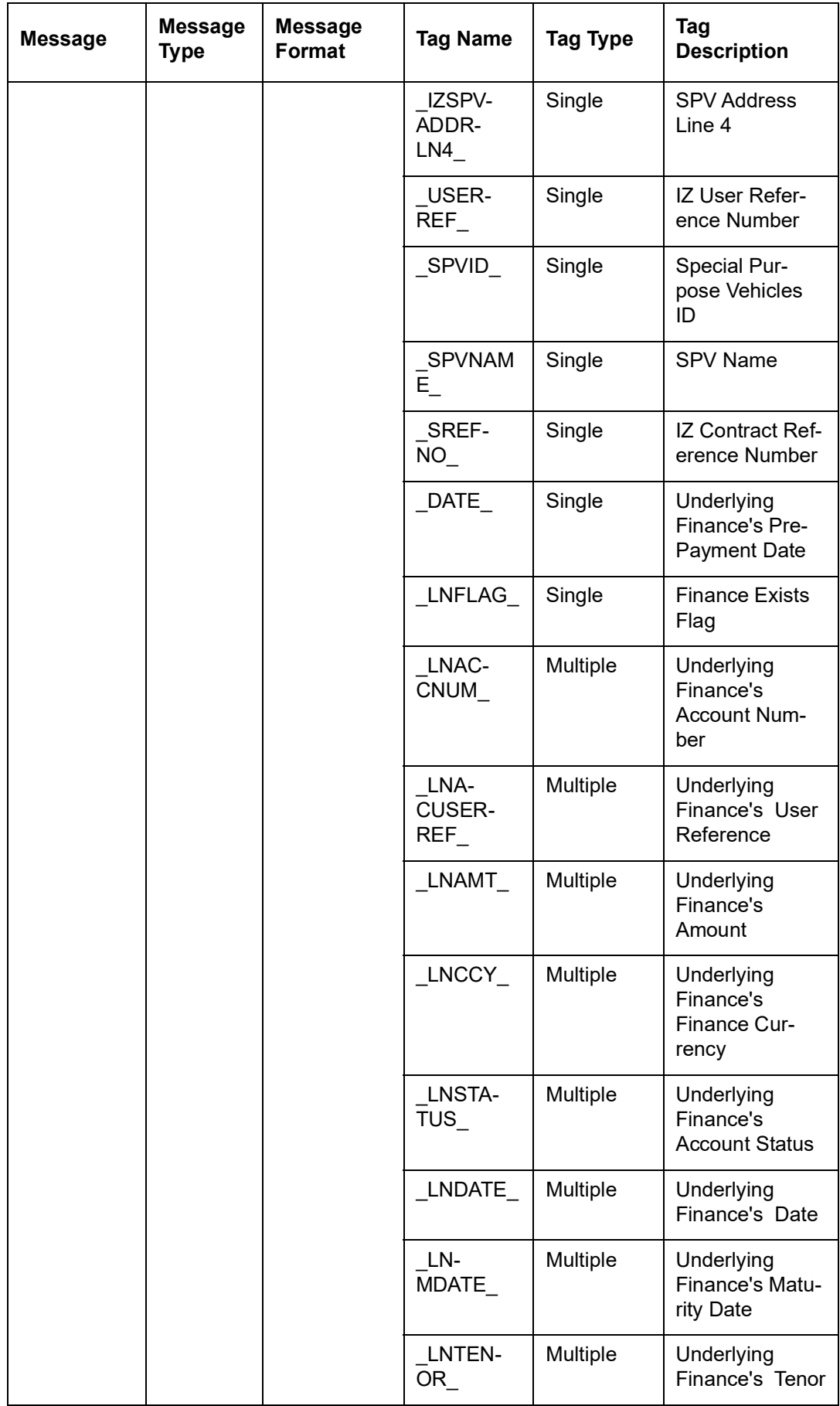

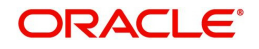

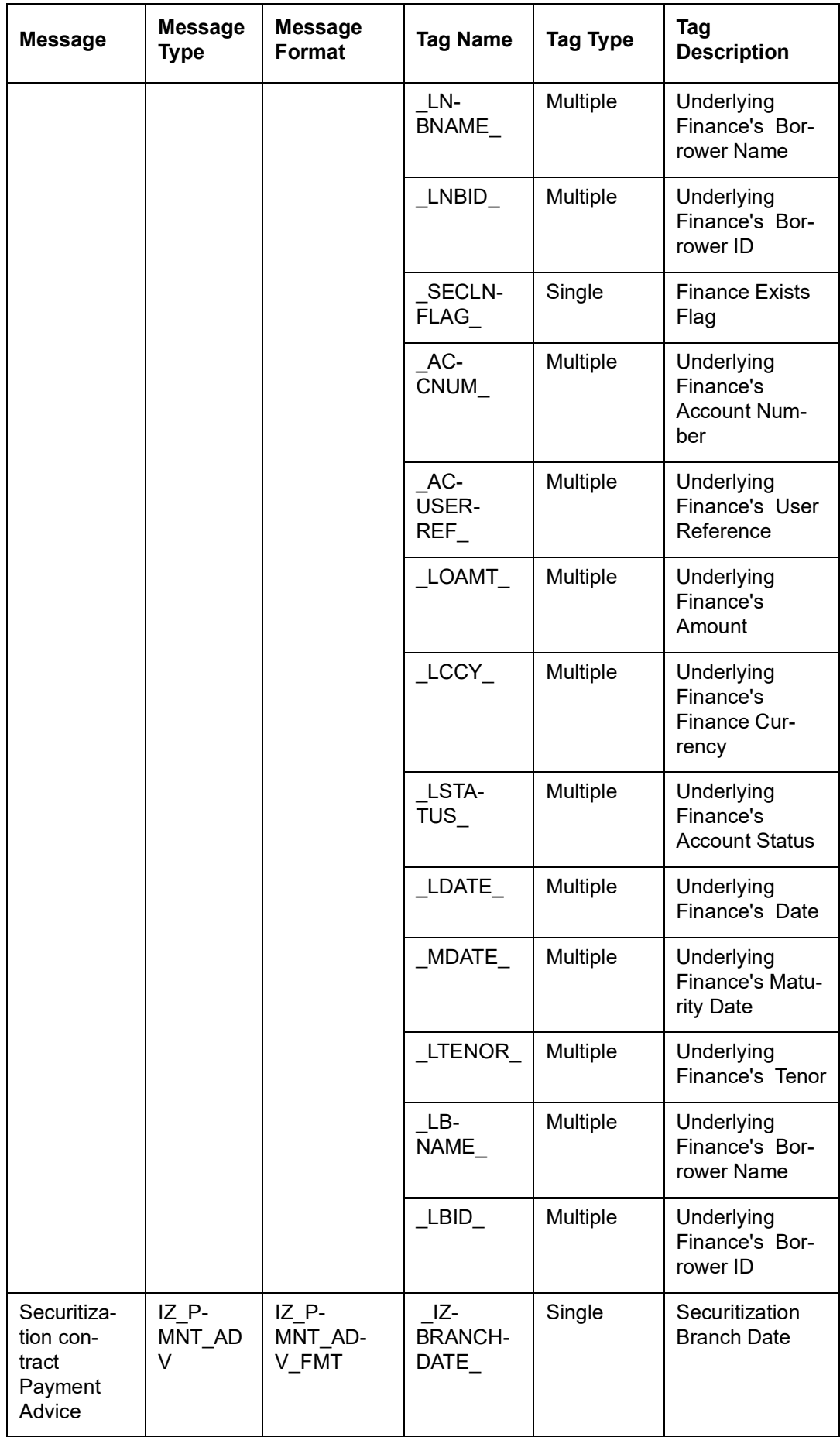

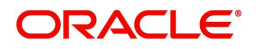

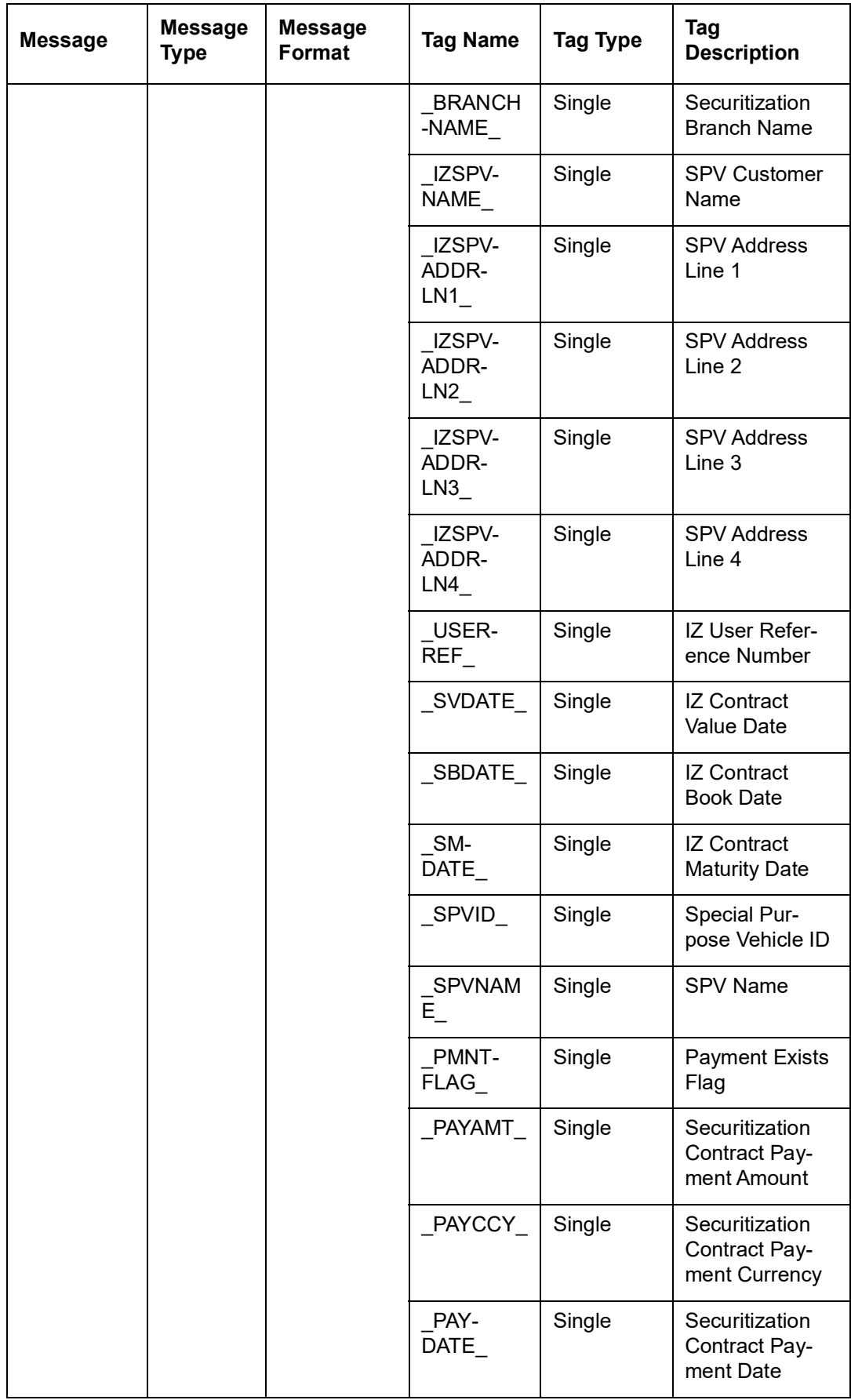

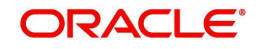

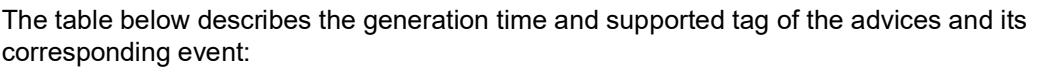

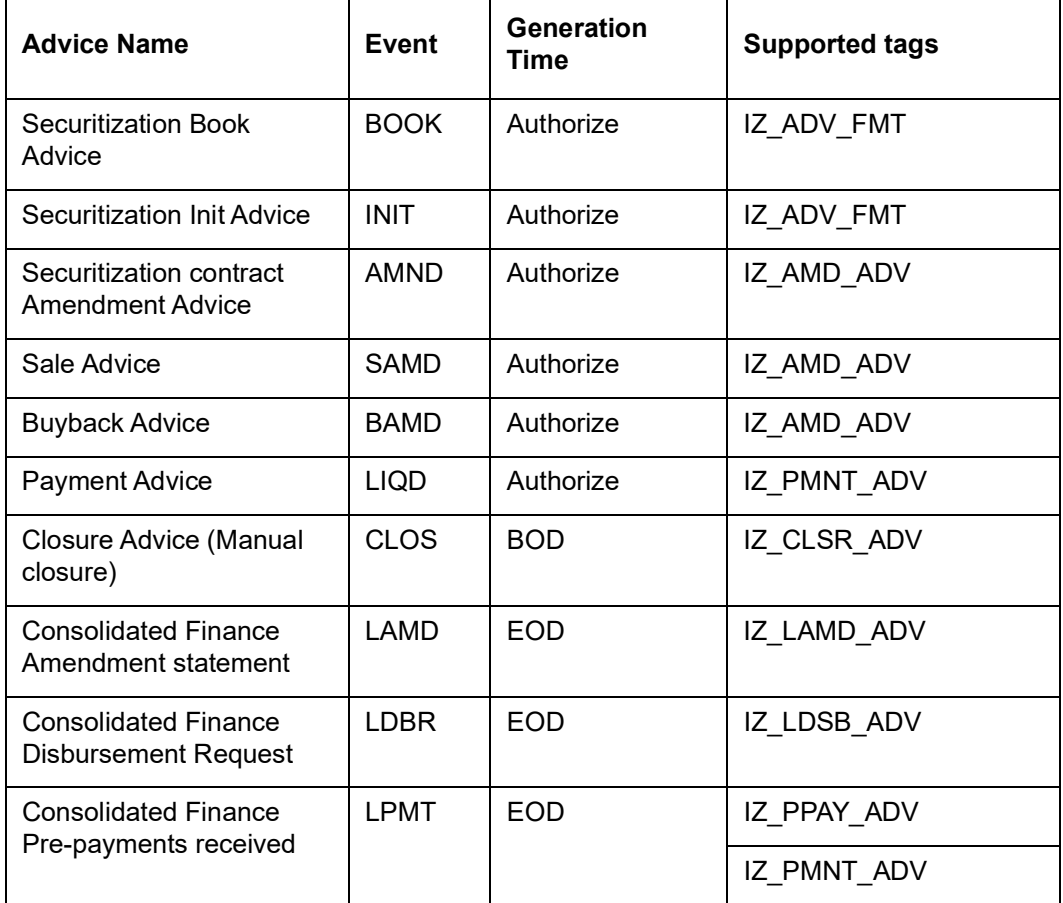

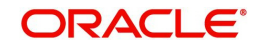

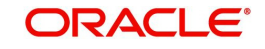

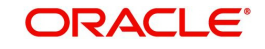
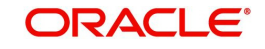

## **9. Function ID Glossary**

**I**

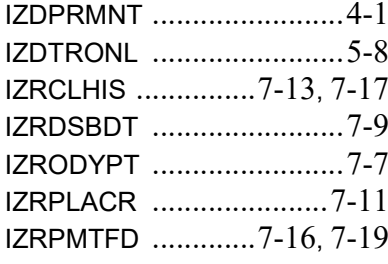

## IZRPOACC [.......................](#page-49-0) 7-1 IZRPOHIS [.........................](#page-51-0) 7-3 IZRSECFD [.............](#page-62-0) 7-14, 7-21 IZRSPVPY [........................](#page-54-0) 7-6 IZSFRMNT [........................](#page-11-0) 3-3

## **S**

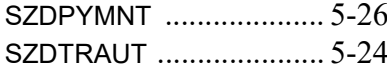

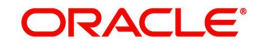